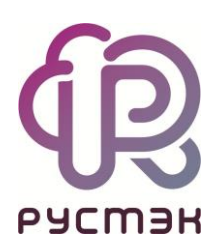

# **РУСТЭК-ЕСУ**

# Руководство администратора платформы

Версия 3.5.0

2023

# **СОДЕРЖАНИЕ**

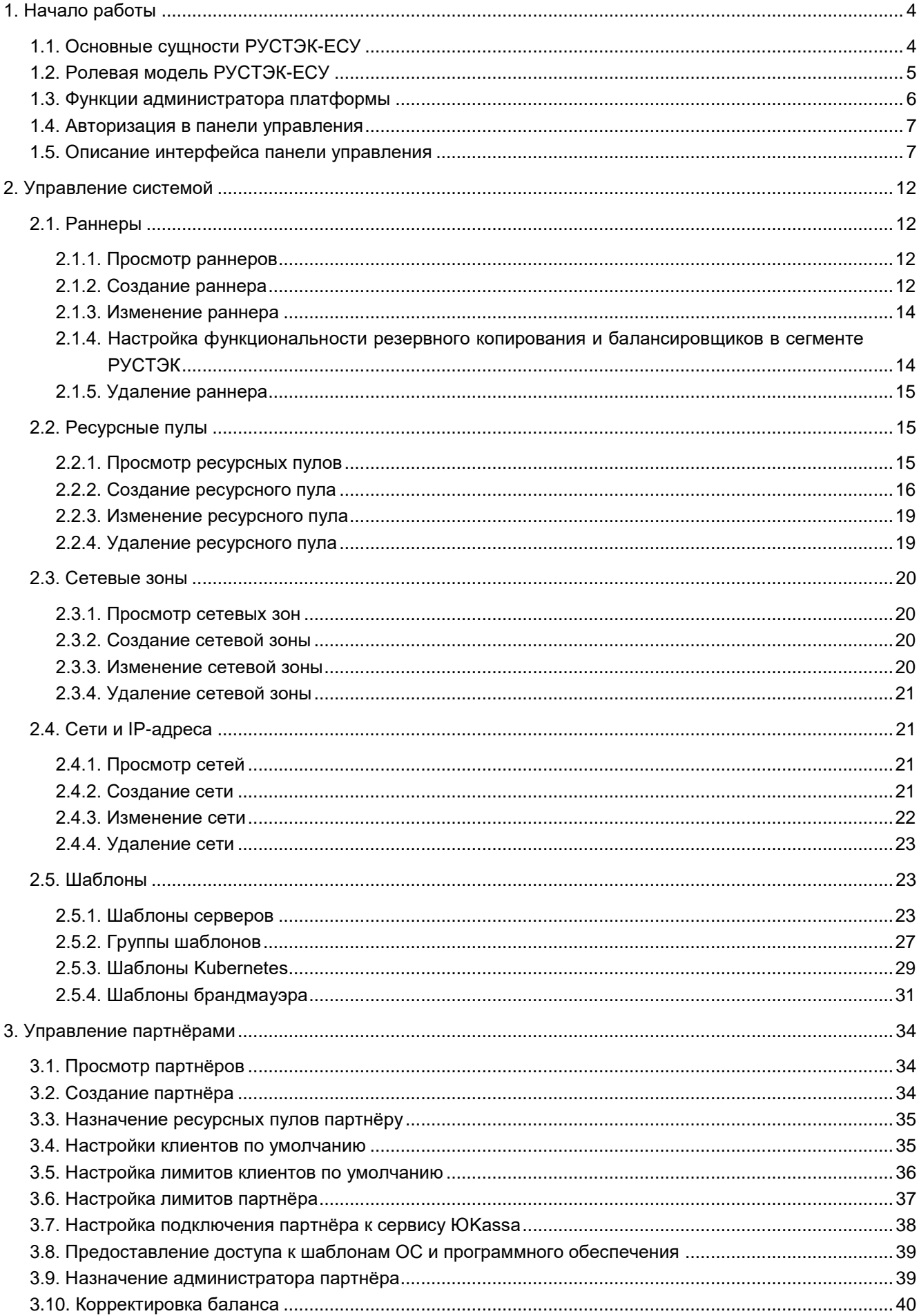

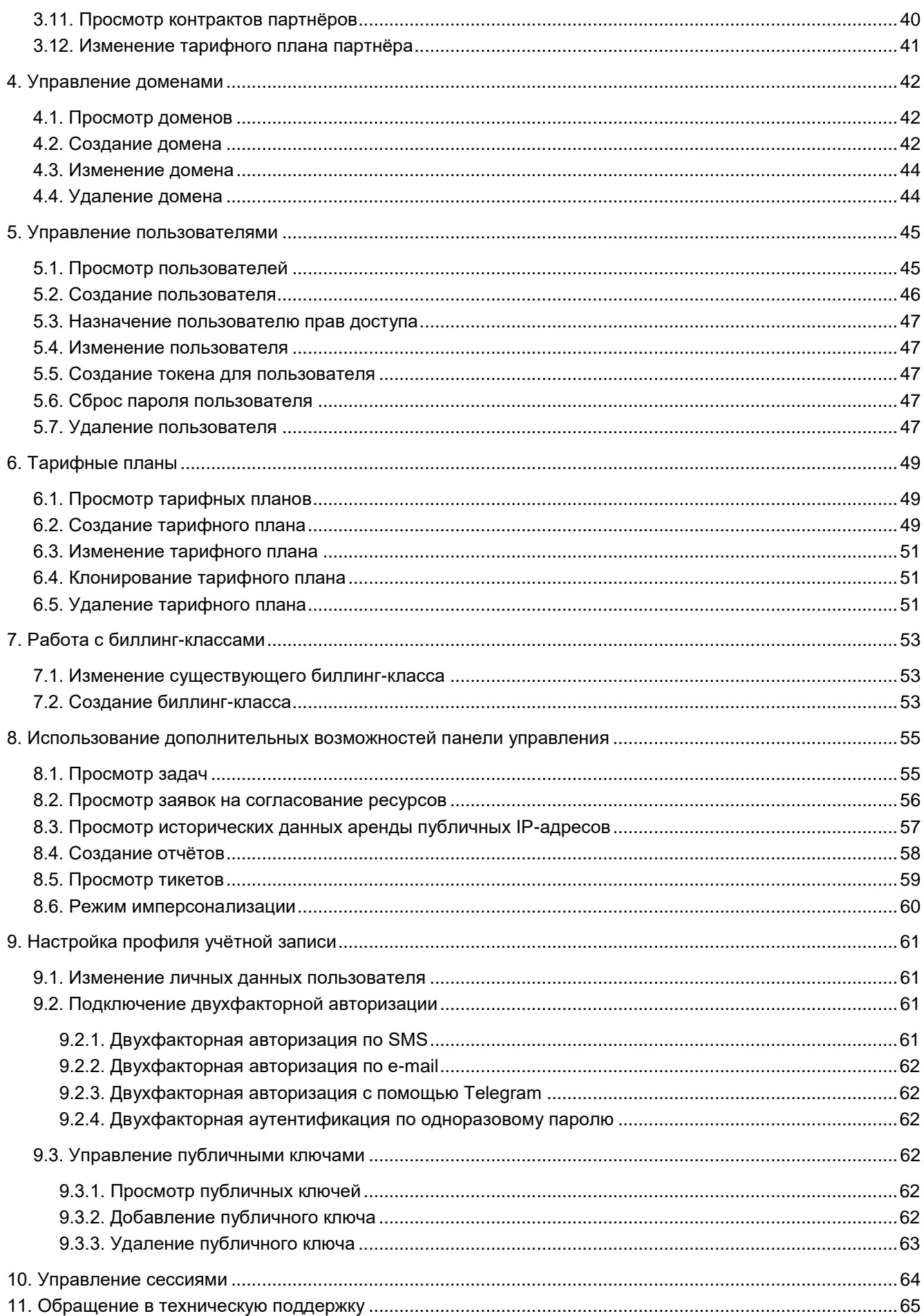

# <span id="page-3-0"></span>**1. Начало работы**

Программный комплекс «РУСТЭК-Единая система управления» (далее по тексту РУСТЭК-ЕСУ) платформа оркестрации и управления платформами виртуализации.

Основное назначение РУСТЭК-ЕСУ — обеспечить создание облачных инфраструктур с интерфейсом самообслуживания на базе различных платформ виртуализации.

РУСТЭК-ЕСУ позволяет гибко и удобно управлять широким спектром процессов и операций по созданию, предоставлению и администрированию различных виртуальных ресурсов и иных компонентов облачных вычислений.

РУСТЭК-ЕСУ обеспечивает автоматизацию бизнес-процессов в части предоставления облачных услуг по таким общепринятым моделям, как Infrastructure-as-a-Service (IaaS), Platform-as-a-Service (PaaS), Software-as-a-Service (SaaS).

РУСТЭК-ЕСУ построен с использованием модульной архитектуры, что позволяет масштабировать и соответствующим образом добавлять новую функциональность по управлению облачными компонентами, построенными на распространенных технологиях виртуализации.

## <span id="page-3-1"></span>**1.1. Основные сущности РУСТЭК-ЕСУ**

В РУСТЭК-ЕСУ используются следующие сущности, лежащие в основе публичных и частных облаков: платформа, провайдер, партнёр, клиент, пользователь, проект. В панели управления РУСТЭК-ЕСУ сущности партнёр, клиент и проект являются *объектами доступа*.

**Платформа** — совокупность настроек, ресурсных пулов, тарифных планов и функций провайдера. Такой объект всегда один.

**Провайдер** — поставщик услуг облачных вычислений. Облачный провайдер управляет физическими серверами, на которых размещаются облачные ресурсы.

**Партнёр** — набор данных о канале предоставления услуг. В частном облаке это сущность для распределения ресурсов провайдера, связанная с менеджером или администратором провайдера. В частном облаке провайдер и партнёр могут относиться к одному отделу в организации. В публичном облаке это брокер услуг, осуществляющий вспомогательную деятельность по продаже услуг провайдера потребителям, при этом партнёр может использовать ресурсы облака как для предоставления услуг своим клиентам под собственным брендом, так и для перепродаж услуг облака — реселлинга.

Для предоставления услуг в РУСТЭК-ЕСУ должен быть сконфигурирован хотя бы один партнёр и связанный с ним домен. Для управления партнёром назначается один или несколько администраторов.

**Клиент** — набор данных о потреблении услуг организованной группой людей, часто на возмездной основе. В частном облаке это некоторый коллектив или подразделение, центр затрат для учёта потребления, центр (финансовой) ответственности. В публичном облаке это хозяйствующий субъект (юридическое или физическое лицо), потребляющий услуги облака по договору с провайдером или партнёром.

Каждому клиенту должен быть назначен ответственный пользователь (управляющий менеджер), взаимодействующий при необходимости с провайдером — администратор клиента.

**Пользователь** — учётная запись на платформе РУСТЭК-ЕСУ. Пользователям назначаются роли для управления рассмотренными выше сущностями. Подробнее см. в подразделе Ролевая модель [РУСТЭК-ЕСУ.](#page-4-0)

Модель взаимодействия сущностей РУСТЭК-ЕСУ имеет иерархическую структуру: провайдер, которому принадлежит платформа, управляет партнёрами, а те в свою очередь управляют клиентами.

Для непосредственной работы с облачными ресурсами с помощью РУСТЭК-ЕСУ сотрудники (пользователи) клиента создают для себя проекты.

**Проект** — именованное объединение виртуальных ресурсов и услуг, потребляемых клиентом, минимальный объект назначения прав доступа в службе облачных вычислений. Клиент может создать несколько проектов на своё усмотрение. В состав проекта входят один и более виртуальных центров обработки данных (ВЦОД), а также виртуальные сущности платформенных услуг (PaaS): хранилища S3,

кластеры Kubernetes. Для проекта может быть добавлена DNS-зона, которой клиент управляет с помощью панели управления.

В РУСТЭК-ЕСУ используются лимиты для ограничения объёма доступных для заказа ресурсов и услуг. Лимиты накладываются на количество ВЦОД, виртуальных серверов, ядер, дисков, объём оперативной памяти и т.д. в пределах ресурсного пула. Лимиты задаются в соответствии с иерархической моделью: провайдер устанавливает лимиты на ресурсы партнёра, партнёр устанавливает лимиты на ресурсы клиентов. Клиент может установить лимиты на свои проекты.

# <span id="page-4-0"></span>**1.2. Ролевая модель РУСТЭК-ЕСУ**

Для управления платформой и объектами доступа в РУСТЭК-ЕСУ предусмотрены роли пользователей:

- администратор платформы;
- администратор партнёра;
- администратор клиента;
- пользователь клиента;
- техподдержка клиента.

Для каждой роли назначаются права и зона ответственности, пользователи с определённой ролью могут управлять только объектами своего уровня и уровня ниже.

**Администратор платформы** — роль, назначаемая пользователю, осуществляющему техническую настройку РУСТЭК-ЕСУ для управления облаком, заведение других администраторов, создание сущностей партнёров и назначение им ресурсных пулов.

Возможности роли рассматриваются в данном руководстве, а также в **Руководстве по установке и настройке РУСТЭК-ЕСУ**.

**Администратор партнёра** (менеджер) — роль, назначаемая пользователю, осуществляющему управление партнёром и его клиентами.

Администратором партнёра может стать как работник партнёрской организации, так и менеджер провайдера. У партнёра может быть несколько администраторов.

Основные функции администратора партнёра:

- Управление клиентами: создание и редактирование клиентов, управление лимитами клиентов, согласование ресурсов клиентов, настройка доступа к ресурсам облака для пользователей из служб каталогов по протоколу LDAP и т.д.
- Работа с тарифными планами и акциями для клиентов.
- Управление пользователями: создание и приглашение пользователей, назначение администраторов партнёров и клиентов, удаление пользователей и т.д.
- Создание, просмотр и скачивание отчётов по используемым клиентами ресурсам.
- Создание, просмотр и управление заметками с оповещениями по клиентам.

Подробная информация о функциях администратора партнёра представлена в **Руководстве администратора партнёра**.

**Администратор клиента** (управляющий) — роль, назначаемая пользователю, осуществляющему управление клиентом и облачными ресурсами, выделенными клиенту. Администратор может делегировать техническую работу пользователям клиента.

Основные функции администратора клиента:

- Создание, редактирование, удаление проектов, установка лимитов.
- Управление доступом к клиенту: приглашение пользователей и назначение им ролей.
- Управление доступом пользователей к проектам.
- Управление ВЦОД и платформенными сервисами: хранилищами S3, кластерами Kubernetes и т.д.
- Оплата облачных услуг, потребляемых клиентом.

У клиента может быть несколько администраторов. Один из администраторов — *владелец*, права и роль которого не могут быть изменены другими администраторами. Владелец фигурирует в отчётах по

публичным IP-адресам как ответственный администратор. Функция автопополнения баланса с помощью платёжного сервиса доступна только владельцу. Атрибут «Владелец» автоматически устанавливается пользователю, который зарегистрировал клиента. Администратор партнёра может назначить владельцем другого администратора клиента.

**Пользователь клиента** (инженер) — роль, назначаемая пользователю, осуществляющему непосредственное управление облачными ресурсами, выделенными клиенту.

Основные функции пользователя клиента:

- Создание, редактирование, удаление проектов.
- Управление ВЦОД и платформенными сервисами: хранилищами S3, кластерами Kubernetes и т.д.
- Оплата облачных услуг, потребляемых клиентом.

**Техподдержка клиента** (наблюдатель) — роль, назначаемая пользователю, осуществляющему обработку обращений в службу технической поддержки. Наделяется правами просмотра проектов и виртуальной инфраструктуры клиента без прав создания, изменения или удаления существующих объектов виртуальной инфраструктуры.

Набор возможных действий, выполняемых администратором и пользователем клиента в панели управления, зависит от настроек РУСТЭК-ЕСУ, выполненных администратором платформы.

Подробная информация об этих ролях представлена в **Руководстве администратора и пользователя клиента**.

Таким образом, в РУСТЭК-ЕСУ реализована иерархическая ролевая модель, которая используется при построении любых типов облаков.

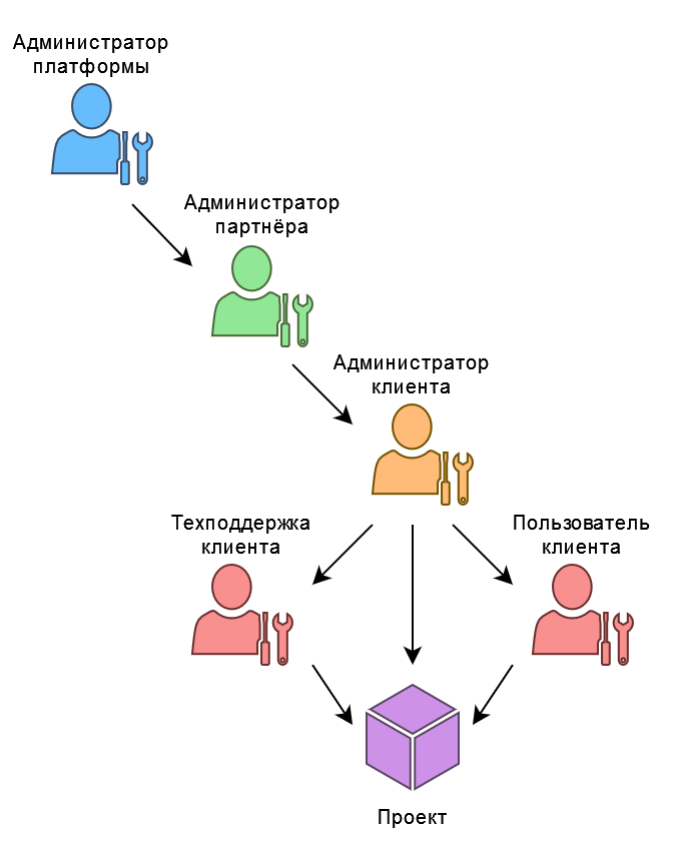

## <span id="page-5-0"></span>**1.3. Функции администратора платформы**

К функциям администратора платформы относятся:

- Управление ресурсными пулами, сетевыми зонами, сетями и IP адресами.
- Управление раннерами (микросервисами).
- Управление доменами.
- Управление шаблонами:
- o шаблонами серверов,
- o группами шаблонов,
- o шаблонами Kubernetes,
- o шаблонами брандмауэра.
- Управление партнёрами:
	- o создание партнёров,
	- o настройка ресурсных пулов партнёров,
	- o настройка лимитов партнёров,
	- o настройки клиентов по умолчанию,
	- o настройка лимитов клиентов по умолчанию,
	- o настройка подключения партнёра к платёжному сервису,
	- o назначение администраторов партнёров,
	- o коррекция балансов партнёров.
- Управление пользователями:
	- o создание и редактирование пользователей,
	- o назначение администраторов партнёров,
	- o создание токенов для пользователей,
	- o сброс паролей пользователей,
	- o удаление пользователей.
- Работа с биллинг-классами и тарифными планами:
	- o создание и редактирование биллинг классов,
	- o управление тарифными планами: создание, редактирование, клонирование.
- Дополнительные возможности:
	- o создание, просмотр и скачивание отчётов по используемым клиентами ресурсам,
	- o редактирование профиля учётной записи.

## <span id="page-6-0"></span>**1.4. Авторизация в панели управления**

Для работы в панели управления РУСТЭК-ЕСУ подходят все популярные современные браузеры: Google Chrome, Firefox, Opera и т.д.

Для входа в панель управления РУСТЭК-ЕСУ задайте в адресной строке браузера её адрес, например, **https://cp.examplecloud.online**.

При вводе адреса панели управления используйте https://.

Авторизуйтесь в панели управления с логином и паролем администратора платформы.

## <span id="page-6-1"></span>**1.5. Описание интерфейса панели управления**

Выполнение всех операций администратору платформы доступно через панель управления. Панель управления состоит из горизонтального и вертикального меню.

В верхнем горизонтальном меню (1) администратору платформы доступно изменение темы панели управления на тёмную и переход в настройки личного профиля.

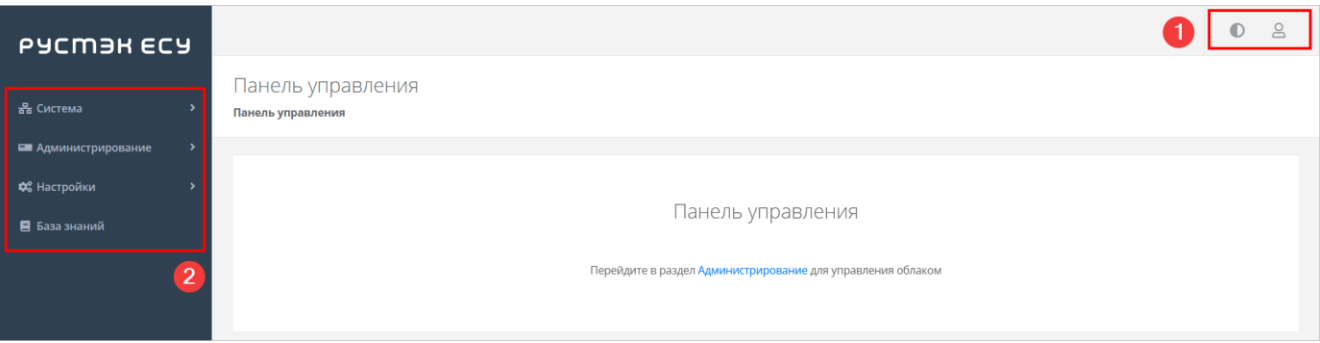

В вертикальном меню (2) доступны разделы:

- **Система**,
- **Администрирование**,
- **Настройки**,
- **База знаний**.

В разделе меню **Система** производится подготовка платформы к работе: настройка раннеров, ресурсных пулов, сетевых зон, сетей и шаблонов.

Раздел меню включает подразделы:

- **Раннеры**  доступно создание, просмотр, изменение и удаление раннеров.
- **Задачи** доступен просмотр задач, которые выполняются в системе, а также управление задачами со статусом «Ошибка».
- **Ресурсные пулы** доступно создание, просмотр, изменение и удаление ресурсных пулов.
- **Сетевые зоны** доступно создание, просмотр, изменение и удаление сетевых зон.
- **Сети и IP** доступно создание, просмотр, изменение и удаление сетей.
- **Шаблоны** доступно создание, просмотр, изменение и удаление шаблонов серверов, групп шаблонов, шаблонов Kubernetes и шаблонов брандмауэра. Для шаблонов серверов доступна проверка скриптов развёртывания.

На главной странице раздела меню **Система** можно увидеть статистику по занятости пулов адресов сетевых зон и внешних сетей, исторические данные по платформе с детализацией за день, неделю, месяц, год по сетевым зонам в виде графиков:

- Число свободных идентификаторов VLAN ID виртуальных сетей VLAN.
- Число свободных идентификаторов VNI виртуальных сетей VXLAN и Geneve.
- Число свободных публичных IP-адресов.

## Система Главная / Система Текущее состояние KVM Zone Geneve dedic KVM ext Занято 7 из 5000 Занято 54 из 61 **KVM Reserve Zone** vSphere ext **Винято 1 из 23** Занято 53 из 63 vSphere Zone KVM Reserve External Network Занято 37 из 201 Занято 3 из 8 KVM Zone **Владимира 1999**<br>Ванято 21 из 180 **KVM Zone Geneve Видима**<br>Занято 79 из 5000 KVM Zone dedic Занято 2 из 51

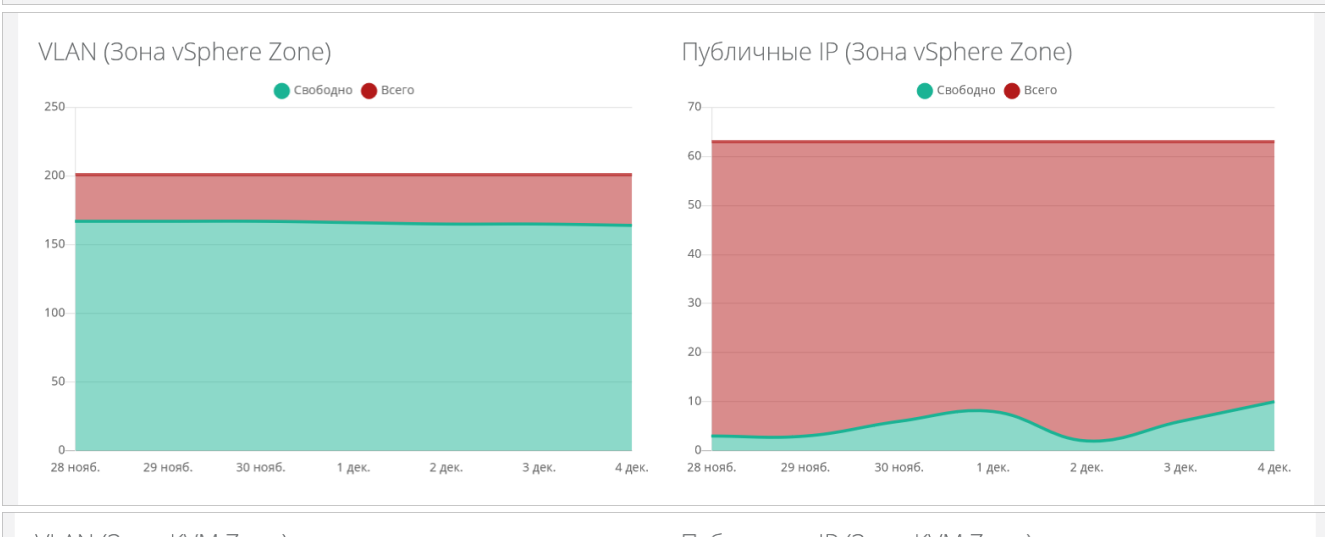

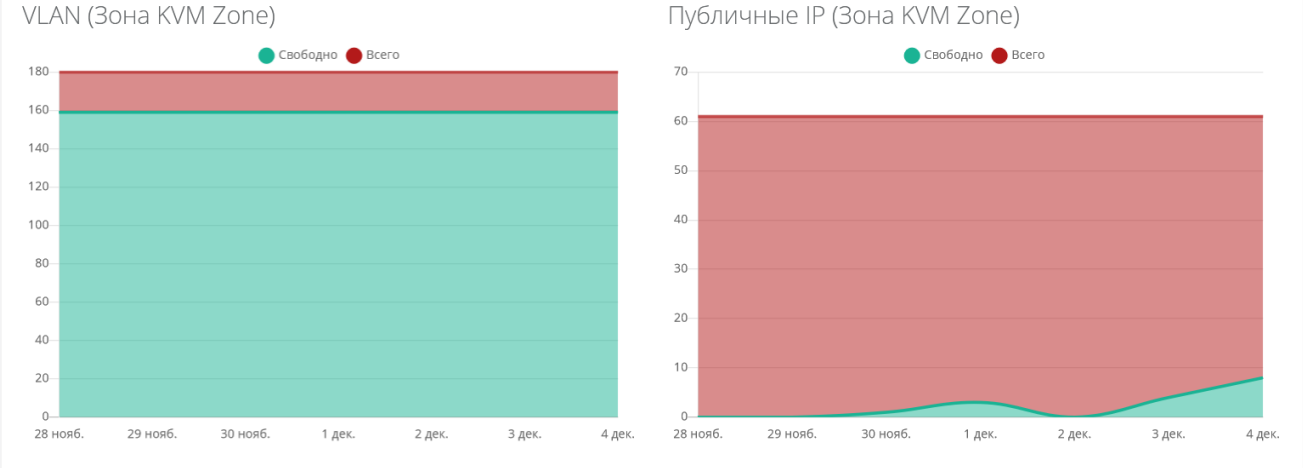

В разделе меню **Администрирование** выполняется вся основная административная работа.

На главной странице раздела меню **Администрирование** можно увидеть состояние платформы применительно к выбранному из списка партнёру с детализацией за день, неделю, месяц, год в виде графиков:

 **Общая информация** — содержит следующие данные: количество ВЦОД и серверов, используемых клиентами партнёра, общее число клиентов, число активных клиентов.

- **Использование vCPU/RAM**.
- **Диски** заказанный объём дисков.
- **Лимиты** по использованию ВЦОД, серверов, дисков, IP, CPU, RAM, ядер vCPU, сетей, роутеров по сегментам РУСТЭК и VMware.

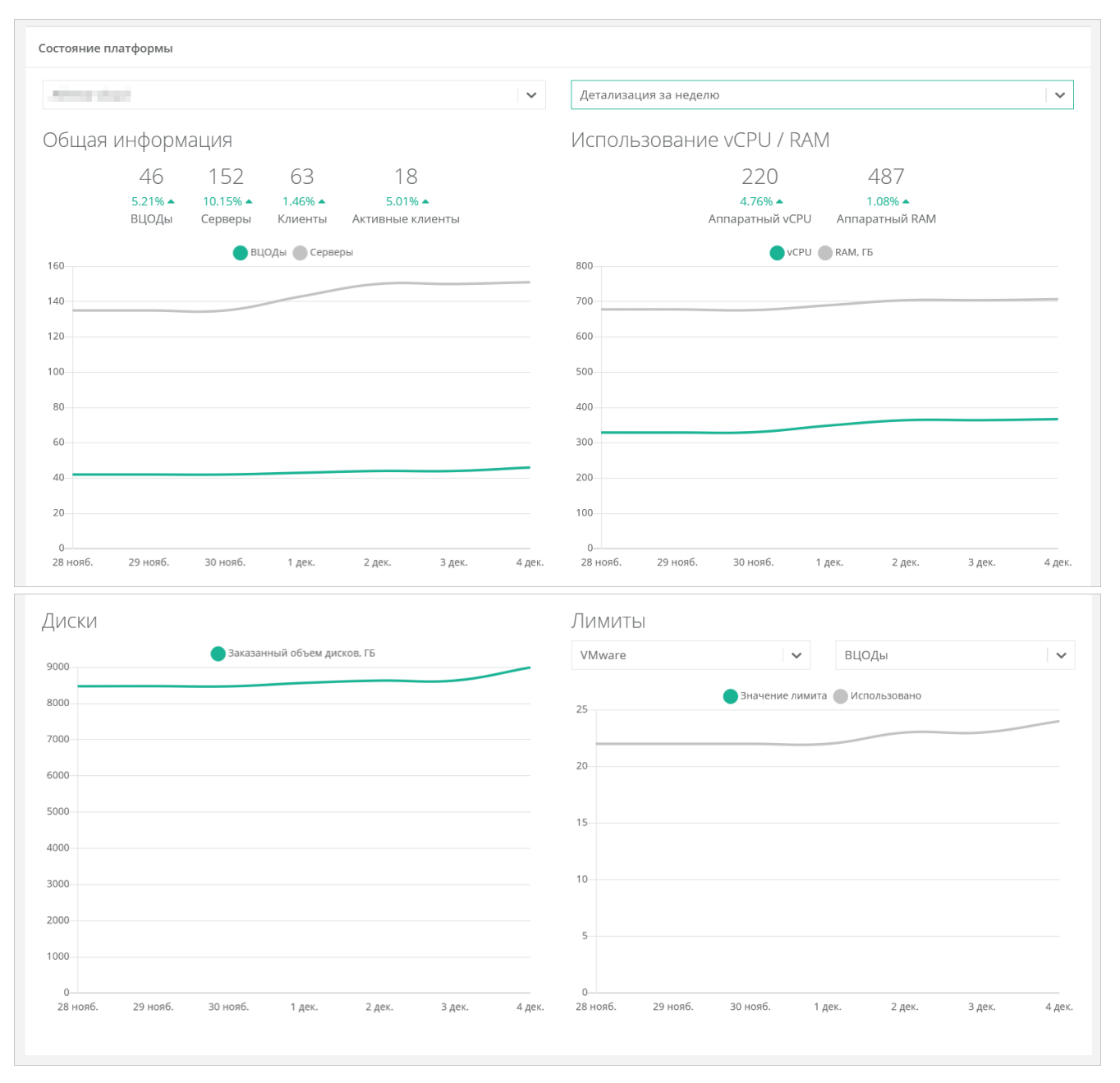

Раздел меню **Администрирование** включает подразделы:

- **Домены** доступно создание, просмотр, изменение и удаление доменов, связывание доменов с партнёрами.
- **Партнёры** доступно создание, просмотр, изменение и удаление партнёров, управление их настройками, настройками и лимитами клиентов по умолчанию, установка лимитов партнёра, управление доступом к партнёру.
- **Контракты** доступен просмотр и изменение созданных контрактов, просмотр балансов и тарифных планов партнёров и клиентов.
- **Отчёты** доступно создание, просмотр, скачивание отчётов для контроля расходов клиентов партнёров.
- **Биллинг классы** доступно создание и изменение биллинг-классов.
- **Тарифные планы** доступно создание и управление тарифными планами партнёров и клиентов (только для первоначальной настройки клиентов партнёров).
- **Тикеты** доступен просмотр обращений пользователей в техническую поддержку.
- **История публичных IP** доступен просмотр исторических данных аренды публичных IP адресов клиентами с указанием даты выделения и освобождения.
- **Пользователи** доступно создание, управление, удаление пользователей, переход в панель управления пользователя (режим имперсонализации — Impersonate).

В разделе меню **Настройки** доступен просмотр событий, управление публичными ключами и сессиями. Раздел меню включает подразделы:

- **События** доступен просмотр действий, совершённых пользователями платформы.
- **Публичные ключи** доступно добавление публичных ключей SSH в панель управления и генерация пар ключей.
- **Сессии** доступно создание новых сессий и просмотр текущих и ранее запущенных сессий.

При нажатии на раздел меню **База знаний** открывается страница с документацией на РУСТЭК-ЕСУ.

# <span id="page-11-0"></span>**2. Управление системой**

# <span id="page-11-1"></span>**2.1. Раннеры**

Взаимодействие РУСТЭК-ЕСУ с платформами виртуализации, системами резервного копирования и другими функциональными узлами осуществляется с помощью раннеров (микросервисов) самостоятельных программных модулей, предоставляющих собственный интерфейс прикладного программирования (API). Список зарегистрированных в РУСТЭК-ЕСУ раннеров, добавление новых и настройка доступны в разделе **Система → Раннеры**. Стандартная модель раннера предполагает реализацию механизма самостоятельной регистрации в ЕСУ. Если авторегистрации раннера по какимлибо причинам не произошло, есть возможность зарегистрировать раннер в ручном режиме.

## <span id="page-11-2"></span>**2.1.1. Просмотр раннеров**

Для просмотра всех созданных раннеров перейдите в раздел меню **Система → Раннеры.**

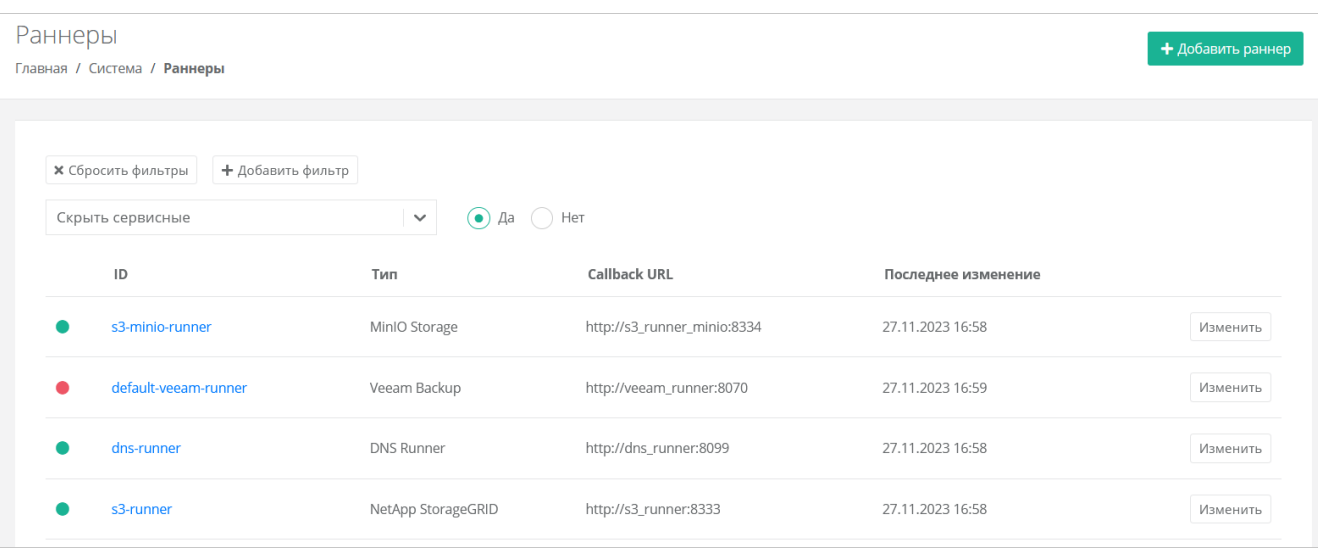

В меню отображается информация о раннерах:

- **ID раннера** при нажатии на ID открывается форма изменения раннера.
- **Тип раннера.**
- **Callback URL** адрес и порт, по которому раннер регистрируется в РУСТЭК-ЕСУ. По этому адресу API РУСТЭК-ЕСУ обращается к API раннера.

## **Дата последнего изменения**.

Для изменения настроек раннера нажмите на имя раннера или на кнопку **Изменить** — откроется форма **Изменение раннера**.

Список раннеров можно фильтровать. Для активации фильтров нажмите кнопку **Фильтры**. Доступны следующие параметры для фильтрации:

- по имени (ID) раннера,
- скрыть сервисные выберите **Да** или **Нет**,
- по типу раннера.

Для фильтрации списка раннеров по одному или нескольким параметрам нажмите кнопку **Добавить фильтр**.

Для сброса всех созданных фильтров нажмите кнопку **Сбросить фильтры**.

## <span id="page-11-3"></span>**2.1.2. Создание раннера**

Чтобы создать раннер:

- 1. Перейдите в раздел меню **Система → Раннеры** и нажмите кнопку **Добавить раннер**.
- 2. В открывшейся форме заполните поля основных настроек раннера:
	- o **ID** идентификатор раннера.
- o **Тип** доступны следующие типы раннеров:
	- vSphere,
	- **D**oenStack,
	- **EDGE Router,**
	- Telegram 2FA,
	- NetApp StorageGRID,
	- MinIO Storage,
	- Veeam Backup,
	- DNS Runner,
	- Kubernetes Runner,
	- PaaS Runner.
- o **Callback URL** адрес и порт, по которому раннер регистрируется в РУСТЭК-ЕСУ. По этому адресу API РУСТЭК-ЕСУ обращается к API раннера.
- o **Включен** при установленном флаге раннер включен.
- 3. После заполнения основных настроек нажмите кнопку **Далее**. Будет создан новый раннер, при этом для некоторых типов раннеров нужно заполнить дополнительные настройки:
	- o **Для раннера vSphere**:
		- **Название дата-центра** название должно соответствовать фактическому названию в vSphere.
		- **IP-адрес хоста vCenter** IP-адрес хоста, на котором установлен vCenter.
		- **Имя пользователя для взаимодействия с vCenter** имя администратора в vSphere.
		- **Пароль** пароль администратора в vSphere.
		- **Имя dvswitch, под которым будут создаваться сети** имя vSphere Distributed Switch (vDS), под которым будут создаваться сети (порт-группы). Например: DSwitch<sub>0</sub>.
	- o **Для раннера OpenStack**:
		- **Содержимое файла clouds.yml, описывающее параметры подключения к OpenStack Identity** — вставьте содержимое файла clouds.yml, который находится по пути /etc/openstack/clouds.yml на управляющем узле РУСТЭК.
		- **Включить Octavia** при установленном флаге будет подключена функциональность балансировщиков нагрузки в сегменте РУСТЭК.
		- **Включить Cinder Backup** при установленном флаге будет подключена функциональность резервного копирования в сегменте РУСТЭК.

Подробнее о настройке функциональности резервного копирования и управления балансировщиками см. в подразделе [Настройка функциональности резервного копирования и](#page-13-1)  [балансировщиков в сегменте РУСТЭК.](#page-13-1)

## o **Для раннера Telegram 2FA**:

- **Токен вида aaaa:bbbb** токен, который нужно получить от специального Telegram бота @botfather при регистрации бота для подключения двухфакторной авторизации.
- **Ссылка на бот вида https://t.me/xxxx**, где xxxx название (username) бота.
- o **Для раннера NetApp StorageGRID и MinIO Storage**:
	- **Адрес API NetApp / MinIO хранилища** адрес, по которому доступен API NetApp StorageGRID / MinIO Storage. По этому адресу раннер обращается к API NetApp StorageGRID / MinIO Storage.
	- **Имя пользователя-администратора** логин администратора NetApp StorageGRID / MinIO Storage.
- **Пароль пользователя-администратора** пароль администратора NetApp StorageGRID / MinIO Storage.
- **URL к хранилищу S3, через который будут работать конечные пользователи** — указать URL, по которому доступно S3 хранилище.
- o **Для раннера Veeam Backup**:
	- **IP адрес хоста Veeam**. Например: 10.10.10.1.
	- **Имя пользователя для взаимодействия с Veeam Backup & Replication** логин администратора сервера, на котором доступно приложение Veeam Backup & Replication.
	- **Пароль для взаимодействия с Veeam Backup & Replication** пароль администратора сервера, на котором доступно приложение Veeam Backup & **Replication**
	- **Название ScaleOut backup репозитория, с которым будут создаваться задачи резервного копирования**. Например: SOBR-01-PROD.
	- **Таймзона, в которой работает сервер Veeam**. Например: Europe/Moscow.
- o **Для раннера PaaS Runner:**
	- **Адрес API конструктора платформенных сервисов** адрес, по которому доступен API конструктора платформенных сервисов. По этому адресу раннер обращается к API конструктора*.*
	- **Токен для доступа в конструктор платформенных сервисов** токен администратора в конструкторе.
	- **ID ЕСУ в конструкторе платформенных сервисов** идентификатор сервиса в конструкторе, с помощью которого конструктор взаимодействует с РУСТЭК-ЕСУ.
- 4. После заполнения всех полей нажмите кнопку **Сохранить**.

Более подробное описание настроек раннеров vSphere, OpenStack, Telegram 2FA, NetApp StorageGRID, MinIO Storage и Veeam Backup приведено в **Руководстве по установке и настройке РУСТЭК-ЕСУ**.

Если настройки заданы верно, индикатор раннера должен быть зелёным .

## <span id="page-13-0"></span>**2.1.3. Изменение раннера**

Чтобы изменить настройки раннера:

- 1. Перейдите в раздел меню **Система** → **Раннеры**.
- 2. Нажмите на ID раннера или на кнопку **Изменить**.
- 3. В открывшейся форме измените необходимые поля. Можно редактировать основные настройки раннера кроме его ID и типа, подробнее см. в подразделе [Создание раннера.](#page-11-3)

## <span id="page-13-1"></span>**2.1.4. Настройка функциональности резервного копирования и балансировщиков в сегменте РУСТЭК**

Чтобы настроить функциональность резервного копирования и балансировщиков в сегменте РУСТЭК:

- 1. Перейдите в раздел меню **Система → Раннеры**.
- 2. Выберите из списка раннеров **default-openstack-runner** и нажмите на ID раннера или на кнопку **Изменить**.
- 3. В открывшейся форме установите флаг **Включить Octavia**, чтобы включить балансировку нагрузки, и установите флаг **Включить Cinder Backup**, чтобы включить резервное копирование.
- 4. Для корректной работы балансировщиков убедитесь, что в файле clouds.yml в разделе rustack и в разделе rustack system для поля interface установлено public.
- 5. Нажмите кнопку **Сохранить**.

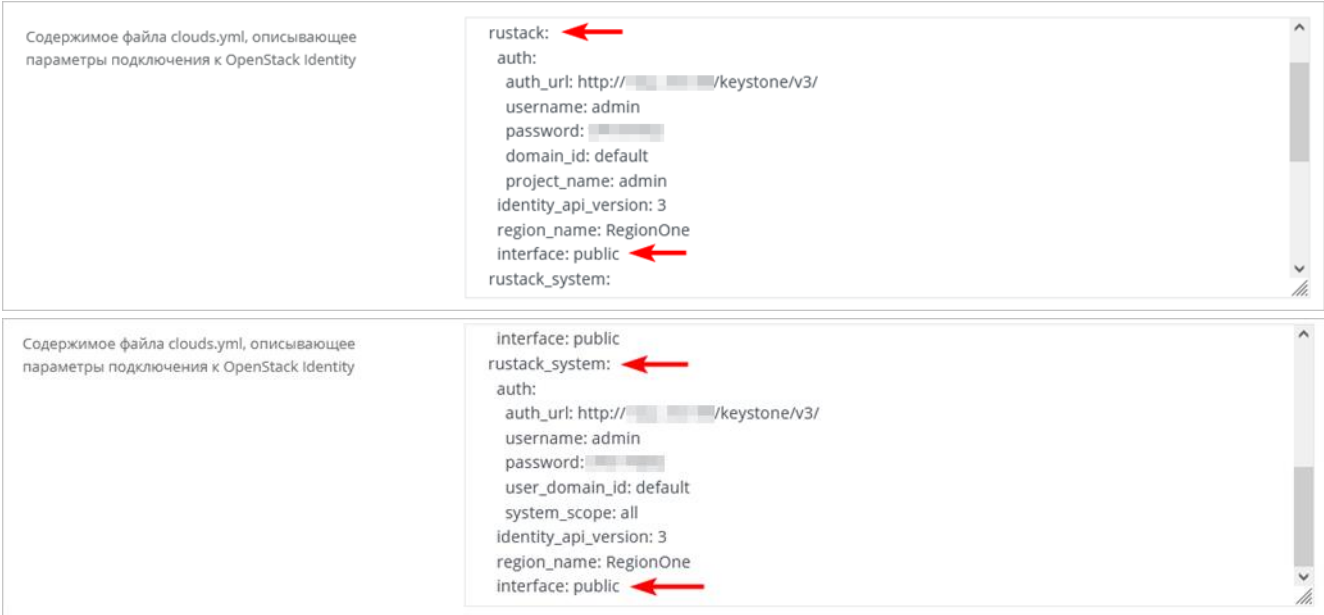

Другие настройки раннера Openstack подробно рассмотрены в разделе [Создание раннера.](#page-11-3)

## <span id="page-14-0"></span>**2.1.5. Удаление раннера**

Удаление раннера может нарушить работу всей платформы.

Чтобы удалить раннер:

- 1. Перейдите в раздел меню **Система → Раннеры***.*
- 2. Нажмите на ID раннера или на кнопку **Изменить**.
- 3. Нажмите кнопку **Удалить** в нижнем левом углу формы.

# <span id="page-14-1"></span>**2.2. Ресурсные пулы**

### <span id="page-14-2"></span>**2.2.1. Просмотр ресурсных пулов**

Для просмотра всех созданных ресурсных пулов перейдите в раздел меню **Система → Ресурсные пулы**.

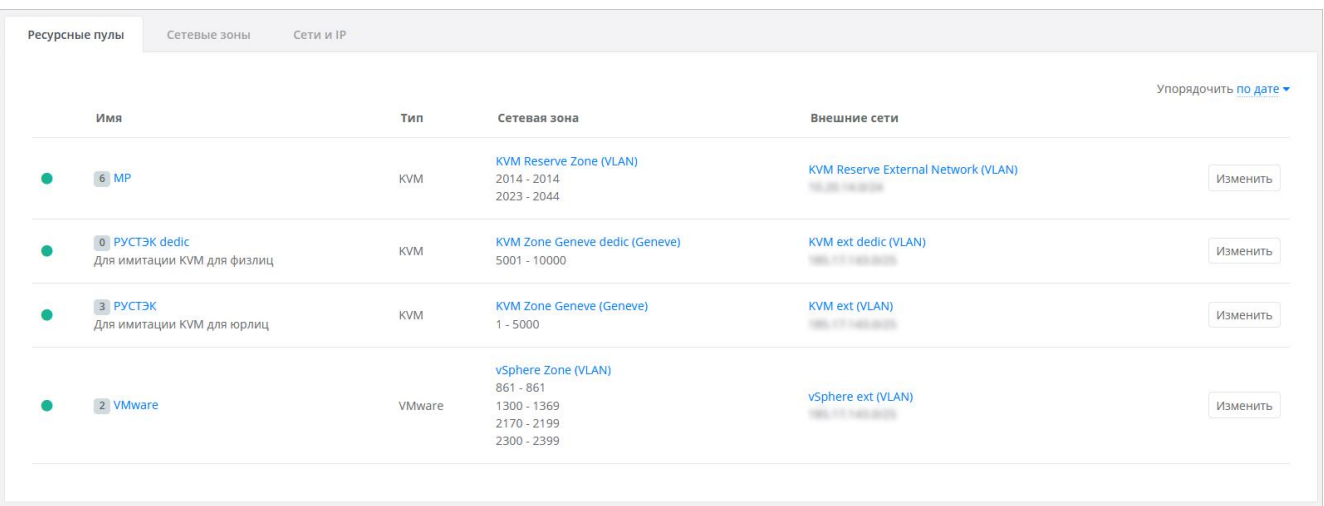

В меню отображается информация о ресурсных пулах:

- **Имя** при нажатии на имя ресурсного пула откроется форма изменения ресурсного пула.
- **Тип ресурсного пула** VMware или KVM.
- **Сетевая зона** отображается имя сетевой зоны и пулы идентификаторов виртуальных сетей. При нажатии на имя сетевой зоны открывается форма её изменения.
- **Внешние сети** отображается имя внешней сети и CIDR подсетей. При нажатии на имя внешней сети открывается форма её изменения.

Для изменения настроек ресурсного пула нажмите на имя ресурсного пула или на кнопку **Изменить** — откроется форма **Изменение ресурсного пула**.

Список ресурсных пулов можно упорядочить по дате, позиции и имени по возрастанию и убыванию.

## <span id="page-15-0"></span>**2.2.2. Создание ресурсного пула**

Перед созданием ресурсного пула должна быть создана сетевая зона и внешняя сеть. Подробнее о создании сетевой зоны см. в п. [Создание сетевой зоны,](#page-19-2) подробнее о создании внешней сети — в п. [Создание сети.](#page-20-3)

Чтобы создать ресурсный пул:

- 1. Перейдите в раздел меню **Система** → **Ресурсные пулы**.
- 2. Нажмите кнопку **Добавить ресурсный пул**.
- 3. В открывшейся форме заполните поля основных настроек ресурсного пула:
	- o **Имя** имя ресурсного пула.
	- o **Тип** VMware или KVM.
	- o **Сетевая зона** сетевая зона для пользовательских внутренних сетей, выбирается из списка созданных сетевых зон.
	- o **Внешние сети** выбираются из списка созданных внешних сетей.
	- o **Ограничения на один сервер**:
		- **vCPU** максимальное количество виртуальных ядер.
		- **RAM** максимальный объём оперативной памяти.
		- **Диски** максимальное количество дисков.
		- **Подключения** максимальное количество портов, подключённых к серверу и роутеру.
	- o **Позиция** позиция определяет расположение кнопки создания ВЦОД в данном ресурсном пуле на главной странице панели управления администратора или пользователя клиента.

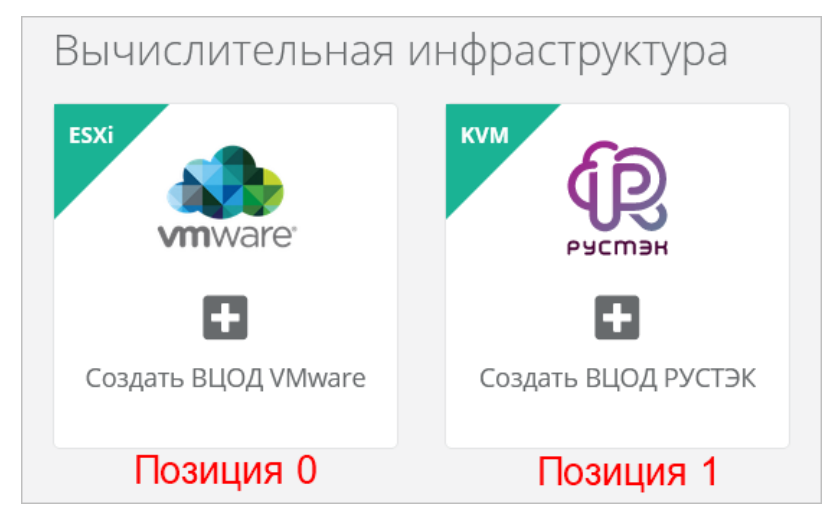

- o **Примечание** примечание к ресурсному пулу.
- o **Иконка** можно задать логотип для ресурсного пула кнопка **Выберите файл…**.
- 4. Нажмите кнопку **Далее** будет создан ресурсный пул. Появятся дополнительные настройки на вкладке **Основные настройки** и две новые вкладки **Профили хранения** и **Платформы**.
- 5. На вкладке **Основные настройки** заполните дополнительные поля:
- o **Раннеры** выберите соответствующий раннер из списка созданных раннеров, например, default-openstack-runner для ресурного пула РУСТЭК.
- o **Включен** при установленном флаге ресурсный пул активен и пользователи могут создавать ВЦОД в данном ресурсном пуле.
- o **Переподписка vCPU** значение переподписки определяет, какое количество vCPU от указанного в конфигурации сервера, будет зарезервировано для сервера при его создании. Значение переподписки должно находиться в диапазоне от 0.03125 до 1, например 0.5 (1/2) или 0.33 (1/3).
- o **Переподписка RAM** значение переподписки определяет, какой объём оперативной памяти от указанного в конфигурации сервера, будет зарезервирован для сервера при его создании. Значение переподписки должно находиться в диапазоне от 0.03125 до 1, например 0.5 (1/2) или 0.33 (1/3).

Переподписка vCPU и RAM работает только в сегменте VMware.

- o **Для VMware**:
	- **Название шаблона роутера, который будет использоваться при создании новых ВЦОД у клиентов** — название шаблона роутера, например: edge-1.2.3.
	- **Название management сети, в которой работает ЕСУ и ее компоненты, включая пользовательские роутеры** — название маршрутизируемой сети, например: Toochka\_mgmt.
	- **Название служебного датастора, на котором будут размещаться пользовательские роутеры и служебные сервисы** — название служебного датастора, обычно это тот же датастор, в котором размещена сама ВМ с РУСТЭК-ЕСУ. Например: DS\_Management.
	- **Адрес ЕСУ в management сети, по которому будет доступно API** адрес ВМ с РУСТЭК-ЕСУ в маршрутизируемой сети. Это значение используется при автоматическом развертывании роутеров Edge в клиентских ВЦОД. Например: http://192.168.20.5.
	- **Токен, который будет использоваться роутерами EDGE при их автоматическом развёртывании в клиентских ВЦОД** — токен пользователя runner.
	- **Название директории, в которой будут расположены ВЦОД клиентов** должна быть заранее создана корневая директория в дата-центре.
	- **DSN службы мониторинга Zabbix** DSN службы мониторинга Zabbix, например: http://username:password@example.com?timeout=10.
	- **Адрес к сервису LBaaS в K8s-инфраструктуре** адрес к сервису LBaaS в K8sинфраструктуре вида 1.2.3.4:12345.
- o **Для KVM**:
	- **Название management сети, в которой работает ЕСУ и ее компоненты, включая пользовательские роутеры** — введите название маршрутизируемой сети, например: Toochka\_mgmt.
	- **Адрес ЕСУ в management сети, по которому будет доступно API** адрес ВМ с РУСТЭК-ЕСУ в маршрутизируемой сети. Это значение используется при автоматическом развёртывании роутеров Edge в клиентских ВЦОД. Например: http://192.168.20.5.
	- **Токен, который будет использоваться роутерами EDGE при их автоматическом развёртывании в клиентских ВЦОД** — токен пользователя runner.
	- **DSN службы мониторинга Zabbix** DSN службы мониторинга Zabbix, например: http://username:password@example.com?timeout=10.
- **Адрес к сервису LBaaS в K8s-инфраструктуре** адрес к сервису LBaaS в K8sинфраструктуре вида 1.2.3.4:12345.
- 6. Перейдите на вкладку **Профили хранения** и добавьте как минимум один профиль хранения. Профили хранения определяют виды создаваемых пользователями дисков, максимальные размеры дисков и связанные с ними биллинг-классы.

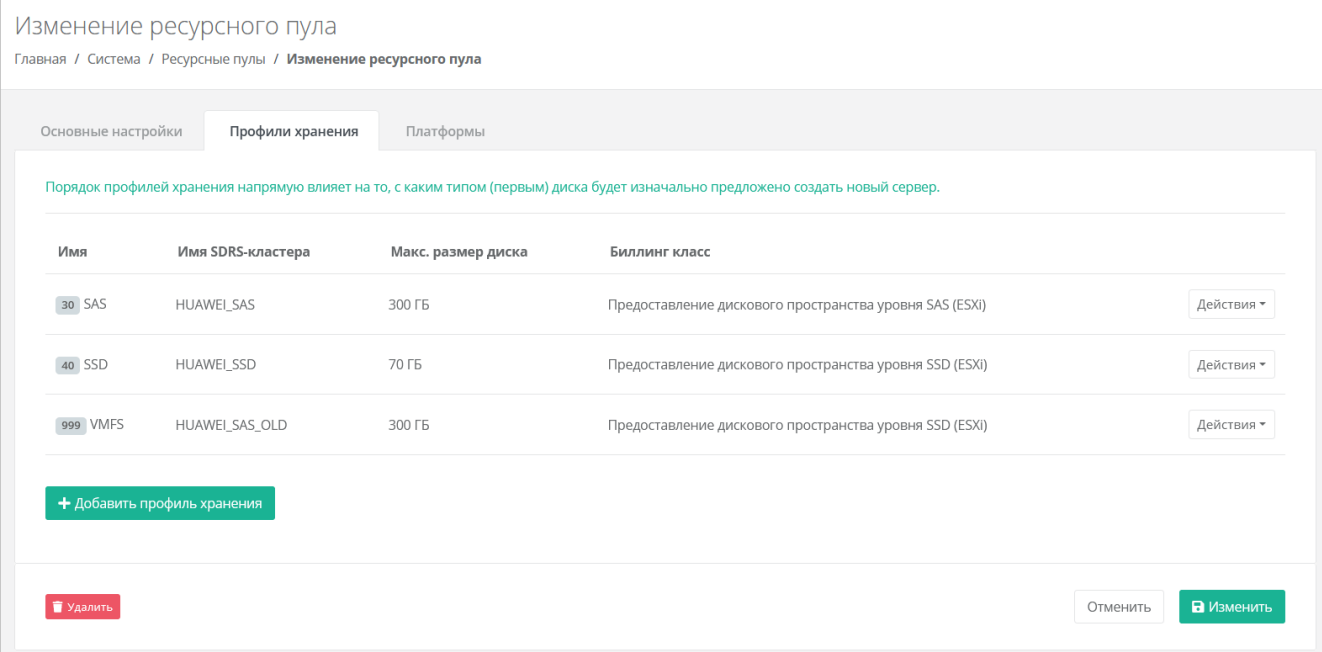

- o Чтобы добавить профиль хранения:
	- Нажмите кнопку **Добавить профиль хранения**.
		- В открывшемся окне заполните поля настроек профиля:
			- **Имя** имя профиля в соответствии с подсказкой: SSD, SATA, SAS.
			- **Имя SDRS-кластера** (для ресурсного пула VMware) название Storage DRS-кластера vSphere, который будет использоваться для хранения дисков ВМ.
			- **Имя типа диска** (для ресурсного пула РУСТЭК) в соответствии с доступными типами диска в РУСТЭК.
			- **Биллинг-класс** биллинг-класс, предназначенный для расчёта стоимости использования виртуальной памяти.
			- **Макс. размер диска** максимальный размер диска в ГБ, который сможет создать пользователь.
			- **Позиция** позиция определяет порядок расположения профилей хранения, который напрямую влияет на то, с каким первым типом диска будет изначально предложено создать новый сервер пользователям клиента.
	- Нажмите кнопку **Принять**.
- 7. Перейдите на вкладку **Платформы** и добавьте как минимум одну платформу. Платформа определяет тип процессора, который будет использоваться для работы виртуальных серверов.

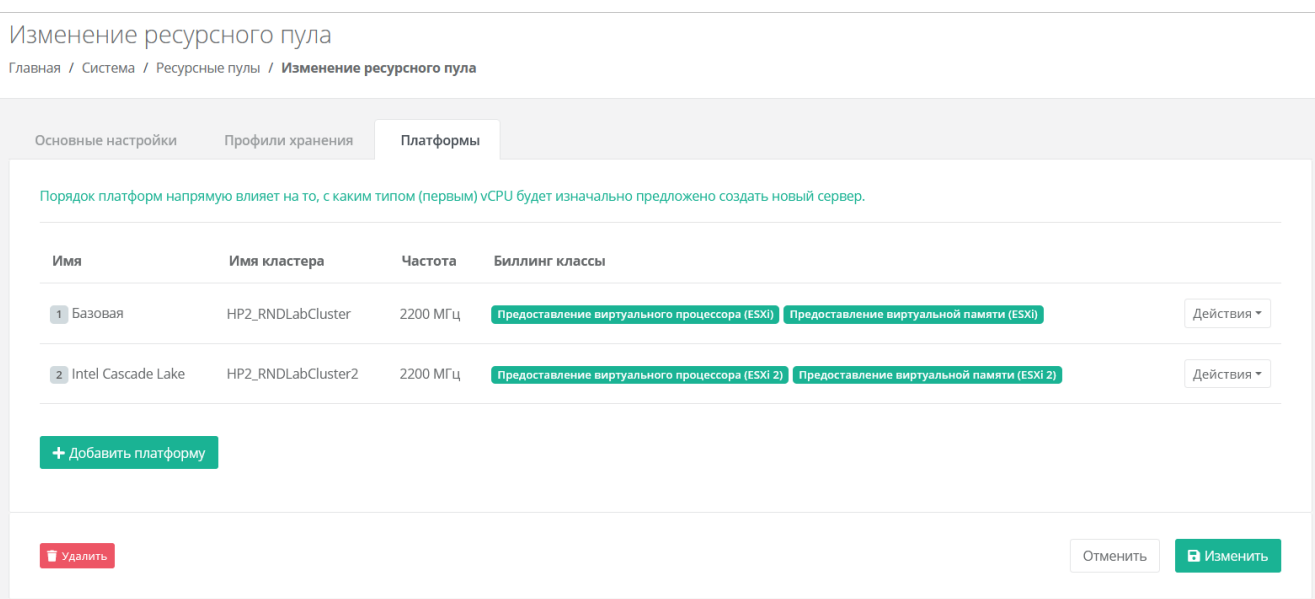

- o Чтобы добавить платформу:
	- Нажмите кнопку **Добавить платформу**.
	- В открывшемся окне заполните поля настроек платформы:
		- **Имя** имя платформы, которое будет отображаться у пользователя при конфигурировании платформы.
		- **Бил. класс (vCPU)** биллинг-класс, предназначенный для расчёта стоимости использования виртуальных ядер.
		- **Бил. класс (RAM)** биллинг-класс, предназначенный для расчёта стоимости использования виртуальной памяти.
		- **Позиция** позиция определяет порядок расположения платформ, который напрямую влияет на то, с каким первым типом vCPU будет изначально предложено создать новый сервер пользователям клиента.
		- **Имя кластера** (для ресурсного пула VMware) имя кластера VMware.
		- **Имя агрегата** (для ресурсного пула РУСТЭК) имя агрегата РУСТЭК.
		- **Частота** частота виртуальных ядер в МГц. *Эта настройка имеет значение только для платформы виртуализации VMware vSphere*.
	- Нажмите кнопку **Принять**.

#### 8. Нажмите кнопку **Изменить**.

Более подробное описание настроек ресурсных пулов приведено в **Руководстве по установке и настройке РУСТЭК-ЕСУ**.

#### <span id="page-18-0"></span>**2.2.3. Изменение ресурсного пула**

Чтобы изменить ресурсный пул:

- 1. Перейдите в раздел меню **Система → Ресурсные пулы**.
- 2. Нажмите на имя ресурсного пула или на кнопку **Изменить**.
- 3. В открывшейся форме измените необходимые параметры, подробнее см. в п. [Создание](#page-15-0)  [ресурсного пула.](#page-15-0)
- 4. Нажмите кнопку **Изменить**.

## <span id="page-18-1"></span>**2.2.4. Удаление ресурсного пула**

Удаление ресурсного пула может нарушить работу всей платформы.

Чтобы удалить ресурсный пул:

1. Перейдите в раздел меню **Система → Ресурсные пулы**.

- 2. Нажмите на имя ресурсного пула или на кнопку **Изменить**.
- 3. Нажмите кнопку **Удалить** в нижнем левом углу формы.

# <span id="page-19-0"></span>**2.3. Сетевые зоны**

## <span id="page-19-1"></span>**2.3.1. Просмотр сетевых зон**

Для просмотра всех созданных сетевых зон перейдите в раздел меню **Система → Сетевые зоны**.

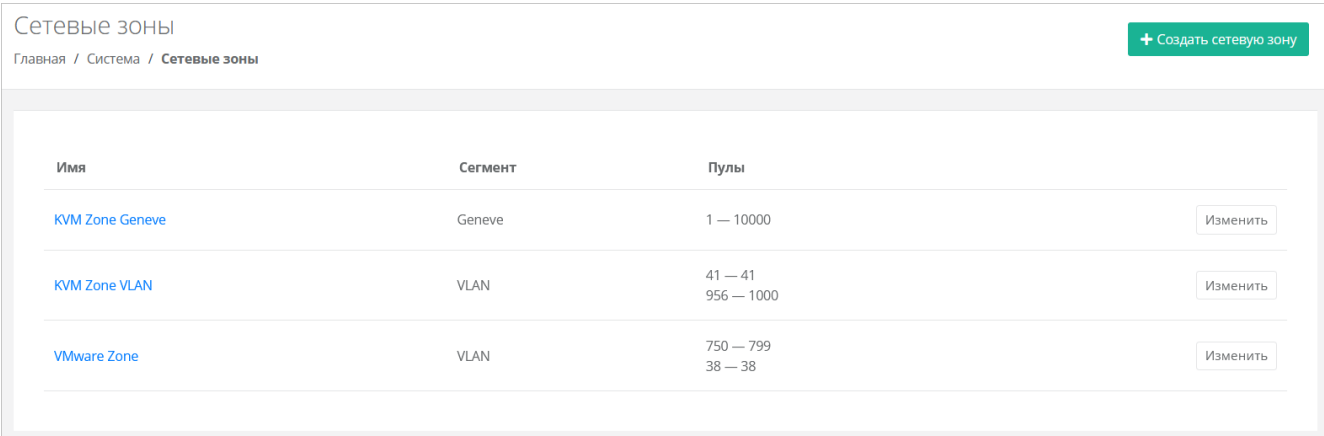

В меню отображается информация о сетевых зонах:

- **Имя** при нажатии на имя сетевой зоны открывается форма изменения сетевой зоны.
- **Сегмент** VLAN, VxLAN или Geneve.
- **Пулы** пулы идентификаторов виртуальных сетей.

Для изменения настроек сетевой зоны нажмите на имя зоны или на кнопку **Изменить** — откроется форма **Изменение сетевой зоны**.

## <span id="page-19-2"></span>**2.3.2. Создание сетевой зоны**

Чтобы создать сетевую зону:

- 1. Перейдите в раздел меню **Система** → **Сетевые зоны**.
- 2. Нажмите кнопку **Создать сетевую зону**.
- 3. В открывшейся форме введите имя сетевой зоны и выберите сегмент: VLAN, VxLAN или Geneve.
- 4. Нажмите кнопку **Далее** будет создана сетевая зона и появится возможность добавления пулов идентификаторов VID (VLAN identifier) для VLAN или VNI (virtual network identifier) для VxLAN и Geneve.
	- o Чтобы добавить пул:
		- Нажмите кнопку **Добавить пул**.
		- В открывшемся окне введите значения начала и конца диапазона. Для создания пула из одного идентификатора укажите одно и то же значение для начала и конца диапазона.
		- Нажмите кнопку **Принять** в результате в поле **Пулы** появится новый диапазон.
- 5. Нажмите кнопку **Сохранить**.

## <span id="page-19-3"></span>**2.3.3. Изменение сетевой зоны**

Чтобы изменить сетевую зону:

- 1. Перейдите в раздел меню **Система → Сетевые зоны**.
- 2. Нажмите на имя сетевой зоны или на кнопку **Изменить**.
- 3. В открывшейся форме измените необходимые параметры, подробнее см. в п. [Создание сетевой](#page-19-2)  [зоны.](#page-19-2)
- 4. Нажмите кнопку **Сохранить**.

### <span id="page-20-0"></span>**2.3.4. Удаление сетевой зоны**

Удаление сетевой зоны может нарушить работу всей платформы.

Чтобы удалить сетевую зону:

- 1. Перейдите в раздел меню **Система → Сетевые зоны**.
- 2. Нажмите на имя сетевой зоны или на кнопку **Изменить**.
- 3. Нажмите кнопку **Удалить** в нижнем левом углу формы.

# <span id="page-20-1"></span>**2.4. Сети и IP-адреса**

#### <span id="page-20-2"></span>**2.4.1. Просмотр сетей**

Для просмотра всех созданных сетей перейдите в раздел меню **Система → Сети и IP**.

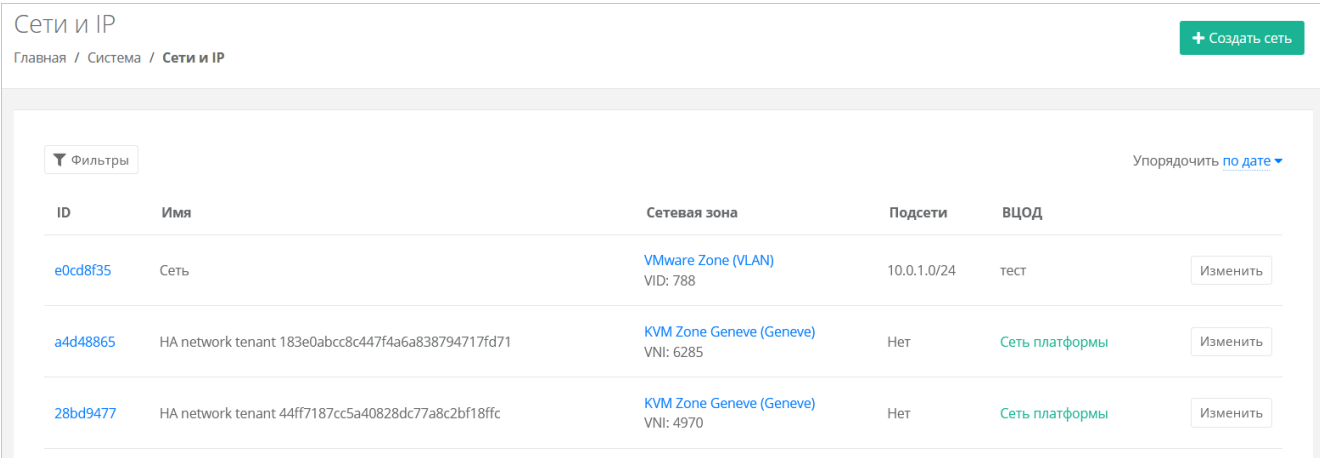

В меню отображается информация о сетях:

- **ID** идентификатор сети, при нажатии на который открывается форма изменения сети.
- **Имя** имя сети.
- **Сетевая зона** имя связанной сетевой зоны с выбранным для сети VID или VNI. При нажатии на имя сетевой зоны открывается форма изменения сетевой зоны.
- **Подсети** при наличии подсетей указываются их CIDR.
- **ВЦОД** отображаемая информация зависит от типа сети:
	- o для внешней сети указывается «External сеть платформы»;
	- o для сервисной сети указывается «Сеть платформы»;
	- o для пользовательской или транковой пользовательской сети указывается наименование ВЦОД.

Для изменения настроек сети нажмите на ID сети или на кнопку **Изменить** — откроется форма **Изменение сети**.

Список сетей можно фильтровать по одному параметру — является сеть внешней или нет. Для активации фильтра нажмите кнопку **Фильтры**. Напротив фильтра **Показать только внешние сети** выберите **Да** или **Нет**.

Для сброса фильтра нажмите кнопку **Сбросить фильтры**.

Список сетей можно упорядочить по дате, имени, VID/VNI и ВЦОД по возрастанию и убыванию.

## <span id="page-20-3"></span>**2.4.2. Создание сети**

Для создания сети необходима сетевая зона. Подробнее о создании сетевой зоны см. в разделе [Создание сетевой зоны.](#page-19-2)

Чтобы создать сеть:

- 1. Перейдите в раздел меню **Система → Сети и IP**.
- 2. Нажмите кнопку **Создать сеть**.
- 3. В открывшейся форме заполните поля настроек:
	- o **Имя** имя сети.
	- o **Сетевая зона** выбирается из списка созданных сетевых зон. После выбора сетевой зоны добавятся поля настроек **VID/VNID** и **Тип сети**.
	- o **VID/VNID** при нажатии кнопки **Выбрать** откроется окно выбора идентификатора VID/VNID, где доступны следующие опции:
		- **Автоматический выбор** автоматический выбор идентификатора.
		- **Ввести произвольный** при выборе этой опции появится текстовое поле для ввода VID/VNID.
		- **Выбор VID/VNID** из доступных диапазонов пулов сетевой зоны.
	- o **Тип сети:**
		- пользовательская,
		- транковая пользовательская,
		- внешняя,
		- сервисная.
	- o **ВЦОД** (для пользовательской и транковой пользовательской сети) ВЦОД, в котором будет создана сеть.
	- o **Имя на платформе виртуализации** (для внешней и сервисной сети) имя сети на платформе виртуализации, которая соответствует указанному VID/VNID.
- 4. Нажмите кнопку **Далее** будет создана сеть. На вкладке **Основные настройки** появится дополнительное поле **Подсети** с возможностью добавления подсетей.
	- o Чтобы добавить подсеть:
		- Нажмите кнопку **Добавить подсеть**.
		- В открывшемся окне заполните поля настроек:
			- CIDR ввод адресации. При наведении на значок <sup>2</sup> отображается подсказка с примерами CIDR.

Запрещено создавать сети с адресом 0.0.0.0!

- **DHCP** включение/отключение возможности подключения по DHCP.
- **Шлюз подсети** назначается автоматически после ввода CIDR.
- **Диапазон адресов** назначается автоматически после ввода CIDR. При необходимости можно задать произвольный диапазон адресов.
- **DNS-серверы** назначение адресации DNS-серверов при необходимости.
- **Маршруты** добавление маршрутов: CIDR назначения и IP-адрес шлюза для следующего прыжка. Чтобы добавить маршрут, нажмите
- кнопку **Добавить маршрут**. Чтобы удалить маршрут, нажмите кнопку .
- Нажмите кнопку **Принять**.
- o Чтобы изменить подсеть, нажмите на ID подсети или на кнопку **Действия → Изменить**.
- o Чтобы удалить подсеть, нажмите кнопку **Действия → Удалить**.
- 5. Для сохранения настроек сети нажмите кнопку **Изменить**.

## <span id="page-21-0"></span>**2.4.3. Изменение сети**

Чтобы изменить сеть:

- 1. Перейдите в раздел меню **Система → Сети и IP**.
- 2. Нажмите на ID сети или на кнопку **Изменить**.
- 3. В открывшейся форме измените при необходимости имя сети, добавьте, измените или удалите подсети. Подробнее см. в п. [Создание сети.](#page-20-3)

#### 4. Нажмите кнопку **Изменить**.

#### <span id="page-22-0"></span>**2.4.4. Удаление сети**

Удаление сети может нарушить работу всей платформы.

Чтобы удалить сеть:

- 1. Перейдите в раздел меню **Система → Сети и IP**.
- 2. Нажмите на ID сети или на кнопку **Изменить**.
- 3. Нажмите кнопку **Удалить** в нижнем левом углу формы.

# <span id="page-22-1"></span>**2.5. Шаблоны**

#### <span id="page-22-2"></span>**2.5.1. Шаблоны серверов**

#### **2.5.1.1. Просмотр шаблонов серверов**

Для просмотра всех созданных шаблонов серверов перейдите в раздел меню **Система → Шаблоны** → **Серверы**.

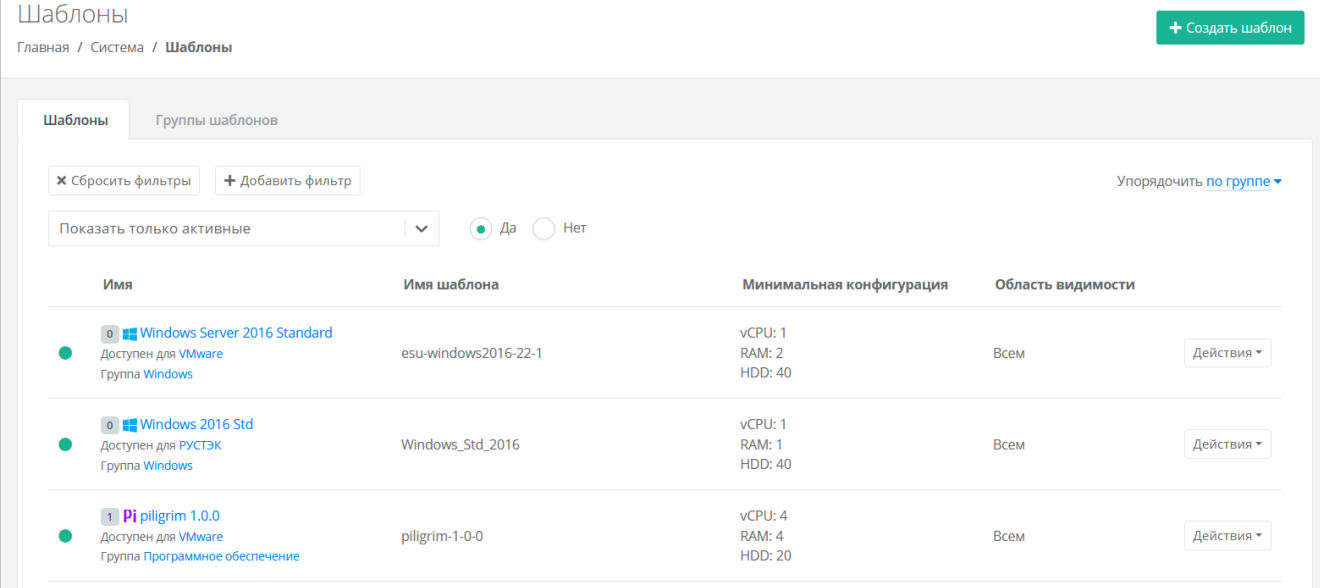

В меню отображается информация о шаблонах серверов:

- **Имя** имя шаблона, которое будет отображаться на витрине в каталоге образов у пользователей. Под именем шаблона отображаются ресурсные пулы, для которых доступен шаблон, а также группа, к которой он относится.
- **Имя шаблона** название шаблона на платформе виртуализации, на которой он загружен.
- **Минимальная конфигурация** минимальные требования к количеству виртуальных ядер vCPU, объёму оперативной памяти и объёму диска сервера, создаваемого из данного шаблона.
- **Область видимости** если шаблон доступен всем партнёрам и клиентам, отображается слово «Всем». Иначе отображается раскрывающийся список **Показать >**, при нажатии на который выводится список партнёров и клиентов, которым доступен шаблон.

Для изменения настроек шаблона сервера нажмите на имя шаблона или на кнопку **Действия** → **Изменить** — откроется форма **Изменение шаблона**.

Список шаблонов можно фильтровать. Для активации фильтров нажмите кнопку **Фильтры**. Доступны следующие параметры для фильтрации:

- по имени шаблона,
- показать только активные выберите **Да** или **Нет**, по умолчанию фильтр всегда активен,
- по ресурсному пулу,

по группе шаблонов.

Для добавления параметра фильтрации нажмите кнопку **Добавить фильтр**.

Для сброса всех созданных фильтров нажмите кнопку **Сбросить фильтры**.

Список шаблонов серверов можно упорядочить по дате, позиции, имени, типу ресурсного пула и группе по возрастанию и убыванию.

## <span id="page-23-0"></span>**2.5.1.2. Создание шаблона сервера**

Перед созданием шаблона сервера в РУСТЭК-ЕСУ сначала необходимо загрузить образ операционной системы (ОС) на платформы виртуализации РУСТЭК и VMware vSphere. Процедура загрузки и подготовки образа ОС зависит от платформы виртуализации. Подробнее см. в **Руководстве по установке и настройке РУСТЭК-ЕСУ**.

Чтобы создать шаблон сервера:

- 1. Перейдите в раздел меню **Система** → **Шаблоны → Серверы**.
- 2. Нажмите кнопку **Создать шаблон**.
- 3. В открывшейся форме заполните поля настроек:
	- o **Ресурсные пулы** нажмите кнопку **Выбрать** и в открывшемся окне выберите ресурсные пулы. Один шаблон может быть использован одновременно в нескольких ресурсных пулах в рамках одной инсталляции.
	- o **Имя** имя шаблона, которое будет отображаться на витрине в каталоге образов у пользователей.
	- o **Группа шаблонов** укажите группу шаблонов, к которой будет относиться создаваемый шаблон. Подробнее о создании группы шаблонов см. п. [Создание группы шаблонов.](#page-22-2)
	- o **Включен** при установленном флаге шаблон сервера будет показываться на витрине в каталоге образов у пользователей.
	- o **Windows лицензия** при установленном флаге с баланса клиента будут списываться денежные средства за лицензию Windows.
	- o **Имя шаблона** название образа на платформе виртуализации. При нажатии кнопки **Выбрать** откроется окно выбора образа операционной системы из списка загруженных на соответствующую платформу виртуализации образов. После выбора образа нажмите кнопку **Применить**.
	- o **Рекомендации до деплоя** можно написать рекомендации, которые будут показаны пользователю при создании сервера.
	- o **Рекомендации после деплоя** можно написать рекомендации, которые будут показаны пользователю при редактировании созданной машины.
	- o **Иконка** можно выбрать изображение для иконки шаблона при помощи кнопки **Выберите файл…**.
- 4. Перейдите на вкладку **Дополнительные** и заполните поля настроек:
	- o **Доступен партнёрам** можно выбрать партнёров, которым будет доступен выбранный шаблон. Оставьте это поле пустым, чтобы шаблон был доступен всем партнёрам.
	- o **Доступен клиентам** можно выбрать клиентов, которым будет доступен выбранный шаблон. Оставьте это поле пустым, чтобы шаблон был доступен всем клиентам.
	- o **Позиция** позиция определяет расположение кнопки создания шаблона сервера на витрине в каталоге образов у пользователей.

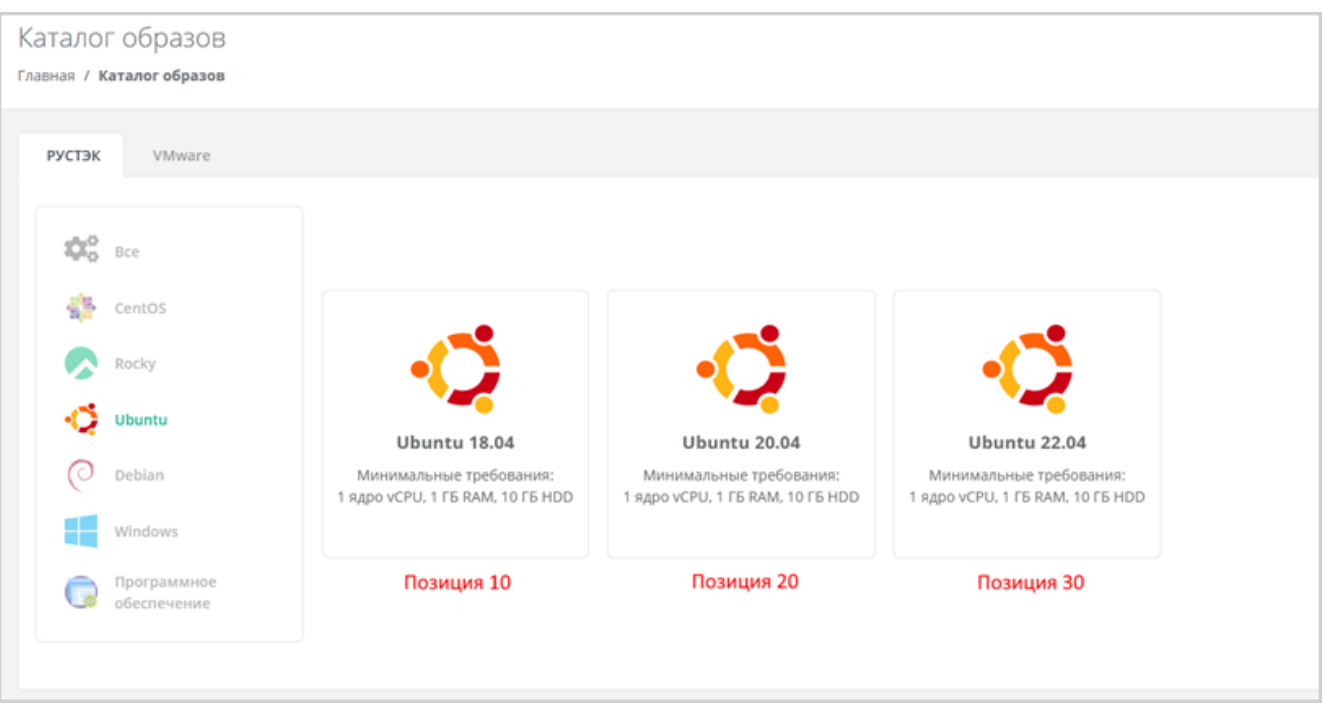

- o **vCPU** требуемое минимальное число виртуальных ядер для шаблона.
- o **RAM** требуемый минимальный объём оперативной памяти для шаблона в ГБ.
- o **HDD** требуемый минимальный объём памяти на диске для шаблона в ГБ.
- 5. После заполнения полей настроек нажмите кнопку **Далее**. Будет создан новый шаблон сервера и появятся дополнительные вкладки в форме изменения шаблона сервера: **Поля для скрипта**, **Скрипт развёртывания** и **Auto DevOps**.
- 6. Перейдите на вкладку **Поля для скрипта**. На вкладке **Поля для скрипта** добавляются поля метаданных для скрипта развёртывания виртуального сервера. Эти поля появляются на вкладке **Создание сервера** после выбора шаблона при создании пользователем нового сервера. Пользователь заполняет поля различной информацией в зависимости от настроек полей.
	- o Чтобы добавить поле:
		- Нажмите кнопку **Добавить поле**.
		- В открывшемся окне заполните поля настроек:
			- **Имя** имя поля.
			- **Идентификатор** имя поля в системе (скрипте развёртывания).
			- **Тип** определяет вид поля и вводимую пользователем информацию:
				- o **Текстовое поле**
				- o **Поле логина Linux ([a-z\_][a-z0-9\_-]{0,30})**  логин пользователя должен быть в нижнем регистре, начинаться с латинских символов a-z или с символа нижнего подчеркивания «\_» и далее содержать до 30 латинских символов, цифр или символов « », «-». Запрещено использовать системные логины: root, bin, sshd и др.
				- o **Поле логина Windows ([a-zA-Z\_][a-zA-Z0-9\_-]{0,30})** имя пользователя должно начинаться с латинских символов a-z, A-Z или с символа нижнего подчеркивания «\_» и далее содержать до 30 латинских символов, цифр или символов "\_", "-". Запрещено использовать системные имена: administrator, guest и др.
				- o **Поле пароля (текст со звездочками, обычный)** поле для ввода пароля. Шифрование пароля не используется.
				- o **Поле пароля (текст со звездочками, SHA-512)** поле для ввода пароля. Алгоритм шифрования пароля — SHA-512.
				- o **Поле пароля (текст со звездочками, bcrypt)** поле для ввода пароля. Алгоритм шифрования пароля — bcrypt.
- o **Поле пароля (текст со звездочками, mysql)** поле для ввода пароля. Пароль шифруется в соответствии с методами MySQL.
- o **Поле электронной почты (текст с проверкой)** поле для ввода электронной почты.
- o **Галочка** пользователь должен будет установить или снять флаг.
- o **Выбор опций** введите опции для выбора поля, например: Default:, One:1, Two:2. Пользователь для этого поля будет выбирать опции из раскрывающегося списка.
- o **Публичный ключ SSH** поле для ввода публичного ключа. Пользователь сможет выбрать ранее добавленный публичный ключ или добавить его с помощью кнопки **Добавить публичный ключ** в раскрывающемся списке.
- o **Имя хоста** поле для ввода имени хоста. Имя хоста должно начинаться с латинской буквы, далее содержать буквы, цифры или дефис. Общая длина не должна превышать 15 символов.
- **По умолчанию** введите значение по умолчанию. Для всех типов полей кроме **Галочка** и **Публичный ключ SSH** введите текст в текстовом поле. Для типа **Галочка** выберите состояние флага по умолчанию. Для типа **Публичный ключ** значение по умолчанию вводить не следует.
- **Позиция** позиция определяет расположение поля на вкладке **Создание сервера** в интерфейсе пользователя.
- **Обязательное** установите флаг, если поле обязательно для заполнения.
- **Примечание** текст примечания, который располагается под именем поля. При необходимости введите текст подсказки для пользователя. Например, для пароля можно ввести примечание: «*Не менее 8 символов, должен содержать заглавные и строчные буквы, цифры, и специальные символы*».
- Нажмите кнопку **Принять** для добавления поля.
- 7. Перейдите на вкладку **Скрипт развёртывания**, где добавляется скрипт развёртывания, который применяется внутри операционной системы во время развёртывания виртуальной машины. Скрипт пишется на языке Python. Универсальный скрипт развёртывания для ОС Linux приведён в **Руководстве по установке и настройке РУСТЭК-ЕСУ**. Можно проверить поля скрипта, нажав на ссылку в тексте. Откроется новая вкладка, где можно ввести тестовые значения полей и проверить данные, которые будут сформированы для cloud-init.
- 8. Перейдите на вкладку **Auto DevOps**. На вкладке **Auto DevOps** можно настроить Auto DevOpsскрипт. Скрипт обращается к API РУСТЭК-ЕСУ для выполнения указанных в скрипте операций. Auto DevOps-скрипт пишется на языке Python и используется для выполнения дополнительных операций с сервером во время его создания и/или запуска.

Внесение изменений в Auto DevOps-скрипт рекомендуется только для вендоров. Просьба не редактировать настройки скрипта самостоятельно. Пример скрипта приведён в **Руководстве по установке и настройке РУСТЭК-ЕСУ**.

После внесения изменений в скрипт обязательно нажмите кнопку **Применить**.

В результате редактирования настроек Auto DevOps-скрипта вносятся изменения в панели управления. Например, применяются необходимые шаблоны брандмауэра после разворачивания виртуальной машины.

## 9. Нажмите кнопку **Применить и вернуться**.

В результате будет создан новый шаблон сервера, который отобразится в разделе меню **Система**

→ **Шаблоны** → **Серверы**. Для активного (включенного шаблона) отображается индикатор .

## **2.5.1.3. Изменение шаблона сервера**

Чтобы изменить шаблон сервера:

- 1. Перейдите в раздел меню **Система → Шаблоны → Серверы**.
- 2. Нажмите на имя шаблона или на кнопку **Действия → Изменить**.
- 3. В открывшейся форме измените необходимые параметры шаблона сервера, подробнее см. в п. [Создание шаблона сервера.](#page-23-0)
- 4. Нажмите кнопку **Применить и вернуться**.

## **2.5.1.4. Клонирование шаблона сервера**

Чтобы клонировать шаблон сервера:

- 1. Перейдите в раздел меню **Система → Шаблоны → Серверы**.
- 2. Для выбранного шаблона нажмите кнопку **Действия → Клонировать**.

Будет создана копия шаблона и откроется форма **Изменение шаблона**, в которой можно редактировать настройки шаблона, подробнее см. в п. [Создание шаблона сервера.](#page-23-0)

## **2.5.1.5. Удаление шаблона сервера**

Чтобы удалить шаблон сервера:

- 1. Перейдите в раздел меню **Система → Шаблоны → Серверы**.
- 2. Нажмите на имя шаблона или на кнопку **Действия → Изменить**.
- 3. Нажмите кнопку **Удалить** в нижнем левом углу формы.

## <span id="page-26-0"></span>**2.5.2. Группы шаблонов**

**Группа шаблонов** — объединение шаблонов операционных систем по какому-либо признаку, например, по принадлежности к одному дистрибутиву: Ubuntu, Debian, CentOS и т.д. Группы шаблонов облегчают пользователям выбор нужного шаблона сервера в каталоге образов панели управления.

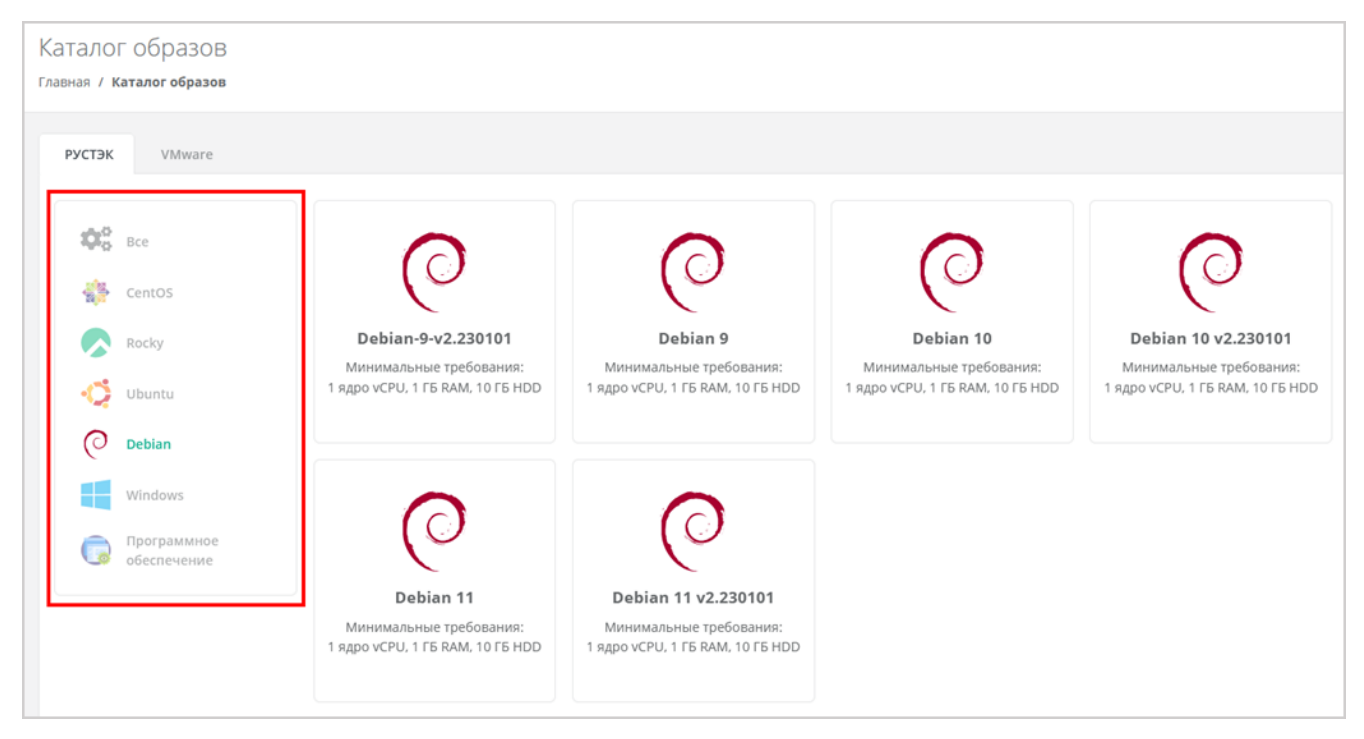

## **2.5.2.1. Просмотр групп шаблонов**

Для просмотра всех созданных групп шаблонов перейдите в раздел меню **Система → Шаблоны → Серверы**, на вкладку **Группы шаблонов**.

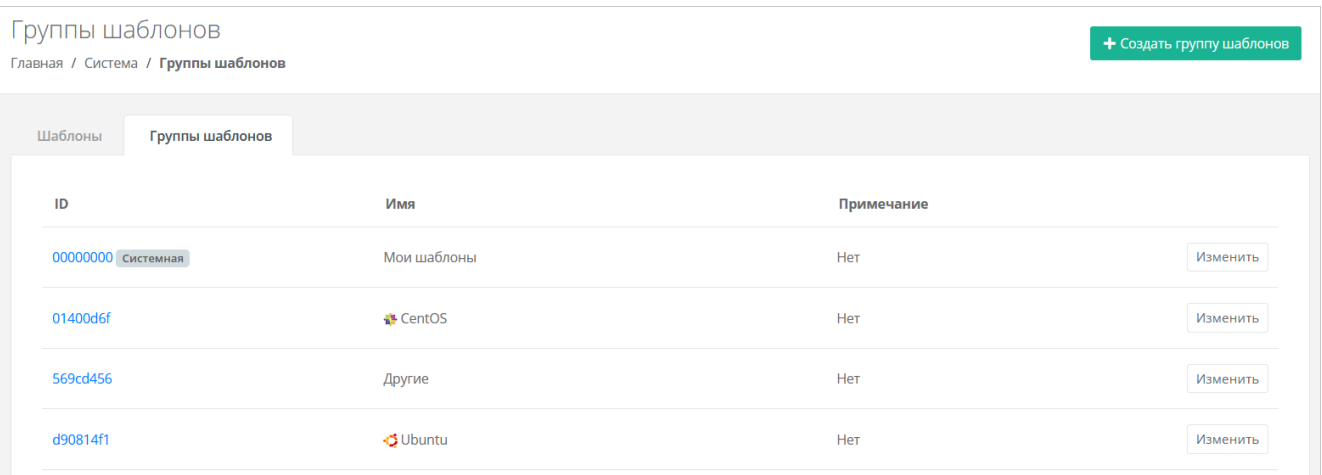

В меню отображается информация о группах шаблонов:

- **ID** идентификатор группы шаблонов. При нажатии на ID открывается форма изменения группы шаблонов.
- **Имя** имя группы шаблонов.
- **Примечание** текст примечания.

Для изменения настроек группы шаблонов нажмите на ID группы или на кнопку **Изменить** откроется форма **Изменение группы шаблонов**.

## <span id="page-27-0"></span>**2.5.2.2. Создание группы шаблонов**

Чтобы создать группу шаблонов:

- 1. Перейдите в раздел меню **Система** → **Шаблоны** → **Серверы**.
- 2. Перейдите на вкладку **Группы шаблонов**.
- 3. Нажмите кнопку **Создать группу шаблонов**.
- 4. В открывшейся форме заполните поля настроек:
	- o **Имя** имя группы шаблонов.
	- o **Позиция** позиция определяет расположение иконки группы шаблонов на витрине в каталоге образов у пользователей.
	- o **Иконка** можно выбрать изображение для иконки группы шаблонов при помощи кнопки **Выберите файл…**.
	- o **Примечание** текст примечания.
- 5. Нажмите кнопку **Создать**.

## **2.5.2.3. Изменение группы шаблонов**

Чтобы изменить группу шаблонов:

- 1. Перейдите в раздел меню **Система → Шаблоны → Серверы**.
- 2. Перейдите на вкладку **Группы шаблонов**.
- 3. Нажмите на ID группы или на кнопку **Изменить**.
- 4. В открывшейся форме измените необходимые параметры, подробнее см. в п. [Создание группы](#page-27-0)  [шаблонов.](#page-27-0)
- 5. Нажмите кнопку **Изменить**.

## **2.5.2.4. Удаление группы шаблонов**

Невозможно удалить группу, содержащую шаблоны серверов.

Чтобы удалить группу шаблонов:

- 1. Перейдите в раздел меню **Система → Шаблоны → Серверы**.
- 2. Перейдите на вкладку **Группы шаблонов**.
- 3. Нажмите на ID группы или на кнопку **Изменить**.

4. Нажмите кнопку **Удалить** в нижнем левом углу формы.

## <span id="page-28-0"></span>**2.5.3. Шаблоны Kubernetes**

### **2.5.3.1. Просмотр шаблонов Kubernetes**

Для просмотра всех созданных шаблонов Kubernetes перейдите в раздел меню **Система → Шаблоны → Kubernetes.**

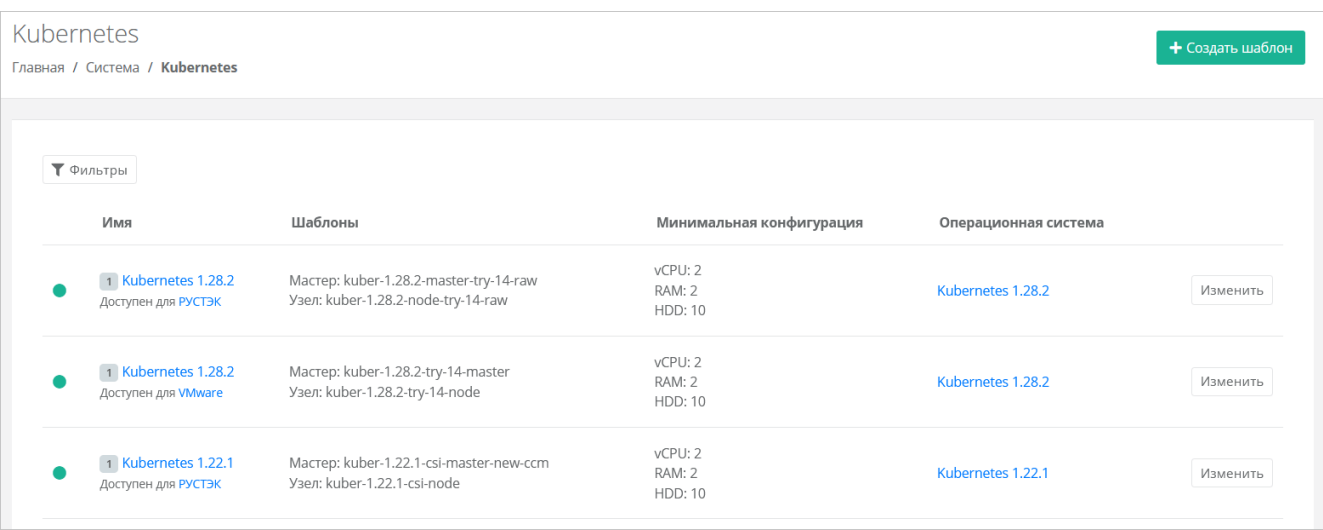

В меню отображается информация о шаблонах Kubernetes:

- **Имя** при нажатии на имя шаблона открывается форма изменения шаблона. Под именем шаблона отображаются ресурсные пулы, для которых доступен шаблон.
- **Шаблоны** названия образов мастер-узла и рабочего узла.
- **Минимальная конфигурация** минимальные требования к количеству виртуальных ядер vCPU, объёму оперативной памяти и объёму диска рабочего узла, создаваемого из данного шаблона.
- **Операционная система ОС** название шаблона Kubernetes, которое будет отображаться для узлов кластера в списке серверов у пользователей.

Чтобы изменить настройки шаблона Kubernetes, нажмите на имя шаблона или на кнопку **Изменить** — откроется форма **Изменение шаблона**.

Список шаблонов можно фильтровать. Для активации фильтров нажмите кнопку **Фильтры**. Доступны следующие параметры для фильтрации:

- по имени шаблона,
- по ресурсному пулу.

Для добавления параметра фильтрации нажмите кнопку **Добавить фильтр**.

Для сброса всех созданных фильтров нажмите кнопку **Сбросить фильтры**.

### <span id="page-28-1"></span>**2.5.3.2. Создание шаблона Kubernetes**

Перед созданием шаблона Kubernetes в РУСТЭК-ЕСУ сначала необходимо загрузить шаблоны мастер-узла и рабочего узла на платформы виртуализации РУСТЭК и VMware vSphere. Процедура загрузки и подготовки шаблонов узлов зависит от платформы виртуализации. Подробнее см. в **Руководстве по установке и настройке РУСТЭК-ЕСУ**.

Чтобы создать шаблон Kubernetes:

- 1. Перейдите в раздел меню **Система → Шаблоны → Kubernetes**.
- 2. Нажмите кнопку **Создать шаблон**.
- 3. В открывшейся форме заполните поля настроек:
- o **Ресурсные пулы** нажмите кнопку **Выбрать** и в открывшемся окне выберите ресурсные пулы. Один шаблон может быть использован одновременно в нескольких ресурсных пулах в рамках одной инсталляции.
- o **Имя** любое имя шаблона.
- o **Включен** при установленном флаге шаблон Kubernetes будет показываться в раскрывающемся списке в поле **Версия** при создании кластера Kubernetes пользователем или администратором клиента.
- o **Позиция** позиция определяет расположение имени шаблона в раскрывающемся списке в поле **Версия** при создании кластера Kubernetes пользователем или администратором клиента.
- o **Темплейт мастера** выберите шаблон мастер-узла, загруженный на платформу виртуализации, из списка в отдельном окне.
- o **Темплейт узла** выберите шаблон рабочего узла, загруженный на платформу виртуализации, из списка в отдельном окне.
- o **vCPU** требуемое минимальное число виртуальных ядер для шаблона.
- o **RAM** требуемый минимальный объём оперативной памяти для шаблона в ГБ.
- o **HDD** требуемый минимальный размер диска для шаблона в ГБ.
- 4. Перейдите на вкладку **Скрипт развёртывания** и добавьте скрипт развёртывания. Скрипт развёртывания пишется на языке Python. Скрипты развёртывания приведены в **Руководстве по установке и настройке РУСТЭК-ЕСУ**.
- 5. Нажмите кнопку **Создать**.

В результате у пользователей появится возможность создания кластеров Kubernetes различных версий, если создано несколько шаблонов Kubernetes.

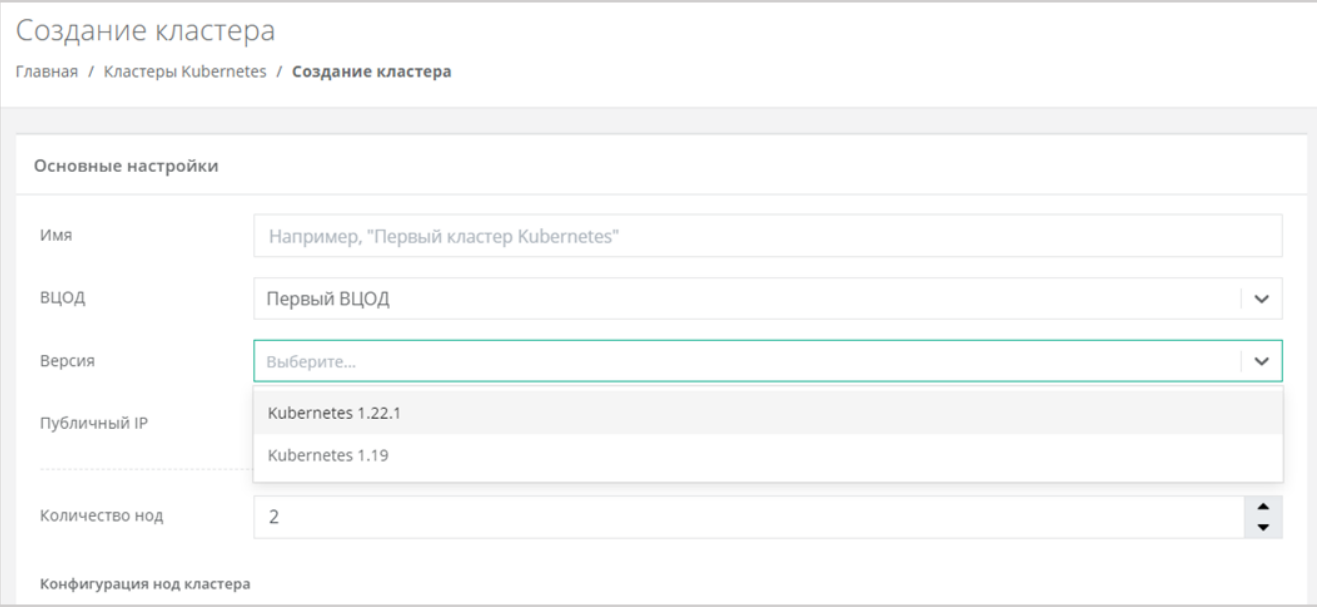

#### **2.5.3.3. Изменение шаблона Kubernetes**

Чтобы изменить шаблон Kubernetes:

- 1. Перейдите в раздел меню **Система → Шаблоны → Kubernetes**.
- 2. Нажмите на имя шаблона или на кнопку **Изменить**.
- 3. В открывшейся форме измените необходимые параметры шаблона, подробнее см. в п. [Создание](#page-28-1)  [шаблона Kubernetes.](#page-28-1)
- 4. Нажмите кнопку **Применить и вернуться**.

## **2.5.3.4. Удаление шаблона Kubernetes**

Чтобы удалить шаблон Kubernetes:

1. Перейдите в раздел меню **Система → Шаблоны → Kubernetes**.

- 2. Нажмите на имя шаблона или на кнопку **Изменить**.
- 3. Нажмите кнопку **Удалить** в нижнем левом углу формы.

## <span id="page-30-0"></span>**2.5.4. Шаблоны брандмауэра**

Шаблоны брандмауэра используются для контроля и фильтрации входящего и исходящего сетевого трафика. Созданные администратором платформы шаблоны брандмауэра — это системные шаблоны, которые будут по умолчанию доступны для всех пользователей РУСТЭК-ЕСУ.

## **2.5.4.1. Просмотр шаблонов брандмауэра**

Для просмотра всех созданных шаблонов брандмауэра перейдите в раздел меню **Система → Шаблоны → Брандмауэр.**

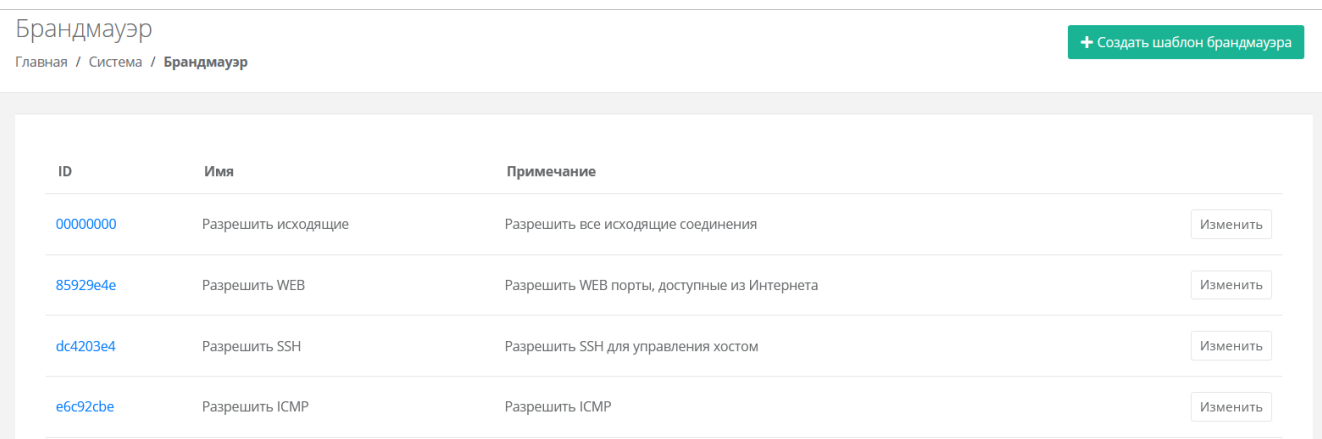

В меню отображается информация о шаблонах брандмауэра:

- **ID** идентификатор шаблона.
- **Имя** имя шаблона.
- **Примечание** текст примечания.

Для изменения настроек шаблона брандмауэра нажмите на имя шаблона или на кнопку **Изменить** — откроется форма **Изменение шаблона брандмауэра**.

## **2.5.4.2. Просмотр правил шаблона брандмауэра**

Для просмотра правил шаблона брандмауэра:

- 1. Перейдите в раздел меню **Система → Шаблоны → Брандмауэр**.
- 2. Нажмите на ID шаблона или на кнопку **Изменить**.

На вкладке **Основные настройки** можно посмотреть настройки правил в таблице: имя, направление, протокол, адрес источника или назначения, порты.

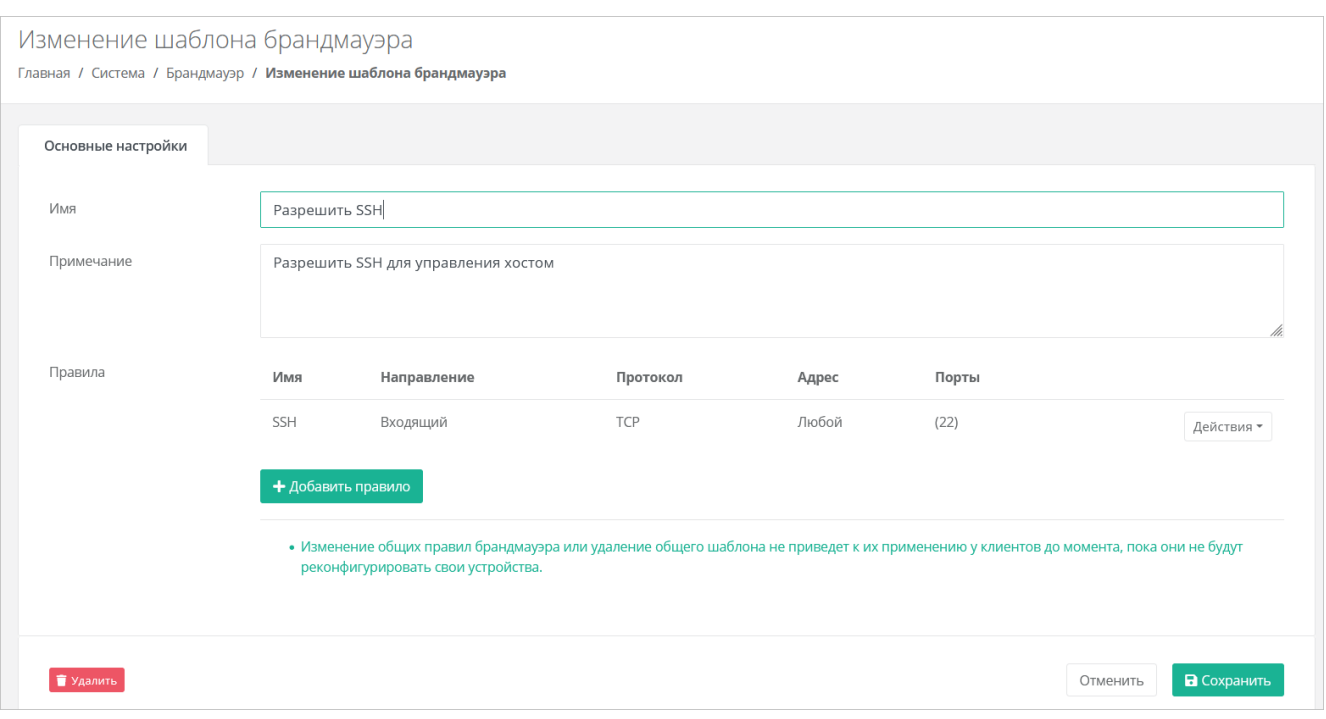

При необходимости можно изменить имя шаблона, текст примечания, добавить новые правила или изменить существующие.

## <span id="page-31-0"></span>**2.5.4.3. Создание шаблона брандмауэра**

Чтобы создать шаблон брандмауэра:

- 1. Перейдите в раздел меню **Система → Шаблоны → Брандмауэр**.
- 2. Нажмите кнопку **Создать шаблон брандмауэра**.
- 3. В открывшейся форме введите имя шаблона и текст примечания при необходимости.
- 4. Нажмите кнопку **Далее** будет создан шаблон. Появится новое пустое поле **Правила**, в котором будет отображаться таблица правил брандмауэра.
	- o Чтобы добавить правило:
		- **-** Нажмите кнопку **Добавить правило**.
		- В открывшемся окне заполните поля настроек:
			- **Имя** произвольное наименование правила.
			- **Протокол**:
				- o любой,
				- o TCP,
				- o UDP,
				- o ICMP.
			- **Направление**:
				- o входящий,
				- o исходящий.
			- **Адрес источника/назначения** ввод IP-адреса или CIDR.
			- **Порты назначения** (для TCP и UDP) ввод диапазона портов назначения, если порты не прописаны, то учитываются все порты выбранного протокола.
		- Нажмите кнопку **Принять** для добавления правила. Созданное правило отобразится в таблице правил брандмауэра.
	- o Чтобы изменить правило, нажмите кнопку **Действия** → **Изменить**.
	- o Чтобы удалить правило, нажмите кнопку **Действия** → **Удалить**.
- 5. Нажмите кнопку **Сохранить**, чтобы сохранить изменения в новом шаблоне.

## **2.5.4.4. Изменение шаблона брандмауэра**

Чтобы изменить шаблон брандмауэра:

- 1. Перейдите в раздел меню **Система → Шаблоны → Брандмауэр**.
- 2. Нажмите на ID шаблона или на кнопку **Изменить**.
- 3. В открывшейся форме добавьте новые правила или измените существующие, при необходимости измените имя шаблона и текст примечания. Подробнее см. в п. Создание [шаблона брандмауэра.](#page-31-0)
- 4. Нажмите кнопку **Сохранить**.

## **2.5.4.5. Удаление шаблона брандмауэра**

Чтобы удалить шаблон брандмауэра:

- 1. Перейдите в раздел меню **Система → Шаблоны → Брандмауэр**.
- 2. Нажмите на ID шаблона или на кнопку **Изменить**.
- 3. Нажмите кнопку **Удалить** в нижнем левом углу формы.

# <span id="page-33-0"></span>**3. Управление партнёрами**

# <span id="page-33-1"></span>**3.1. Просмотр партнёров**

Все созданные партнёры отображаются в разделе меню **Администрирование → Партнёры**.

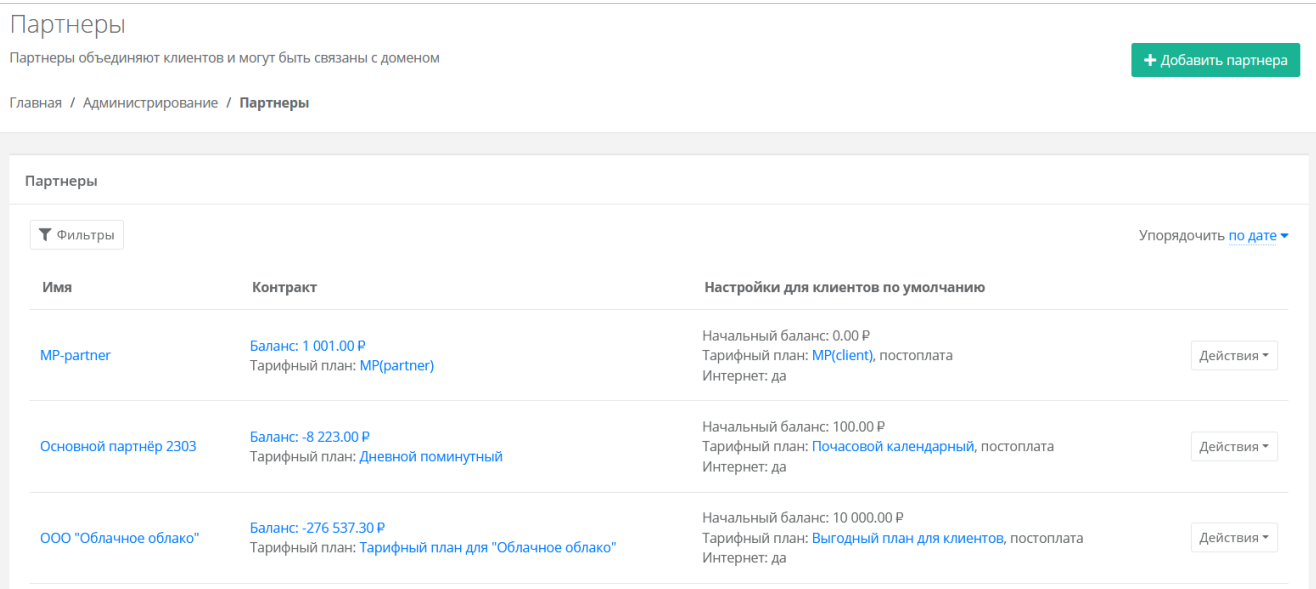

В меню отображается информация о партнёрах:

- **Имя** название партнёра, при нажатии на имя открывается форма **Изменение партнёра**.
- **Контракт** отображается текущий баланс и тарифный план партнёра. При нажатии на баланс открывается форма **Изменение контракта**. При нажатии на тарифный план открывается форма **Изменение тарифного плана**.
- **Настройки для клиентов по умолчанию** отображается начальный баланс клиента, тарифный план, модель оплаты, наличие доступа клиента в Интернет. При нажатии на тарифный план клиента открывается форма **Изменение тарифного плана**.

Для изменения настроек партнёра нажмите на имя партнёра или на кнопку **Действия → Изменить**. Откроется форма **Изменение партнёра**.

С помощью кнопки **Действия → Корректировка баланса** можно увеличить баланс партнёра. Подробнее см. в подразделе [Корректировка баланса.](#page-39-0)

Список партнёров можно фильтровать. Для активации фильтров нажмите кнопку **Фильтры**. Доступны следующие параметры для фильтрации:

- по имени.
- по контракту,
- по тарифному плану.

Для добавления параметра фильтрации нажмите кнопку **Добавить фильтр**.

Для сброса всех созданных фильтров нажмите кнопку **Сбросить фильтры**.

Список партнёров можно упорядочить по дате, имени, контракту, начальному балансу по возрастанию и убыванию.

# <span id="page-33-2"></span>**3.2. Создание партнёра**

Чтобы создать партнёра:

- 1. Перейдите в раздел меню **Администрирование** → **Партнёры**.
- 2. Нажмите кнопку **Добавить партнёра**.
- 3. В открывшейся форме **Добавление партнёра** заполните основные настройки:
	- o **Имя** имя партнёра.
- o **Тарифный план** выбор тарифного плана из существующих. Подробнее о создании тарифного плана см. в разделе [Создание тарифного плана.](#page-48-2)
- 4. Перейдите на вкладку **Настройки клиентов по умолчанию**. Эти настройки устанавливаются для каждого нового клиента партнёра. Подробнее об этих настройках см. в разделе [Настройки](#page-34-1)  [клиентов по умолчанию.](#page-34-1) На первом этапе выберите тарифный план для клиентов. Остальные настройки можно отредактировать после добавления партнёра.
- 5. Нажмите кнопку **Далее** для создания нового партнёра. После создания партнёра на вкладке **Изменение партнера** появятся дополнительные вкладки и настройки.

У каждого партнёра должен быть свой связанный домен, иначе администратор партнёра не сможет создавать пользователей и предоставлять им доступ к клиентам. Подробнее о создании домена и связывании его с партнёром см. в подразделе [Создание домена.](#page-41-2)

Для созданного партнёра следует назначить администратора партнёра, подробнее см. в подразделе [Назначение администратора партнёра.](#page-38-1)

## <span id="page-34-0"></span>**3.3. Назначение ресурсных пулов партнёру**

Чтобы назначить ресурсные пулы партнёру:

- 1. Перейдите в раздел меню **Администрирование → Партнёры**.
- 2. Нажмите на имя партнёра или на кнопку **Действия → Изменить**.
- 3. В открывшейся форме на вкладке **Основные настройки** в поле **Ресурсные пулы** нажмите кнопку **Выбрать**.
- 4. В открывшемся окне выберите ресурсные пулы снимите или установите флаги для нужных пулов и нажмите кнопку **Применить**.
- 5. Нажмите кнопку **Изменить** для сохранения настроек партнёра.

## <span id="page-34-1"></span>**3.4. Настройки клиентов по умолчанию**

**Настройки клиентов по умолчанию** — настройки, которые первоначально устанавливаются для каждого нового клиента партнёра. Клиенты как сущности добавляются в систему двумя способами:

- Администратор партнёра создаёт нового клиента в панели управления. В этом случае настройки по умолчанию будут автоматически проставляться в форму создания клиента после выбора партнёра.
- Клиент с настройками по умолчанию автоматически создаётся при регистрации нового пользователя. При этом пользователь становится администратором этого клиента.
- Для управления настройками клиентов партнёров по умолчанию:
- 1. Перейдите в раздел меню **Администрирование → Партнёры**.
- 2. Нажмите на имя партнёра или на кнопку **Действия → Изменить**.
- 3. В открывшейся форме перейдите на вкладку **Настройки клиентов по умолчанию** и заполните поля:
	- o **Баланс** начальный баланс клиентов.
	- o **Тарифный план** тарифный план для клиентов, выбирается из списка созданных.
	- o **Интернет** включение или отключение доступа в Интернет.
		- **Скорость доступа в Интернет** при включенном доступе в Интернет можно изменять скорость доступа.
	- o **Скорость локальной сети** скорость локальной сети.
	- o **Методы оплаты** ЮKassa или безналичная оплата.

Метод оплаты ЮKassa недоступен для клиента, если для партнёра не настроена интеграция с платёжным провайдером ЮKassa, подробнее см. в подразделе Настройка подключения партнёра к [сервису ЮKassa.](#page-37-0)

- o **Модель оплаты** предоплата или постоплата.
	- **Предоплата** баланс клиента должен быть всегда в плюсе, при израсходовании суммы доступ к ресурсам ограничивается. Обычно используется для клиентовфизических лиц.
	- **Постоплата** доступ клиента к ресурсам не зависит от баланса, сумма уходит в минус. Оплата клиентом осуществляется по факту выставленного счёта партнёром. Обычно используется для клиентов-юридических лиц.
- o **Согласование ресурсов** при установленном флаге согласование у вышестоящего лица становится обязательным шагом при запросе ресурсов для клиента и его проектов. Подробнее см. в **Руководстве администратора партнёра**.
- o **Создание клиентов по умолчанию** включение или отключение создания клиента и проекта при регистрации пользователя. Если флаг установлен, у пользователя после регистрации не будет объектов доступа, их может выдать администратор партнёра.
- o **Биллинг** при снятом флаге для клиента отключаются все финансовые расчёты и автоматически снимается флаг **Отображать информацию о биллинге**.
- o **Отображать информацию о биллинге** при снятом флаге для клиента скрываются элементы панели управления, связанные с балансом клиента и расчётом стоимости ресурсов: раздел меню **Баланс**, блок расходов на главной странице панели управления, калькуляторы стоимости ресурсов и т.д. Снятие флага **не** отключает финансовые расчёты для клиента.
- 4. Нажмите кнопку **Изменить** для сохранения настроек.

Отключение финансовых расчётов может быть востребовано в частных облаках. Пример: крупная организация предоставляет портал самообслуживания своим сотрудникам в частном облаке. В этом случае подразделения или отделы организации не оплачивают используемые облачные услуги.

## <span id="page-35-0"></span>**3.5. Настройка лимитов клиентов по умолчанию**

**Лимиты клиентов по умолчанию** — лимиты на облачные ресурсы, которые первоначально устанавливаются для каждого нового клиента партнёра аналогично настройкам по умолчанию.

Используйте лимиты, чтобы ограничивать объём доступных для заказа ресурсов и услуг. Лимиты накладываются на количество ВЦОД, виртуальных серверов, ядер, дисков, суммарный объём оперативной памяти и т.д. Лимит, равный нулю, соответствует полному запрету данного типа услуги.

Чтобы настроить лимиты клиентов по умолчанию:

- 1. Перейдите в раздел **Администрирование → Партнёры**.
- 2. Нажмите на имя партнёра или на кнопку **Действия → Изменить**.
- 3. В открывшейся форме перейдите на вкладку **Лимиты клиентов по умолчанию**.
- 4. Нажмите кнопку **Добавить лимит**.
- 5. В открывшемся окне заполните поля:
	- o **Ресурсный пул** выберите доступный ресурсный пул, например, РУСТЭК или VMware.
	- o **Тип лимита** нажмите кнопку **Выбрать**, откроется окно выбора лимита:
- **ВЦОДы** максимальное количество ВЦОД для сегмента.
- **Диски** максимальное количество дисков.
- **Доменные зоны** максимальное количество доменных зон.
- **Кластеры Kubernetes** максимальное количество кластеров Kubernetes.
- **Объём RAM** максимальный суммарный объём оперативной памяти.
- **Объём дисков** максимальный объём всего дискового пространства.
- **Публичные IP** максимальное количество публичных IP-адресов.
- **Роутеры** максимальное количество роутеров.
- **Серверы** максимальное количество серверов.
- **Сети** максимальное количество сетей.
- **Хранилища S3** максимальное количество хранилищ S3.
- **Ядра vCPU** максимальное суммарное количество виртуальных ядер.
- o **Значение** введите значение лимита или отрегулируйте стрелками .
- 6. Нажмите кнопку **Принять**.
- В результате созданный лимит будет отображён на вкладке **Лимиты клиентов по умолчанию**.

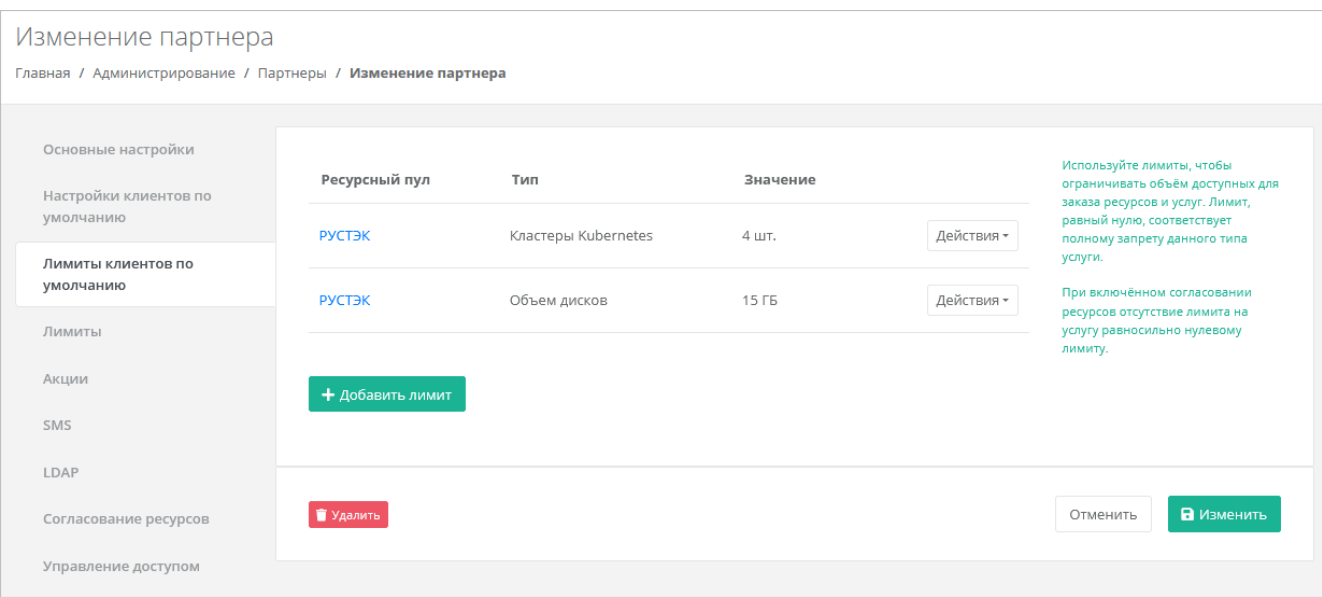

Существующие настройки лимитов клиентов по умолчанию можно изменить или удалить с помощью кнопки **Действия***.*

Чтобы изменить настройки лимита, нажмите кнопку **Действия → Изменить**.

Чтобы удалить лимит, нажмите кнопку **Действия → Удалить**.

## <span id="page-36-0"></span>**3.6. Настройка лимитов партнёра**

Администратор платформы может устанавливать лимиты на облачные ресурсы партнёра, которые относятся ко всем его клиентам, для ограничения объёма доступных для заказа ресурсов и услуг. Администратор партнёра также может накладывать лимиты на ресурсы своих клиентов.

*Пример: администратор платформы установил лимит для партнёра: общее число виртуальных серверов в сегменте РУСТЭК для всех клиентов партнёра не может превышать 10 шт. Пусть у партнёра есть два клиента. Если первый клиент создал 7 серверов, то второй клиент сможет создать только 3 сервера. Администратор партнёра должен устанавливать лимиты на ресурсы отдельных клиентов в соответствии с их потребностями. Подробнее см. в* **Руководстве администратора партнёра**.

Лимиты, накладываемые администратором партнёра на ресурсы клиентов, не должны превышать лимитов, установленных для партнёра администратором платформы.

Чтобы установить лимиты партнёра:

- 1. Перейдите в раздел меню **Администрирование → Партнёры**.
- 2. Нажмите на имя партнёра или на кнопку **Действия → Изменить**.
- 3. В открывшейся форме перейдите на вкладку **Лимиты**. Процесс установки лимитов аналогичен установке лимитов клиентов по умолчанию и описан в разделе [Настройка лимитов клиентов по](#page-35-0)  [умолчанию.](#page-35-0)

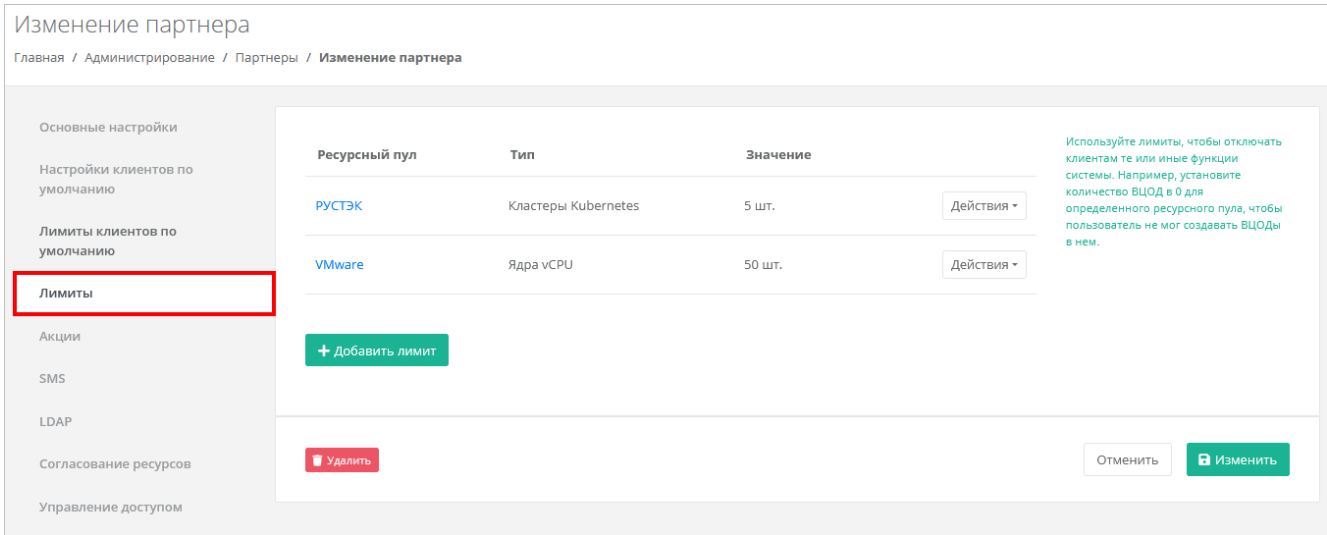

## <span id="page-37-0"></span>**3.7. Настройка подключения партнёра к сервису ЮKassa**

В РУСТЭК-ЕСУ для клиентов предусмотрена возможность пополнения баланса с помощью платёжного провайдера ЮKassа. Это особенно актуально для провайдеров, которые ведут расчёты с клиентами-физическими лицами по предоплатной системе.

Для подключения к сервису ЮKassa:

- 1. Зарегистрируйтесь на сайте [https://yookassa.ru](https://yookassa.ru/) и получите идентификатор (ID) магазина и секретный ключ, подробнее см. в [официальной документации сервиса.](https://yookassa.ru/developers/using-api/interaction-format)
- 2. Перейдите в раздел меню **Администрирование → Партнёры**.
- 3. Нажмите на имя выбранного партнёра или на кнопку **Действия → Изменить**.
- 4. На вкладке **Основные настройки** введите полученный идентификатор магазина и секретный ключ в соответствующие поля. При необходимости установите флаг **Разрешить автоплатежи** в этом случае для администратора клиента с атрибутом «Владелец» будет доступно автопополнение баланса клиента.
- 5. Нажмите **Изменить** для сохранения настроек партнёра.
- 6. Далее выполните настройку HTTP-уведомлений в личном кабинете ЮKassa для отправки уведомлений о пополнении в РУСТЭК-ЕСУ. URL для уведомлений: https://{aдрес API}/v1/payment/yandex payment callback.

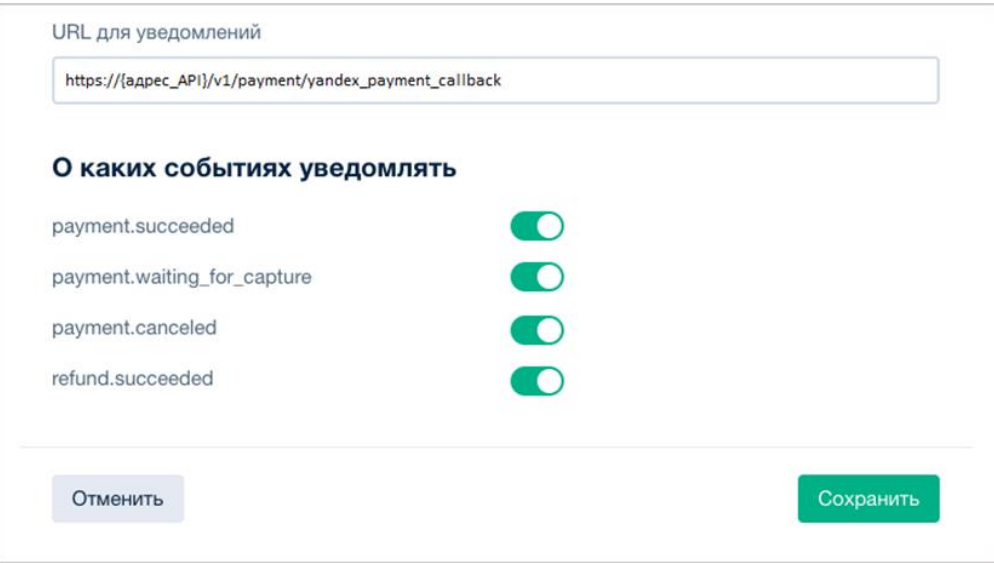

Требования к URL для уведомлений — протокол HTTPS и TCP-порт 443 или 8443. TLS/SSLсертификат подойдет любой: самоподписанный или выданный центром сертификации. Версия TLS/SSL — 1.2 или выше.

Подробнее на<https://yookassa.ru/developers/using-api/webhooks#configuration>

Для проверки работы интеграции рекомендуется использовать тестовый магазин, подробнее <https://yookassa.ru/developers/payment-acceptance/testing-and-going-live/testing>

В РУСТЭК-ЕСУ метод оплаты ЮKassa для клиента задаётся администратором партнёра при создании или изменении клиента в меню **Администрирование → Клиенты**.

Администратор платформы также может задать метод оплаты в настройках клиентов по умолчанию при создании и редактировании партнёров.

# <span id="page-38-0"></span>**3.8. Предоставление доступа к шаблонам ОС и программного обеспечения**

Чтобы предоставить партнёру определённый шаблон программного обеспечения:

- 1. Перейдите в раздел меню **Система** → **Шаблоны** → **Серверы**.
- 2. Нажмите на имя шаблона или на кнопку **Действия → Изменить**.
- 3. В открывшейся форме перейдите на вкладку **Дополнительные**.
- 4. В поле **Доступен партнёрам** выберите партнёра, которому будет доступен выбранный шаблон. Оставьте это поле пустым, чтобы шаблон был доступен всем партнёрам. В поле **Доступен клиентам** можно выбрать определённого клиента, которому будет доступен выбранный шаблон. Оставьте это поле пустым, чтобы шаблон был доступен всем клиентам. Настройка шаблонов ОС подробнее рассмотрена в разделе [Шаблоны серверов.](#page-22-2)
- 5. Нажмите кнопку **Применить** для сохранения изменений.

## <span id="page-38-1"></span>**3.9. Назначение администратора партнёра**

Для управления партнёром (партнёрской организацией) назначается как минимум один администратор партнёра. Администратором партнёра может быть как работник партнёрской организации, так и менеджер платформы по договорённости с партнёром. Подробнее о функциях и роли администратора партнёра см. в **Руководстве администратора партнёра**.

Чтобы назначить администратора партнёра:

- 1. Перейдите в раздел меню **Администрирование → Партнёры**.
- 2. Нажмите на имя партнёра или на кнопку **Действия → Изменить**.
- 3. В открывшейся форме перейдите на вкладку **Управление доступом**. Здесь будут отражены назначенные администраторы партнёра.
- 4. Нажмите кнопку **Пригласить пользователя** для приглашения дополнительного администратора партнёра.
- 5. В открывшемся окне введите электронный адрес пользователя или выберите пользователя из перечня уже зарегистрированных пользователей. Нажмите кнопку **Пригласить**.

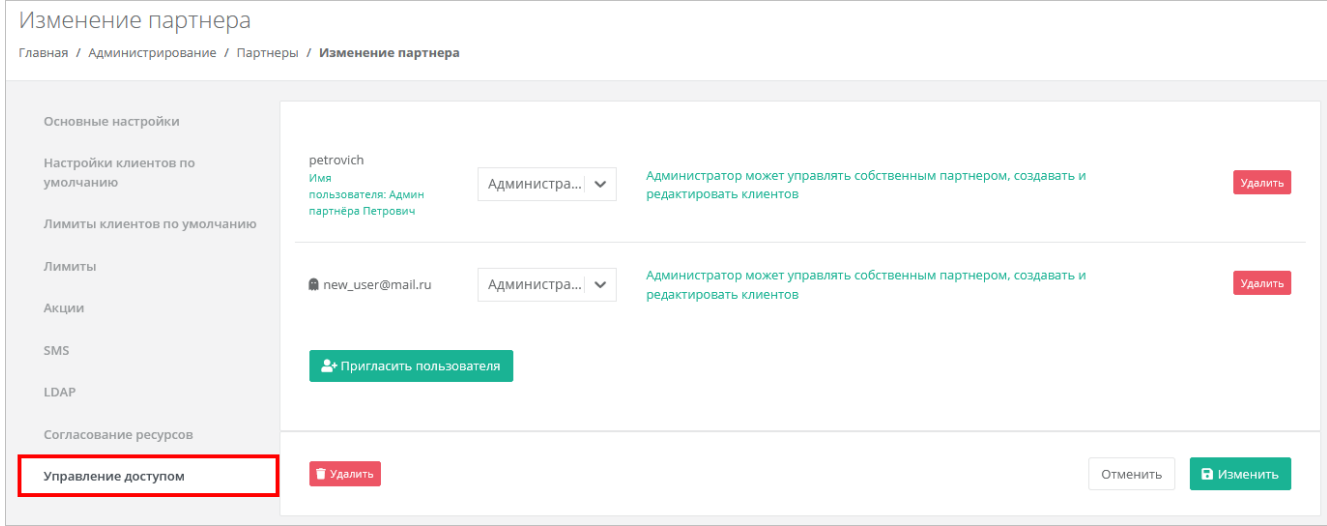

Если пользователь приглашён по электронной почте, слева от его логина будет значок , который указывает на то, что ожидается регистрация пользователя в панели управления. Такой же значок будет слева от логина пользователя в разделе меню **Администрирование → Пользователи**. Значок исчезнет после регистрации приглашённого пользователя, который получит права администратора партнёра.

В случае выбора пользователя из списка — пользователь получит права администратора партнёра без необходимости повторной регистрации.

Для удаления прав администратора партнёра в форме **Управление доступом** напротив выбранного пользователя нажмите кнопку **Удалить**.

Если потенциальный администратор партнёра уже зарегистрирован в системе, то назначить ему эту роль можно, задав права доступа. Подробнее о том, как назначить права доступа пользователю, описано в разделе [Назначение пользователю прав доступа.](#page-46-0)

# <span id="page-39-0"></span>**3.10. Корректировка баланса**

Администратор платформы может управлять балансом партнёра из вкладки **Администрирование → Партнёры**.

Чтобы скорректировать баланс партнёра:

- 1. Перейдите в раздел меню **Администрирование → Партнёры**.
- 2. Для выбранного партнёра нажмите кнопку **Действия** → **Корректировка баланса**.
- 3. В открывшемся окне введите сумму, на которую должен увеличиться баланс партнёра.
- 4. Нажмите кнопку **Принять**.

## <span id="page-39-1"></span>**3.11. Просмотр контрактов партнёров**

Для получения подробной информации о контрактах партнёров перейдите в раздел меню **Администрирование** → **Контракты**.

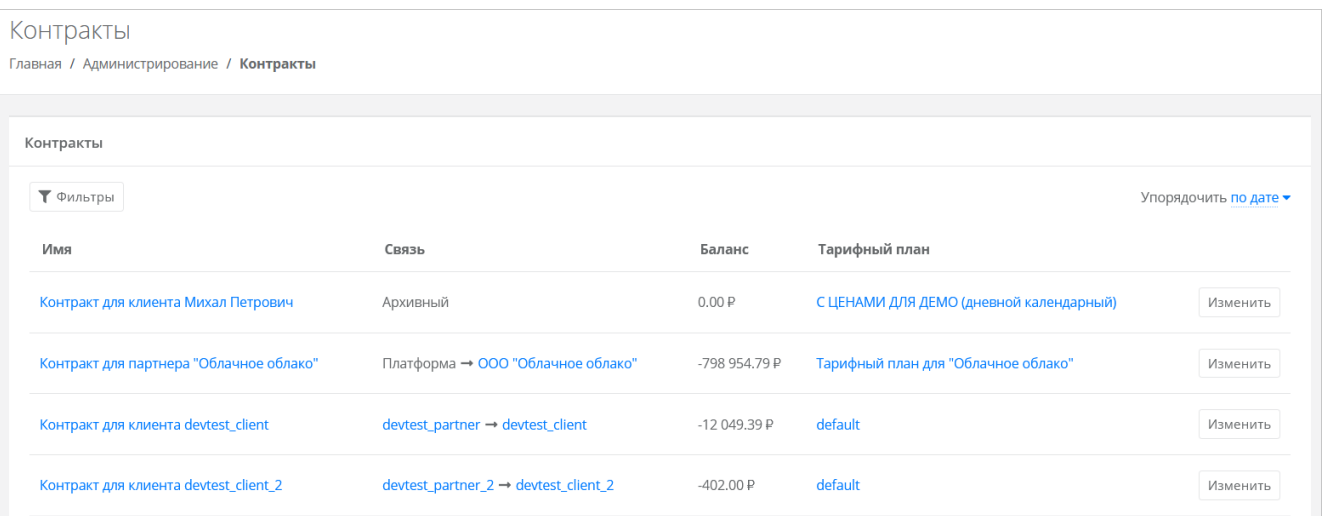

В меню отображается информация о контрактах:

 **Имя контракта** — с помощью ссылки можно перейти на форму **Изменение контракта**, в которой можно изменить наименование контракта, тарифный план (раздел [Изменение тарифного плана](#page-40-0)  [партнёра\)](#page-40-0) и просмотреть отчёты по расходам клиентов партнёра.

Контракты оформляются офлайн — с помощью панели управления работать с самими контрактами невозможно.

- **Связь** cвязь платформа-партнёр или партнёр-клиент.
- **Баланс** баланс клиента или партнёра.
- **Тарифный план** с помощью ссылки можно перейти на форму **Изменение тарифного плана**, где подробно описаны все параметры тарифного плана выбранного контракта. Подробнее о работе с тарифными планами описано в разделе [Тарифные планы.](#page-48-0)

# <span id="page-40-0"></span>**3.12. Изменение тарифного плана партнёра**

Чтобы изменить тарифный план партнёра:

- 1. Перейдите в раздел меню **Администрирование → Контракты**.
- 2. Нажмите на имя контракта или на кнопку **Изменить**.
- 3. В открывшейся форме выберите другой тарифный план с помощью кнопки **Выбрать**. При необходимости измените имя контракта.
- 4. Нажмите кнопку **Изменить**.

Также для изменения контракта можно перейти в раздел меню **Администрирование → Партнёры** и нажать на баланс партнёра в столбце **Контракт**.

# <span id="page-41-0"></span>**4. Управление доменами**

Домен предназначен для связывания адреса панели управления, который доступен в сети Интернет, с каким-либо партнёром. Партнёр оказывает облачные услуги на связанном домене, который является точкой входа для пользователей платформы. При регистрации новых пользователей по этому адресу для них будут создаваться клиенты этого партнёра. С помощью настроек домена можно персонализировать интерфейс панели управления, например, задать логотип, тексты оповещений, шаблоны писем, которые отправляются пользователям при наступлении различных событий и т.д.

# <span id="page-41-1"></span>**4.1. Просмотр доменов**

В разделе меню **Администрирование → Домены** отображаются все домены на платформе.

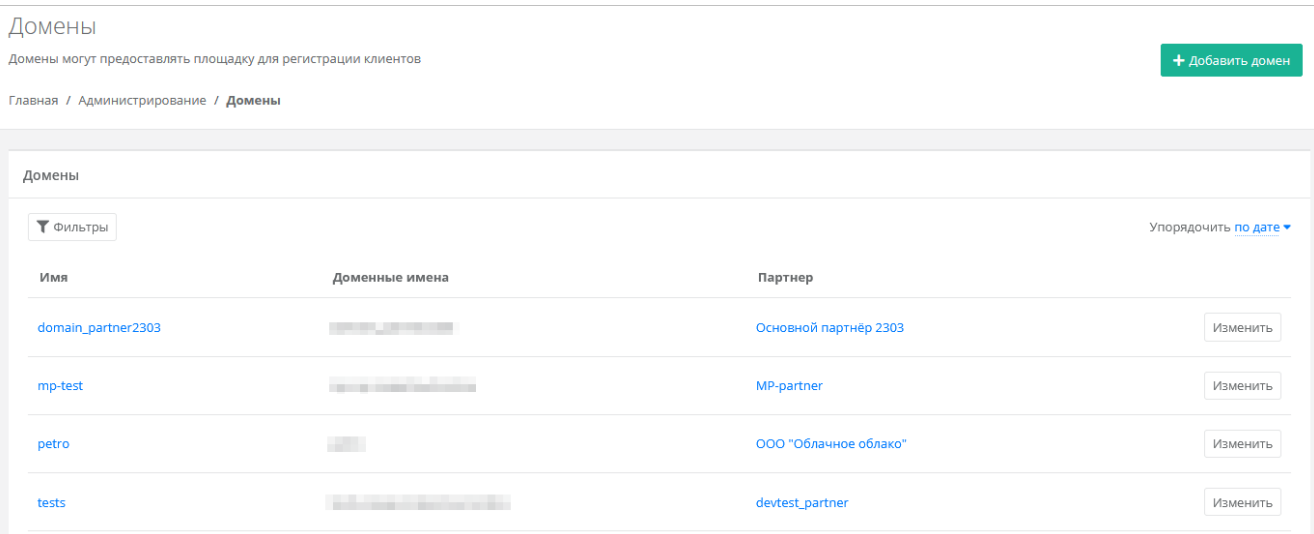

В меню отображается информация о доменах:

- **Имя** название домена, при нажатии на имя открывается форма **Изменение домена**.
- **Доменные имена** доменные имена, по которым доступна панель управления.
- **Партнёр** название связанного с доменом партнёра. При нажатии на название открывается форма **Изменение партнёра**.

Список доменов можно фильтровать. Для активации фильтров нажмите кнопку **Фильтры**. Доступны следующие параметры для фильтрации:

- по имени,
- по партнёру.

Для добавления параметра фильтрации нажмите кнопку **Добавить фильтр**.

Для сброса всех созданных фильтров нажмите кнопку **Сбросить фильтры**.

Список доменов можно упорядочить по дате, имени, партнёру по возрастанию и убыванию.

## <span id="page-41-2"></span>**4.2. Создание домена**

Чтобы создать домен:

- 1. Перейдите в раздел меню **Администрирование → Домены**.
- 2. Нажмите кнопку **Добавить домен**.
- 3. В открывшейся форме заполните поля:
	- o **Имя** имя домена для обозначения в системе.
	- o **Домены** ввод уникальных доменных имён. Если доменных имён несколько, вводите их через запятую.
	- o **DNS-зона** выбор DNS-зоны.
	- o **Связанный партнёр** выбор партнёра, для которого создаётся домен.

У каждого партнёра должен быть свой связанный домен, иначе администратор партнёра не сможет создавать пользователей и предоставлять им доступ к клиентам.

- 4. Нажмите кнопку **Далее** будет создан домен и откроется форма **Изменение домена**.
- 5. Заполните необходимые поля:
	- o **Логотип, иконка Favicon, фоновое изображение** в зависимости от выбранной опции можно установить логотип, иконку Favicon или фоновое изображение с помощью кнопки **Выберите файл**.
	- o **Текст, который показывается на форме авторизации, регистрации или текст о персональных данных** — в зависимости от выбранной опции заполните текст, который будет показываться пользователям на форме авторизации, регистрации и в форме оповещения о политике в отношении обработки персональных данных.
	- o **Заголовок страницы панели** заголовок страницы, который будет отображаться на вкладке браузера.
	- o **Версия соглашения** можно указать версию соглашения.
	- o **Минимальный остаток по умолчанию для пользователей домена** минимальный остаток на счёте, при котором пользователю будет отправлено уведомление о низком балансе.
	- o **Имя бота Telegram для управления виртуальной инфраструктурой** подробнее о настройке бота Telegram для управления виртуальной инфраструктурой см. в **Руководстве по установке и настройке РУСТЭК-ЕСУ**.
	- o **URL базы знаний. Доступна переменная {query}** можно ввести ссылку на сайт с базой знаний по продукту.
	- o **Отправитель письма (name <a@b.c>)** введите имя отправителя и адрес электронной почты, с которой пользователям будут отправляться системные сообщения, в формате **Имя <адрес эл. почты>**.
	- o **Email поддержки** укажите адрес электронной почты для приёма обращений в техническую поддержку.
	- o **Email оповещений** укажите адрес электронной почты для приёма оповещений. Оповещения содержат информацию о клиентах, которая требует внимания.
	- o **Требовать подтверждения по Email** установите флаг, если требуется подтверждение регистрации пользователей по электронной почте.
	- o **Требовать SMS при регистрации** установите флаг, если требуется подтверждение регистрации пользователей по SMS.
	- o **Запрет на регистрацию новых пользователей через форму регистрации** установите флаг, если нужно запретить регистрацию новых пользователей через форму регистрации.
	- o **Включить двухфакторную аутентификацию с помощью Telegram бота** установите флаг, чтобы включить двухфакторную аутентификацию с помощью Telegram бота для пользователей.
	- o **Шаблон письма** выберите из раскрывающегося списка шаблон письма. Доступны шаблоны писем, которые отправляются пользователям в различных ситуациях:
		- регистрация (подтверждение),
		- регистрация (приветствие),
		- регистрация (оповещение),
		- двухфакторная аутентификация,
		- приглашение нового пользователя для регистрации,
		- приглашение существующего пользователя в команду,
		- восстановление пароля,
		- новый пароль,
		- низкий баланс,
- обращение в техподдержку,
- остановка ресурсов,
- создание нового сервера,
- письмо о создании резервной копии,
- новая заявка на согласование ресурсов,
- ответ на заявку согласования ресурсов,
- новая заявка на удаление ресурса,
- подтверждение заявки на удаление ресурса,
- уведомление об автоматическом списании (при подключенной услуге автопополнения баланса).
- o **Тема письма** введите тему письма. Для некоторых писем доступно использование переменных в теме письма. Например, в теме-письма о создании нового сервера можно указать имя сервера vm.name.
- o **Текст письма** введите текст письма. Доступна опциональная HMTL-версия письма при нажатии на соответствующую кнопку. Для некоторых писем доступно использование переменных в тексте письма. Например, в письме-оповещении о создании нового сервера можно указать имя сервера  $vm.\name$ , количество виртуальных ядер  $vm.\text{cpu}$ , количество оперативной памяти vm. ram и т.д.
- o В нижней части формы можно отправить тестовое письмо на указанный в текстовом поле адрес с помощью кнопки **Отправить тестовое письмо**.
- 6. Нажмите кнопку **Изменить** для сохранения настроек.

## <span id="page-43-0"></span>**4.3. Изменение домена**

Чтобы изменить домен:

- 1. Перейдите в раздел меню **Администрирование → Домены**.
- 2. Нажмите кнопку **Изменить** или на имя домена.
- 3. В открывшейся форме измените необходимые параметры, подробнее см. в подразделе [Создание домена.](#page-41-2)
- 4. Нажмите **Изменить**.

# <span id="page-43-1"></span>**4.4. Удаление домена**

Чтобы удалить домен:

- 1. Перейдите в раздел меню **Администрирование → Домены**.
- 2. Нажмите на имя домена или на кнопку **Изменить**.
- 3. Нажмите кнопку **Удалить** в нижнем левом углу формы**.**

# <span id="page-44-0"></span>**5. Управление пользователями**

Одна из обязанностей администратора платформы — управление пользователями: создание новых пользователей, установка доменов для них, назначение прав и удаление пользователей при необходимости. В первую очередь это необходимо для назначения администраторов партнёров из числа уже созданных пользователей (см. раздел [Назначение администратора партнёра\)](#page-38-1). При этом администратор платформы не назначает для пользователей доступ к клиентам, за эту задачу ответственен администратор партнёра.

# <span id="page-44-1"></span>**5.1. Просмотр пользователей**

Все созданные и зарегистрированные пользователи отображаются в разделе меню **Администрирование → Пользователи.**

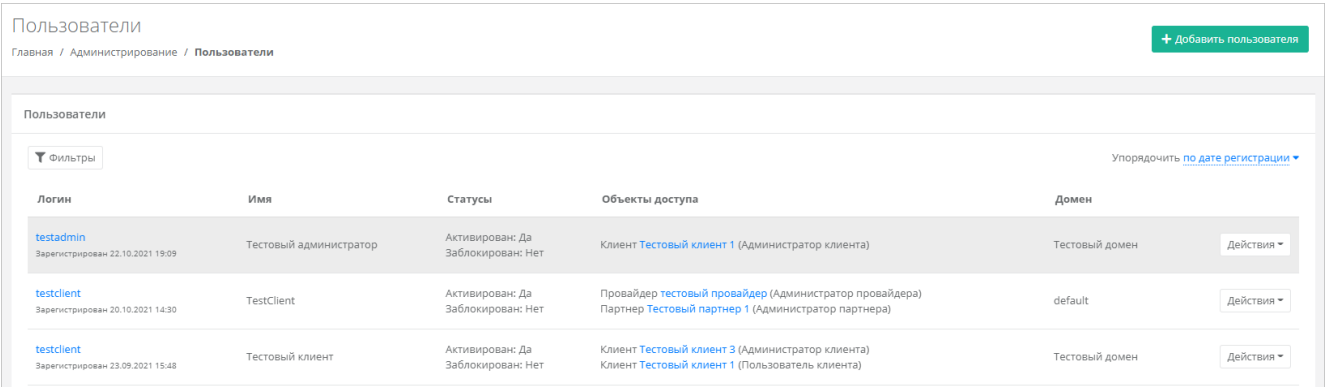

В меню отображается информация по пользователям:

- **Логин** логин пользователя. При нажатии на логин пользователя открывается форма **Изменение пользователя**.
- **Имя** имя пользователя.
- **Статусы** активирован: да или нет, заблокирован: да или нет.
- **Объекты доступа** указываются объекты доступа: клиенты или партнёры, а также роли пользователя по отношению к этим объектам. Для клиента пользователь может быть администратором или пользователем клиента, для партнёра — администратором партнёра. При нажатии на название партнёра открывается форма **Изменение партнёра**.
- **Домен** домен, к которому подключен пользователь. При нажатии на домен открывается форма **Изменение домена**.

Для редактирования настроек пользователя нажмите на логин пользователя или на кнопку **Действия → Изменить**. Откроется форма **Изменение пользователя**.

Список пользователей можно фильтровать. Для активации фильтров нажмите кнопку **Фильтры**. Доступны следующие параметры для фильтрации:

- по имени,
- по логину,
- по домену,
- по клиенту,
- по роли:
	- o администратор платформы,
	- o администратор партнёра,
	- o администратор клиента,
	- o пользователь клиента,
	- o раннер,
	- o бухгалтер,

### o техподдержка клиента;

- активирован выберите **Да** или **Нет**,
- заблокирован выберите **Да** или **Нет**.

Для добавления параметра фильтрации нажмите кнопку **Добавить фильтр**.

Для сброса всех созданных фильтров нажмите кнопку **Сбросить фильтры**.

Список пользователей можно упорядочить по дате регистрации, логину, имени и домену по возрастанию и убыванию.

## <span id="page-45-0"></span>**5.2. Создание пользователя**

Чтобы создать пользователя:

- 1. Перейдите в раздел меню **Администрирование → Пользователи**.
- 2. Нажмите кнопку **Добавить пользователя**.
- 3. На вкладке **Основные настройки** заполните поля:
	- o **Имя пользователя** произвольное имя пользователя.
	- o **Логин пользователя** электронный адрес пользователя.
	- o **Пароль** сгенерируйте пароль для пользователя или задайте пароль вручную. Для генерации пароля нажмите кнопку . В результате пароль сгенерируется автоматически и будет скопирован в буфер обмена, а также отображён в поле **Пароль**. Для задания пароля вручную введите пароль в поле и сохраните настройки.
	- o **Домен** домен, к которому будет подключен пользователь. Укажите домен, связанный с необходимым партнёром.
	- o **Роли** используется для назначения роли администратора платформы, бухгалтера или назначения ролей сервисам.
	- o **Активирован** при установленном флаге аккаунт пользователя будет активирован, иначе пользователь не сможет зайти в систему.
	- o **Заблокирован** при установленном флаге пользователь будет заблокирован в системе.
- 4. Перейдите на вкладку **Объекты доступа.** Здесь пользователю можно назначить роль администратора партнёра. Для этого:
	- o Нажмите кнопку **Добавить объект доступа.**
	- o В открывшемся окне выберите роль администратор партнёра и объект доступа партнёр из списка.
	- o Нажмите кнопку **Принять**. В результате на вкладке появится назначенная роль для выбранного партнёра.
- 5. Нажмите кнопку **Добавить**.

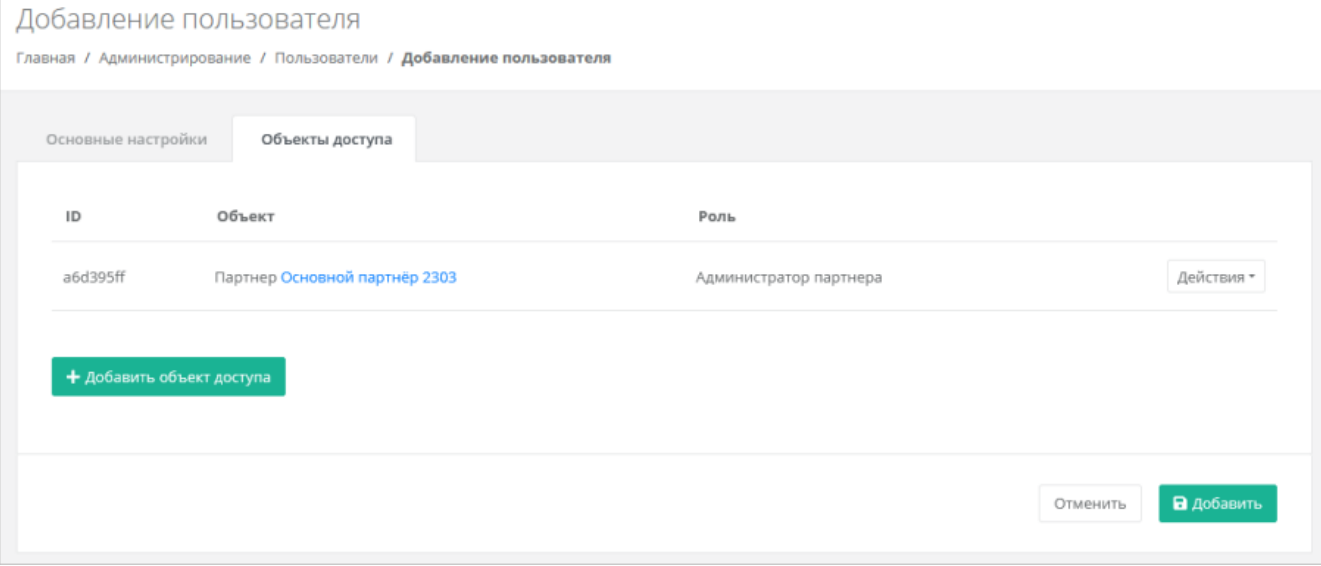

# <span id="page-46-0"></span>**5.3. Назначение пользователю прав доступа**

Чтобы назначить пользователю права доступа:

- 1. Перейдите в раздел меню **Администрирование → Пользователи**.
- 2. Нажмите на логин пользователя или на кнопку **Действия → Изменить**.
- 3. В открывшейся форме перейдите на вкладку **Объекты доступа**.
- 4. Нажмите кнопку **Добавить объект доступа**.
- 5. В открывшемся окне выберите роль администратор партнёра и объект доступа партнёр из списка.
- 6. Нажмите кнопку **Принять**. В результате на вкладке появится назначенная роль для выбранного партнёра.

Чтобы удалить права доступа, на вкладке **Объекты доступа** для выбранного объекта нажмите кнопку **Действия → Удалить доступ**.

## <span id="page-46-1"></span>**5.4. Изменение пользователя**

Чтобы изменить настройки пользователя:

- 1. Перейдите в раздел меню **Администрирование → Пользователи**.
- 2. Нажмите на логин пользователя или на кнопку **Действия → Изменить**.
- 3. В открывшейся форме измените необходимые параметры, добавьте, измените или удалите права доступа, подробнее см. в подразделе [Создание пользователя.](#page-45-0)
- 4. Нажмите **Изменить**.

## <span id="page-46-2"></span>**5.5. Создание токена для пользователя**

Чтобы создать токен для пользователя:

- 1. Перейдите в раздел меню **Администрирование → Пользователи**.
- 2. Для выбранного пользователя нажмите кнопку **Действия** → **Создать токен**. Подтвердите действие.

В результате будет создан токен для пользователя, в открывшемся окне его можно скопировать.

# <span id="page-46-3"></span>**5.6. Сброс пароля пользователя**

Чтобы сбросить пароль пользователя:

- 1. Перейдите в раздел меню **Администрирование → Пользователи**.
- 2. Для выбранного пользователя нажмите кнопку **Действия** → **Сбросить пароль**. Подтвердите действие.

В открывшемся окне будет отображён сгенерированный пароль пользователя, который можно скопировать.

Сохраните новый пароль пользователя — после закрытия окна узнать пароль будет невозможно.

# <span id="page-46-4"></span>**5.7. Удаление пользователя**

При удалении пользователя все доступы и роли пользователя также будут удалены!

Чтобы удалить пользователя:

- 1. Перейдите в раздел меню **Администрирование → Пользователи**.
- 2. Для выбранного пользователя нажмите кнопку **Действия** → **Удалить**.

3. Для подтверждения действия нажмите кнопку **Удалить**.

# <span id="page-48-0"></span>**6. Тарифные планы**

В публичных облаках для расчёта итоговой стоимости потребляемых пользователями ресурсов и услуг используются тарифные планы. Тарифный план — прайс-лист, в котором перечислены наименования предоставляемых услуг и цена за каждую единицу услуги. Для каждого партнёра и клиента может быть свой тарифный план или единый.

В частных облаках между контрагентами (провайдер-партнёры, партнёры-клиенты) финансовые отношения существуют не всегда, поэтому биллинг для клиентов может быть отключён, см. подраздел [Настройки клиентов по умолчанию.](#page-34-1) В этом случае тарифные планы не используются для расчёта стоимости услуг, но могут быть созданы с фиктивными ценами, поскольку они нужны при добавлении партнёров и клиентов.

После установки РУСТЭК-ЕСУ на платформе есть два тарифных плана с нулевыми ценами с названиями «Для клиента» и «Для партнёра».

# <span id="page-48-1"></span>**6.1. Просмотр тарифных планов**

Тарифные планы расположены в разделе меню **Администрирование → Тарифные планы.**

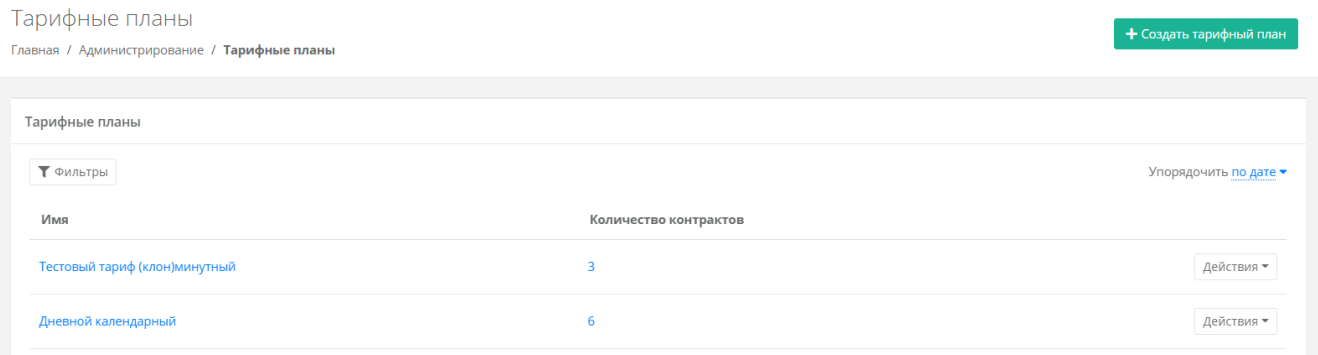

В разделе меню для каждого тарифного плана отображается количество контрактов, в которых он используется.

Список тарифных планов можно фильтровать. Доступны следующие параметры для фильтрации:

- по имени,
- по наличию контрактов выберите **Да** или **Нет**.

Для добавления параметра фильтрации нажмите кнопку **Добавить фильтр**.

Для сброса всех созданных фильтров нажмите кнопку **Сбросить фильтры**.

Тарифные планы можно упорядочить по дате и имени, по возрастанию и убыванию.

## <span id="page-48-2"></span>**6.2. Создание тарифного плана**

Чтобы создать тарифный план:

- 1. Перейдите в раздел меню **Администрирование** → **Тарифные планы**.
- 2. Нажмите кнопку **Создать тарифный план**.
- 3. В открывшейся форме введите имя тарифного плана.
- 4. Нажмите **Далее** будет создан тарифный план с настройками услуг по умолчанию.

#### Изменение тарифного плана

Главная / Администрирование / Тарифные планы / Изменение тарифного плана

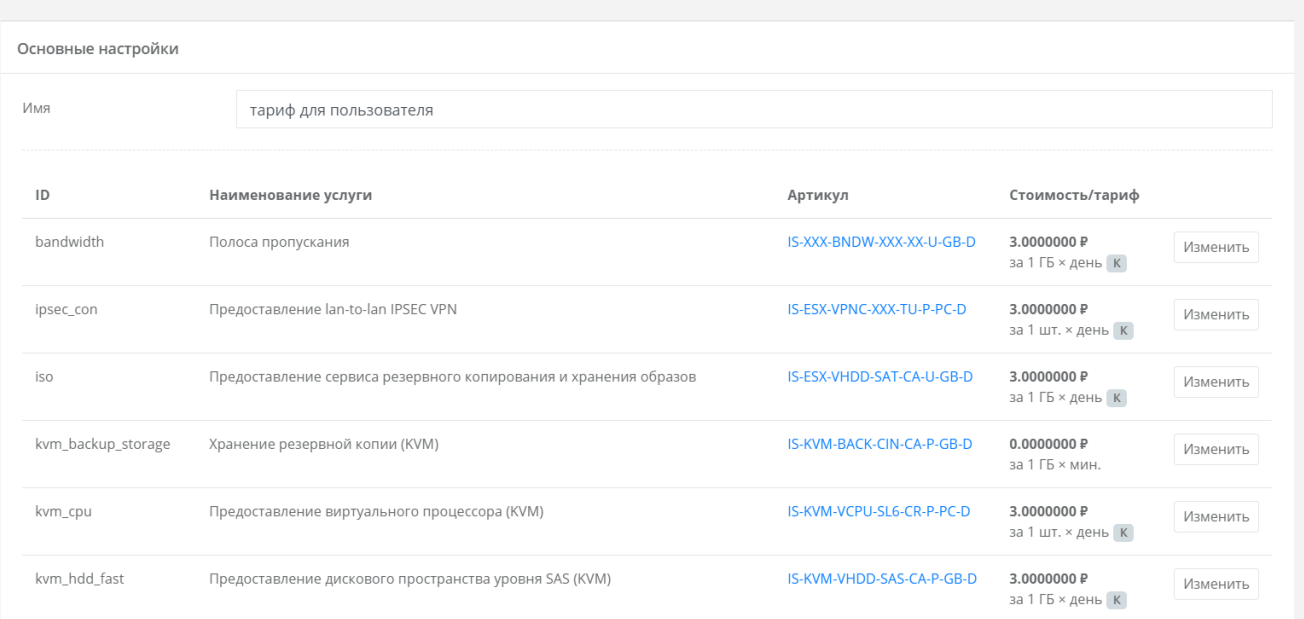

По умолчанию тарифный план включает в себя следующие услуги:

- Полоса пропускания.
- Предоставление lan-to-lan IPSEC VPN.
- Предоставление сервиса резервного копирования и хранения образов.
- Хранение резервной копии (KVM).
- Предоставление виртуального процессора (KVM).
- Предоставление дискового пространства уровня SAS (KVM).
- Предоставление дискового пространства уровня SATA (KVM).
- Предоставление дискового пространства уровня SSD (KVM).
- Предоставление в аренду VLAN (kvm\_network).
- Предоставление виртуальной памяти (KVM).
- Виртуальный роутер (KVM).
- Услуга балансировки сетевой нагрузки.
- Предоставление публичного IP-адреса IPv4.
- Предоставление объектного хранилища S3.
- Снапшот.
- Обеспечение работы ВЦОД.
- Лицензия Veeam.
- Хранение резервной копии (Veeam).
- Предоставление виртуального процессора (ESXi).
- Предоставление дискового пространства уровня SAS (ESXi).
- Предоставление дискового пространства уровня SATA (ESXi).
- Предоставление дискового пространства уровня SSD (ESXi).
- Предоставление в аренду VLAN (vmware\_network).
- Предоставление виртуальной памяти (ESXi).
- Виртуальный роутер (ESXi).
- Предоставление программного обеспечения Windows Server Standard per Core.

Чтобы настроить параметры услуги тарифного плана:

- 1. Напротив необходимой услуги нажмите кнопку **Изменить**.
- 2. В открывшемся окне заполните поля:

7. Конструктор артикулов

- o **Название** название услуги, которое будет отображаться у пользователей при заказе услуги.
- o **Стоимость** стоимость за услугу в руб.
- o **Тариф** выберите тариф, который задаётся как произведение единицы измерения потребляемого ресурса (шт. или ГБ) на период потребления: минута, час, день, месяц или год.
- o **Календарный период** при установленном флаге тарификация применяется от начала периода, например, с первого числа месяца. Пример: *клиент заказал услугу с помесячной тарификацией и установленным флагом «календарный период» 5-го октября. С клиента спишется указанная сумма, а следующее списание будет произведено 1-го ноября – в начале календарного месяца. Если флаг «календарный период» отключен, то следующее списание будет произведено 5-го ноября.*
- 3. Нажмите кнопку **Принять**.

Можно создавать тарифные планы как для партнёров, так и для клиентов партнёров. Процесс создания тарифных планов для партнёров и клиентов одинаков, для удобства рекомендуется в наименовании тарифного плана прописывать, для кого он предназначен, например, *Тарифный план для партнёра*, *Тарифный план для клиентов*).

# <span id="page-50-0"></span>**6.3. Изменение тарифного плана**

Чтобы изменить тарифный план:

- 1. Перейдите в раздел меню **Администрирование → Тарифные планы**.
- 2. Нажмите на имя тарифного плана или на кнопку **Действия** → **Изменить**.
- 3. В открывшейся форме измените необходимые услуги. Процедура изменения параметров услуг такая же, как и при создании тарифного плана и подробно рассмотрена в подразделе [Создание](#page-48-2)  [тарифного плана.](#page-48-2)
- 4. Нажмите кнопку **Изменить**.

# <span id="page-50-1"></span>**6.4. Клонирование тарифного плана**

Клонирование тарифного плана удобно, если нужно создать тарифный план, похожий на существующий, но с минимальными отличиями. Тогда достаточно клонировать уже созданный тарифный план и изменить определённые услуги.

Чтобы клонировать тарифный план:

- 1. Перейдите в раздел меню **Администрирование → Тарифные планы**.
- 2. Для выбранного тарифного плана нажмите кнопку **Действия** → **Клонировать**.
- 3. В открывшейся форме введите имя тарифного плана.
- 4. Нажмите кнопку **Далее** будет создан тарифный план с настройками услуг по умолчанию. Подробнее о настройках услуг см. в подразделе [Создание тарифного плана.](#page-48-2)

# <span id="page-50-2"></span>**6.5. Удаление тарифного плана**

Удаление тарифного плана возможно только при условии, если он не назначен ни одному партнёру или клиенту.

Чтобы удалить тарифный план:

- 1. Перейдите в раздел меню **Администрирование** → **Тарифные планы**.
- 2. Нажмите на имя тарифного плана или кнопку **Действия** → **Изменить**.

3. Нажмите кнопку **Удалить** в нижнем левом углу формы.

# <span id="page-52-0"></span>**7. Работа с биллинг-классами**

Под биллинг-классом подразумевается единица для учёта предоставляемых услуг в РУСТЭК-ЕСУ. Биллинг-классы содержатся в тарифных планах, и по ним происходит расчёт и списание средств за потребляемые услуги.

Создание биллинг-класса приведёт к его появлению во всех тарифных планах системы с единой ценой, заданной при его создании. **Удалить или изменить идентификатор однажды созданного биллинг-класса невозможно!**

Перечень всех биллинг-классов расположен в разделе меню **Администрирование → Биллингклассы.**

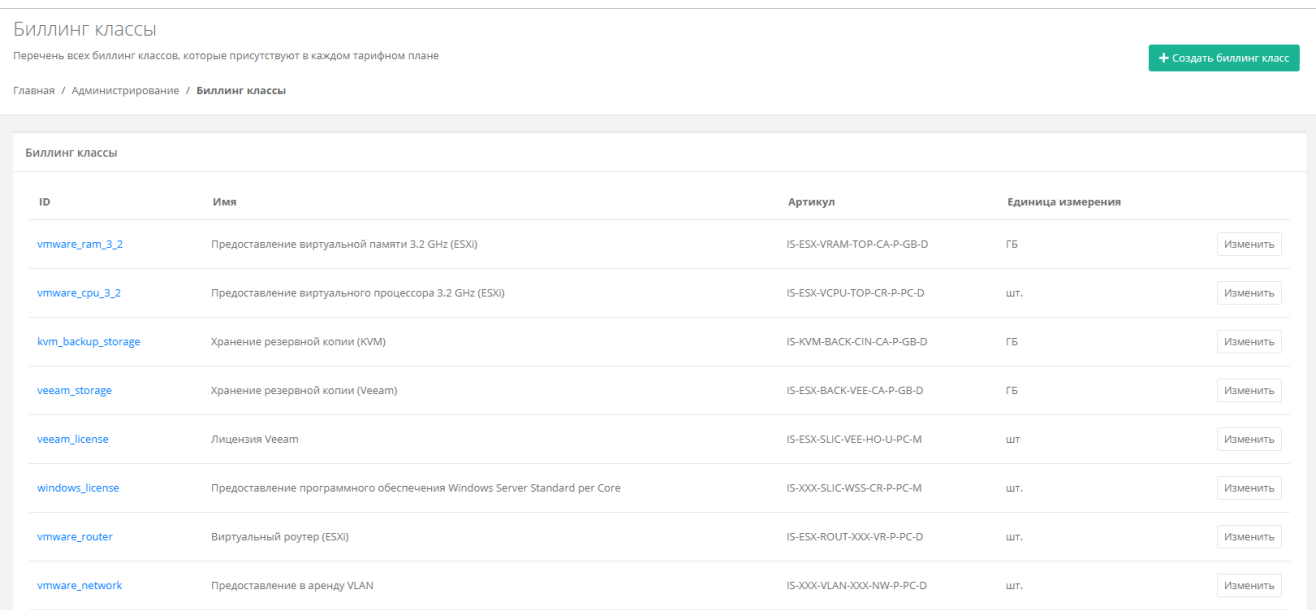

Биллинг-классы могут создаваться не только для тарифных планов, но и под новые профили хранения и платформы виртуализации. Это часть настройки ресурсных пулов. Подробнее см. в п. [Создание ресурсного пула.](#page-15-0)

# <span id="page-52-1"></span>**7.1. Изменение существующего биллинг-класса**

Создание биллинг-класса приведет к его появлению во всех тарифных планах системы с единой ценой, заданной при его создании. **Удалить или изменить идентификатор однажды созданного биллинг-класса невозможно!**

Чтобы изменить биллинг-класс:

- 1. Перейдите в раздел меню **Администрирование → Биллинг-классы**.
- 2. Нажмите на ID биллинг-класса или на кнопку **Изменить**.
- 3. В открывшейся форме измените необходимые параметры. ID биллинг-класса изменить невозможно.
- 4. Нажмите кнопку **Изменить**.

После принятия изменений параметры биллинг-класса будут обновлены.

# <span id="page-52-2"></span>**7.2. Создание биллинг-класса**

Создание биллинг-класса приведет к его появлению во всех тарифных планах системы с единой ценой, заданной при его создании. **Удалить или изменить идентификатор однажды созданного биллинг-класса невозможно!**

Чтобы создать биллинг-класс:

- 1. Перейдите в раздел меню **Администрирование** → **Биллинг-классы**.
- 2. Нажмите кнопку **Создать биллинг-класс**.
- 3. В открывшейся форме заполните поля настроек:
	- o **ID** идентификатор биллинг-класса.
	- o **Имя** название услуги.
	- o **Артикул** артикул по шаблону. Для создания артикула можно использовать конструктор артикулов.
	- o **Единица измерения** единица измерения услуги, например, шт.
	- o **Стоимость услуги** стоимость за услугу в руб.
	- o **Период** расчётный период услуги: минута, час, день, месяц или год.
	- o **Календарный период** при установленном флаге тарификация применяется от начала периода, например, с первого числа месяца. Пример: *клиент заказал услугу с помесячной тарификацией и установленным флагом «календарный период» 5-го октября. С клиента спишется указанная сумма, а следующее списание будет произведено 1-го ноября – в начале календарного месяца. Если флаг «календарный период» отключен, то следующее списание будет произведено 5-го ноября.*
- 4. Нажмите кнопку **Создать**.

# <span id="page-54-0"></span>**8. Использование дополнительных возможностей панели управления**

Для контроля своей работы и получения информации по деятельности пользователей доступны действия в панели управления:

- просмотр задач,
- просмотр заявок на согласование ресурсов,
- просмотр исторических данных аренды публичных IP-адресов клиентами,
- формирование отчётов,
- просмотр тикетов.
- режим Impersonate.

## <span id="page-54-1"></span>**8.1. Просмотр задач**

В разделе меню **Система → Задачи** доступен просмотр информации по всем существующим на платформе задачам. Задачи — это различные действия, которые происходят в системе, например: создание балансировщика нагрузки, выделение публичного IP-адреса, создание сервера, роутера и т.д.

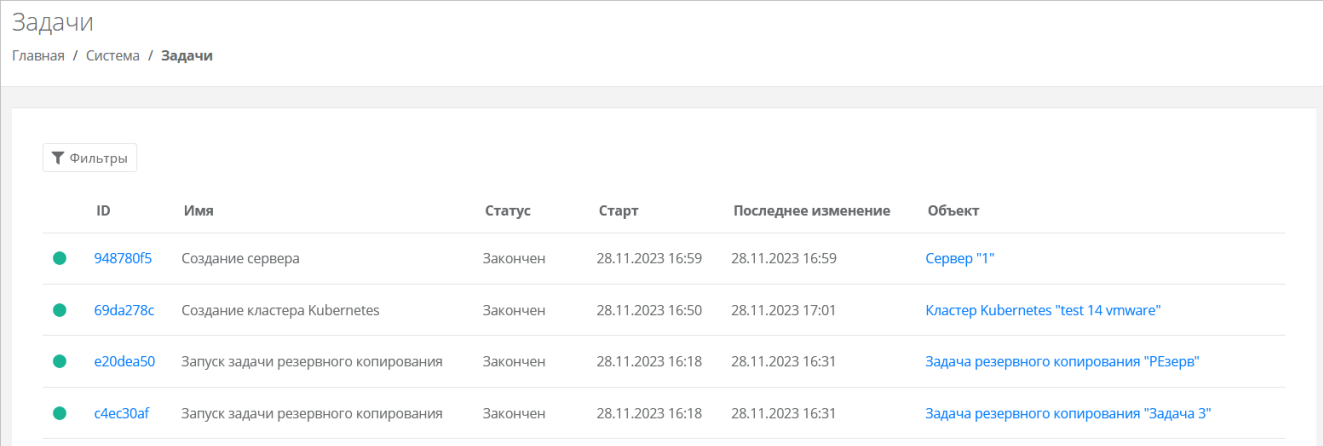

На вкладке **Задачи** доступна следующая информация:

- **ID задачи** идентификатор задачи.
- **Имя** название задачи.
- **Статус** задача может иметь один из следующих статусов:
	- o в очереди,
	- o выполняется,
	- $\circ$  ошибка.
	- o закончен,
	- o отменён.
- **Старт** дата и время начала выполнения задачи.
- **Последнее изменение** дата и время последнего изменения задачи.
- **Объект** имя и идентификатор объекта. Объект любая сущность на платформе, которая может быть создана, изменена или удалена: сервер, проект, домен, диск, задача резервного копирования и т.д.

Задачи со статусом «Ошибка» можно возобновить, переключить на следующий шаг или отменить. Для этого нажмите кнопку **Действия** и выберите **Возобновить, Изменить шаг**, **Отменить**. При нажатии кнопки **Изменить шаг** откроется окно, где отображается текущий шаг выполнения задачи. Можно выбрать другой шаг из раскрывающегося списка и активировать запуск задачи после изменения шага. Шаги отличаются в зависимости от конкретной задачи. С помощью изменения шага и возобновления

задачи администратор платформы может довести выполнение задачи со статусом «Ошибка» до конца. Чтобы довести выполнение задачи:

- 1. Определите на каком шаге произошла ошибка.
- 2. Выясните и устраните причину ошибки.
- 3. Возобновите задачу в панели управления.

Например, создание сервера может «зависнуть», если шаблон сервера был неправильно подготовлен на платформе виртуализации. В этом случае можно исправить шаблон на платформе виртуализации, а затем возобновить задачу.

Если задача была отменена, на соответствующей платформе виртуализации могут появиться различные артефакты и ненужные файлы, требующие ручного удаления.

Список задач можно фильтровать. Для активации фильтров нажмите кнопку **Фильтры**. Доступны следующие параметры для фильтрации:

- по ID задачи,
- по ID объекта,
- по статусу задачи,
- по имени задачи.

Для добавления параметра фильтрации нажмите кнопку **Добавить фильтр**. Для сброса всех созданных фильтров нажмите кнопку **Сбросить фильтры**.

## <span id="page-55-0"></span>**8.2. Просмотр заявок на согласование ресурсов**

Если администратор партнёра активировал для одного из своих клиентов функционал согласования ресурсов, в вертикальном меню панели управления администратора платформы появится дополнительный раздел **Согласование ресурсов**.

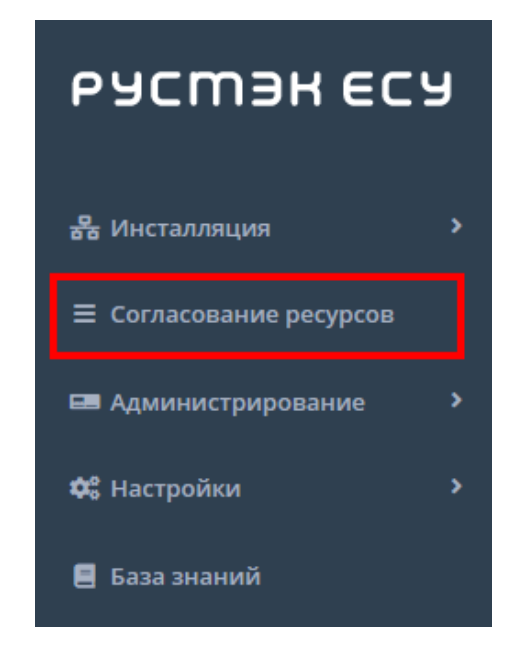

В этом разделе отображаются все заявки от клиентов партнёров.

В списке заявок отображается следующая информация:

- **Дата создания заявки**.
- **Автор** поле включает в себя несколько строк:
	- o логин пользователя, создавшего заявку,
	- o имя пользователя,
	- o имя клиента,
- o название проекта, которое отображается для заявки на создание проекта или увеличение лимитов существующего проекта.
- **Запрашиваемые ресурсы** тело заявки, в котором показаны текущие и новые запрашиваемые лимиты на ресурсы. Первое число после названия лимита — текущий лимит, второе число новый запрашиваемый лимит.
- **Обоснование** текст обоснования.
- **Статус** статус заявки: на согласовании, согласована, отклонена или отменена.

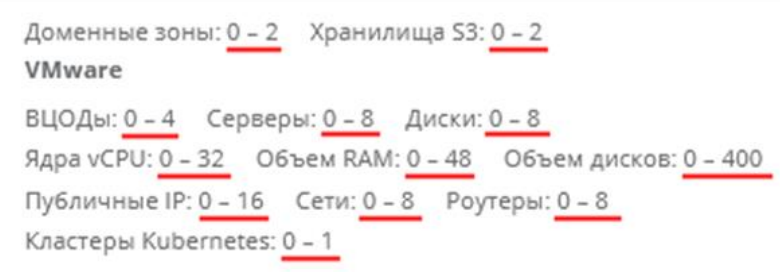

Список заявок можно фильтровать. Для активации фильтров нажмите кнопку **Фильтры**. Доступны следующие параметры для фильтрации:

- по проекту выберите проект,
- по статусу:
	- o на согласовании,
	- o отменена,
	- o согласована,
	- o отклонена;
- по клиенту,
- по имени пользователя,
- по логину пользователя.

Для добавления параметра фильтрации нажмите кнопку **Добавить фильтр**. Для сброса всех созданных фильтров нажмите кнопку **Сбросить фильтры**. Список заявок можно упорядочить по дате и статусу по возрастанию и убыванию.

# <span id="page-56-0"></span>**8.3. Просмотр исторических данных аренды публичных IP-адресов**

В разделе меню **Администрирование → История публичных IP** доступен просмотр исторических данных аренды публичных IP адресов клиентами.

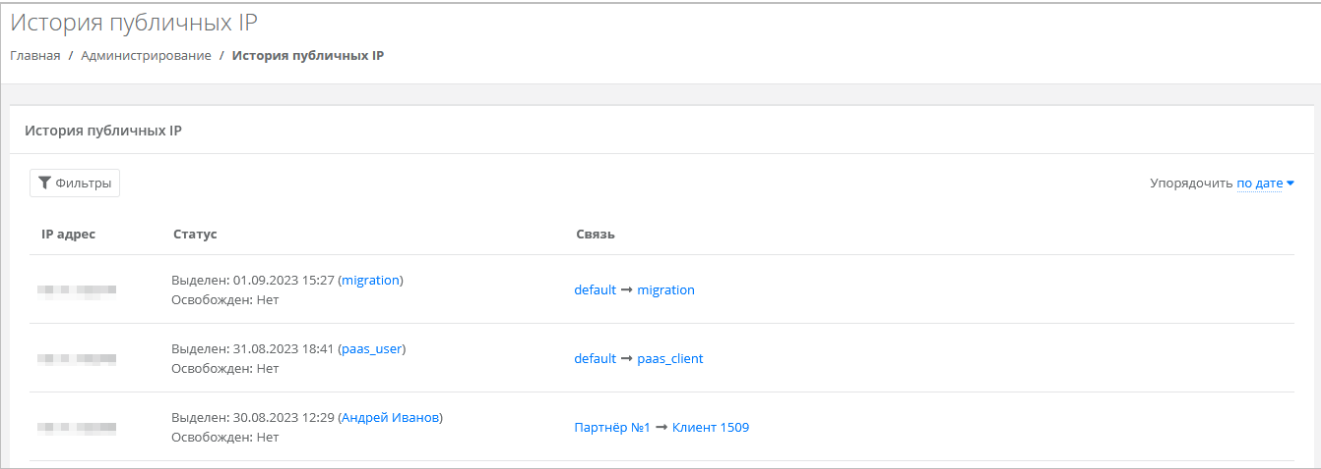

В меню отображается информация:

**Публичный IP-адрес**.

- **Статус** дата выделения с указанием клиента, который арендовал IP-адрес, дата освобождения, если адрес был освобождён.
- **Связь** указывается партнёр и связанный с ним клиент, который арендовал IP-адрес. При нажатии на имя партнёра открывается форма **Изменение партнёра**.

Список с адресами можно фильтровать. Для активации фильтров нажмите кнопку **Фильтры**. Доступны следующие параметры для фильтрации:

- по IP-адресу,
- по партнёру,
- по клиенту.

Для добавления параметра фильтрации нажмите кнопку **Добавить фильтр**.

Для сброса всех созданных фильтров нажмите кнопку **Сбросить фильтры**.

Список адресов можно упорядочить по дате, по IP-адресу, по дате выделения и освобождения по возрастанию и убыванию.

## <span id="page-57-0"></span>**8.4. Создание отчётов**

Для контроля расходов клиентов партнёров в системе можно создавать отчёты по необходимым параметрам при переходе в раздел меню **Администрирование → Отчёты.**

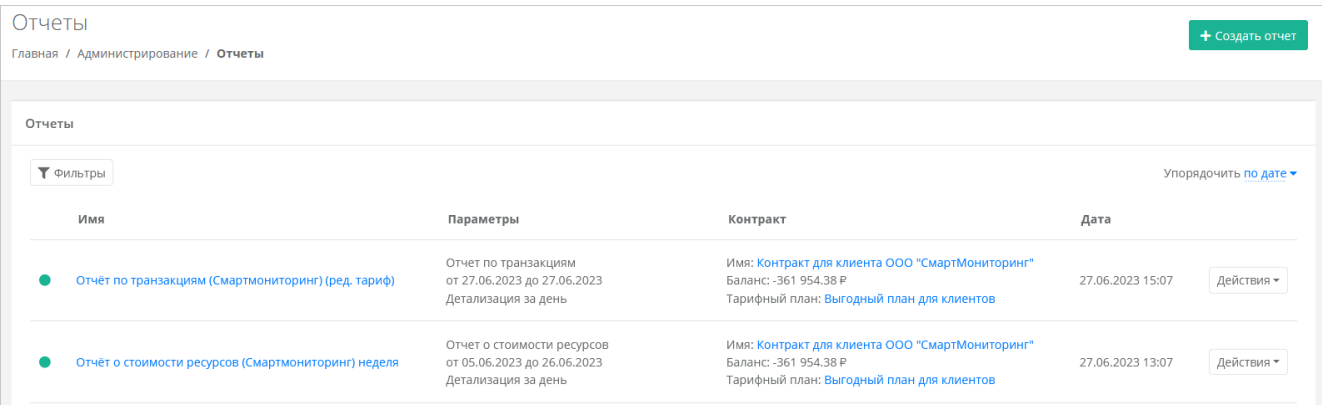

Доступно создание следующих видов отчётов:

- **Отчёт о стоимости ресурсов** отображаются данные об общем объёме потребления ресурсов, сумме списаний, стоимости за единицу ресурса в день для клиента по выбранному контракту за период. При создании отчёта выберите:
	- o детализацию за день, за неделю, за месяц, за год,
	- o начало и конец периода,
	- o контракт.
- **Отчёт по IP-адресам (за период)** отображаются исторические данные аренды публичных IP адресов клиентами всех партнёров за период с указанием даты выделения и даты освобождения. При создании отчёта выберите начало и конец периода.
- **Отчёт по IP-адресам (на текущий момент)** отображаются данные о публичных IP-адресах, используемых клиентами всех партнёров на момент создания отчёта.
- **Отчёт по виртуальным машинам** отображаются данные по существующим виртуальным машинам и их характеристикам для клиентов всех партнёров с указанием сетевых интерфейсов.
- **Отчёт по заказанным ресурсам** отображаются данные по созданным ВЦОД и выделенным в них ресурсам с указанием тарифного плана, проекта и гипервизора для клиентов всех партнёров.
- **Отчёт по платежам** отображается информация по платежам (коррекция и пополнение баланса) для всех контрактов в системе с указанием суммы, метода оплаты и статуса.
- **Отчёт по потреблению** отображаются данные по существующим виртуальным машинам (включая роутеры EDGE) и их характеристикам для клиентов всех партнёров с указанием имени

виртуальной машины в гипервизоре, сетевых интерфейсов, объёма выделенной памяти (provision space) и имени кластера.

- **Отчёт по транзакциям** отображаются данные о времени использования, объёме потребления, сумме списания для каждого ресурса с выбранной детализацией по времени для заданного контракта. При создании отчёта выберите:
	- o детализацию за день, за неделю, за месяц, за год,
	- o начало и конец периода,
	- o контракт.

Чтобы создать отчёт:

- 1. Перейдите в раздел меню **Администрирование → Отчёты**.
- 2. Нажмите кнопку **Создать отчёт**.
- 3. В открывшемся окне выберите тип отчёта, задайте параметры отчёта, при необходимости измените имя.
- 4. Нажмите кнопку **Принять**.

Сформированный отчёт (в формате .csv или .xlsx) можно скачать двумя способами:

- Нажать на имя отчёта.
- Напротив необходимого отчёта нажать кнопку **Действия → Скачать**.

Чтобы удалить отчёт, нажмите кнопку **Действия → Удалить**.

Все созданные отчёты можно фильтровать. Для активации фильтров нажмите кнопку **Фильтры**. Доступны следующие параметры для фильтрации:

- по имени,
- по типу типы отчётов приведены выше,
- по контракту,
- по дате.

Для добавления параметра фильтрации нажмите кнопку **Добавить фильтр**.

Для сброса всех созданных фильтров нажмите кнопку **Сбросить фильтры**.

Список отчётов можно упорядочить по дате, имени, типу, контракту по возрастанию и убыванию.

# <span id="page-58-0"></span>**8.5. Просмотр тикетов**

В разделе меню **Администрирование → Тикеты** доступен просмотр обращений пользователей в техническую поддержку.

Поле обращений пользователей состоит из:

- **ID** идентификационный номер обращения.
- **Тема** тема обращения, по которому пользователь создал обращение.
- **Пользователь** имя пользователя, создавшего обращение.
- **Проект** наименование проекта, по которому пользователь создал обращение.

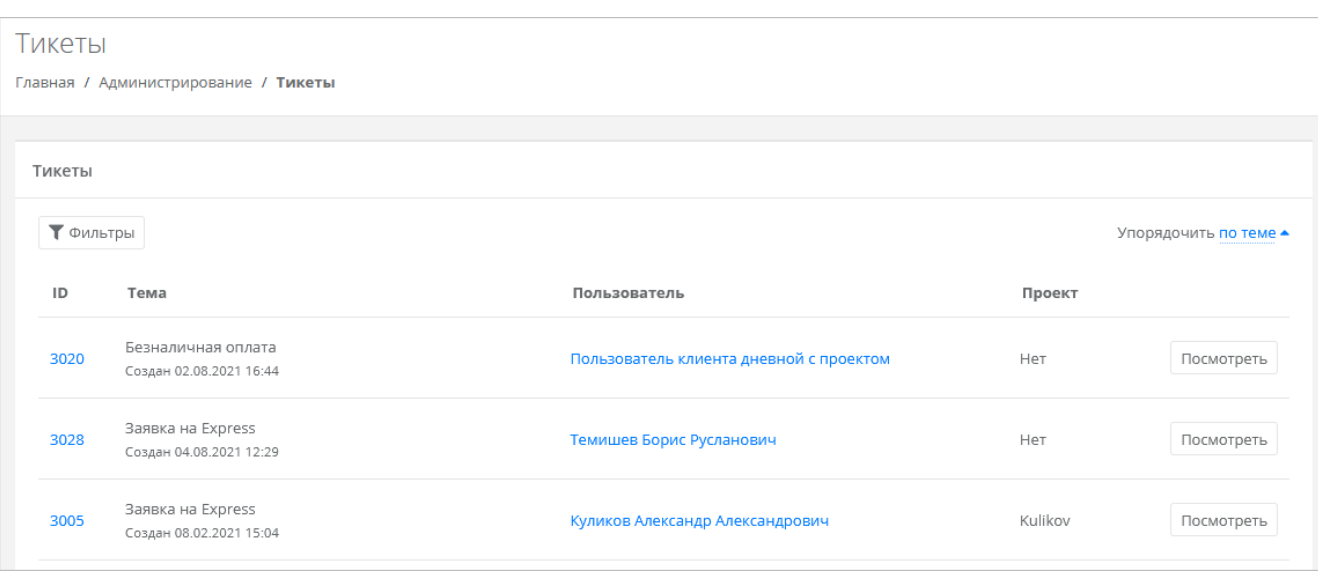

Для просмотра тикета нажмите кнопку **Посмотреть**, расположенную напротив необходимого обращения, или нажмите на ID тикета. В результате появится форма **Просмотр тикета** с подробной информацией по обращению.

Для поиска необходимых тикетов все обращения можно отфильтровать. Для активации фильтров нажмите кнопку **Фильтры**. Доступны следующие параметры для фильтрации:

- по теме:
	- o техническая поддержка,
	- o сообщить об ошибке,
	- o пополнить виртуальный баланс,
	- o обсудить контракт,
	- o помощь с миграцией,
	- o иные вопросы;
	- o возврат средств;
- по сообщению,
- по пользователю.

Для добавления параметра фильтрации нажмите кнопку **Добавить фильтр**.

Для сброса всех созданных фильтров нажмите кнопку **Сбросить фильтры**.

Список тикетов можно упорядочить по дате, теме и пользователю по возрастанию и убыванию.

## <span id="page-59-0"></span>**8.6. Режим имперсонализации**

Режим имперсонализации недоступен для управления заблокированными или неактивированными пользователями.

Режим имперсонализации (Impersonate) позволяет видеть панель управления «глазами» пользователей в соответствии с имеющимися ролями и правами доступа и выполнять операции, доступные этому пользователю: создавать ВЦОД, управлять арендуемыми ресурсами и т.д.

Режим доступен в разделе меню **Администрирование → Пользователи**. Для перехода в режим:

- 1. Перейдите в раздел меню **Администрирование → Пользователи**.
- 2. Для выбранного пользователя нажмите кнопку **Действия → Impersonate**. Появится значок **<u># в</u>** в правом верхнем углу страницы.

Для выхода из режима **Impersonate** нажмите на значок **и и сессия прекратится**.

# <span id="page-60-0"></span>**9. Настройка профиля учётной записи**

Для настройки профиля учётной записи администратора в горизонтальном меню панели управления в правом верхнем углу нажмите кнопку и в открывшемся меню выберите **Профиль**.

Откроется форма **Профиль**, состоящая из трёх вкладок: **Профиль**, **Публичные ключи**, **Сессии**.

## <span id="page-60-1"></span>**9.1. Изменение личных данных пользователя**

Личные данные пользователя можно изменить на вкладке **Профиль**:

- **ФИО** изменение ФИО пользователя.
- **Логин** поле недоступно для редактирования. Логин электронный адрес пользователя и должен быть введён на этапе регистрации. В дальнейшем пользователь может его скорректировать только при обращении в техническую поддержку.
- **Телефон** изменение номера телефона.
- **Уведомление о серверах** включение или отключение уведомления о созданных виртуальных серверах.
- **Уведомление о резервных копиях** включение или отключение уведомления о создании резервных копий.
- **Двухфакторная авторизация** подключение и отключение двухфакторной авторизации, возможно через телефон, e-mail, Telegram, одноразовый пароль. Подробнее о подключении двухфакторной авторизации описано в разделе [Подключение двухфакторной авторизации.](#page-60-2)
- **Привязка Telegram-аккаунта** (при выбранном флаге **Telegram** в поле **Двухфакторная авторизация**) — привязка аккаунта Telegram, для этого необходимо подключиться к Telegramботу для получения персонального кода.
- **Изменение пароля** при нажатии на кнопку **Изменить пароль** откроется окно, где можно изменить пароль учётной записи пользователя.
- **Паспортные данные** при нажатии на кнопку **Паспортные данные <sup>в</sup> откроется окно**, где можно ввести паспортные данные и номер телефона пользователя.

## <span id="page-60-2"></span>**9.2. Подключение двухфакторной авторизации**

Двухфакторная авторизация повышает безопасность и защиту аккаунта от несанкционированного доступа. Двухфакторная авторизация обеспечивается одним из четырёх способов: по SMS, по e-mail, с помощью Telegram и по одноразовому паролю.

Чтобы подключить двухфакторную авторизацию:

- 1. В горизонтальном меню панели управления нажмите кнопку  $\mathcal{Q}_{\mathcal{U}}$  и в открывшемся меню выберите **Профиль**.
- 2. Установите флаг напротив одного из способов двухфакторной авторизации.

## <span id="page-60-3"></span>**9.2.1. Двухфакторная авторизация по SMS**

Для подключения двухфакторной авторизации по SMS в поле **Двухфакторная авторизация** выберите **Телефон**.

Для подключения двухфакторной авторизации по SMS в профиле должен быть указан номер телефона.

После сохранения настроек подтвердите свой номер телефона — в открывшемся окне система запросит код, отправленный на мобильный телефон.

После подтверждения номера мобильного телефона двухфакторная авторизация по SMS будет подключена.

#### <span id="page-61-0"></span>**9.2.2. Двухфакторная авторизация по e-mail**

Для подключения двухфакторной авторизации по электронной почте в поле **Двухфакторная авторизация** выберите **E-mail**.

После сохранения настроек подтвердите свой адрес электронной почты — в открывшемся окне система запросит код, отправленный на указанный e‑ mail.

После подтверждения адреса электронной почты, двухфакторная авторизация по e-mail будет подключена.

#### <span id="page-61-1"></span>**9.2.3. Двухфакторная авторизация с помощью Telegram**

Для подключения двухфакторной авторизации через Telegram в поле **Двухфакторная авторизация** выберите **Telegram**.

Двухфакторная авторизация с помощью Telegram осуществляется путем ввода в окно подтверждения одноразового кода доступа, полученного через бот в Telegram. Для этого привяжите личный аккаунт в Telegram к профилю в панели управления, свяжитесь с Telegram-ботом и запросите у него персональный код доступа.

#### <span id="page-61-2"></span>**9.2.4. Двухфакторная аутентификация по одноразовому паролю**

Для подключения двухфакторной авторизации по одноразовому паролю в поле **Двухфакторная авторизация** выберите **Одноразовый пароль**.

Двухфакторная аутентификация по одноразовому паролю осуществляется путем сканирования QRкода и последующего ввода одноразового кода доступа в окно подтверждения.

Чтобы отсканировать QR-код, достаточно камеры мобильного телефона, или можно установить одно из следующих приложений: Google Authenticator, FreeOTP Authenticator (Red Hat), Aegis Authenticator или Microsoft Authenticator.

## <span id="page-61-3"></span>**9.3. Управление публичными ключами**

#### <span id="page-61-4"></span>**9.3.1. Просмотр публичных ключей**

Для просмотра всех публичных ключей SSH перейдите в раздел меню **Настройки → Публичные ключи** или в правом верхнем углу нажмите кнопку  $\subseteq$  и в открывшемся меню выберите **Профиль**, затем вкладку **Публичные ключи.**

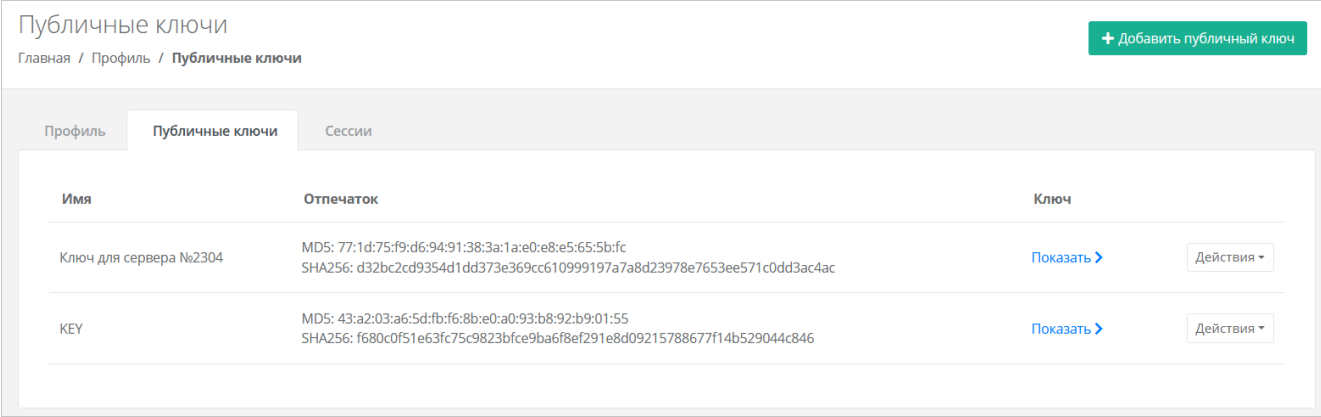

#### Для просмотра публичного ключа нажмите кнопку **Показать**.

Созданный ключ при необходимости можно удалить или изменить его имя с помощью кнопки **Действия**.

#### <span id="page-61-5"></span>**9.3.2. Добавление публичного ключа**

Чтобы добавить публичный ключ:

- 1. Перейдите в раздел меню Настройки → Публичные ключи.
- 2. Нажмите кнопку **Добавить публичный ключ**.
- 3. В открывшейся форме введите имя ключа. Если у вас уже есть пара ключей, вставьте в эту форму имеющийся публичный ключ. Чтобы создать новую пару ключей, нажмите кнопку **Сгенерировать** . В результате будут сгенерированы публичный и приватный ключи, их можно скопировать или скачать на свой компьютер.

Обязательно сохраните приватный ключ, так как в системе хранятся только публичные ключи.

## 4. Нажмите кнопку **Добавить**.

После добавления ключа он будет отображён на вкладке **Публичные ключи**.

Чтобы изменить имя ключа, нажмите кнопку **Действия → Изменить**. Для сохранения изменений нажмите кнопку **Изменить**.

## <span id="page-62-0"></span>**9.3.3. Удаление публичного ключа**

Чтобы удалить публичный ключ:

- 1. Перейдите в раздел меню **Настройки** → **Публичные ключи**.
- 2. Для выбранного ключа нажмите кнопку **Действия** → **Удалить**. После подтверждения действия публичный ключ будет удалён.

# <span id="page-63-0"></span>**10. Управление сессиями**

Для просмотра запущенных сессий или создания новых в настройках профиля учётной записи перейдите на вкладку **Сессии** или в раздел меню **Настройки → Сессии**.

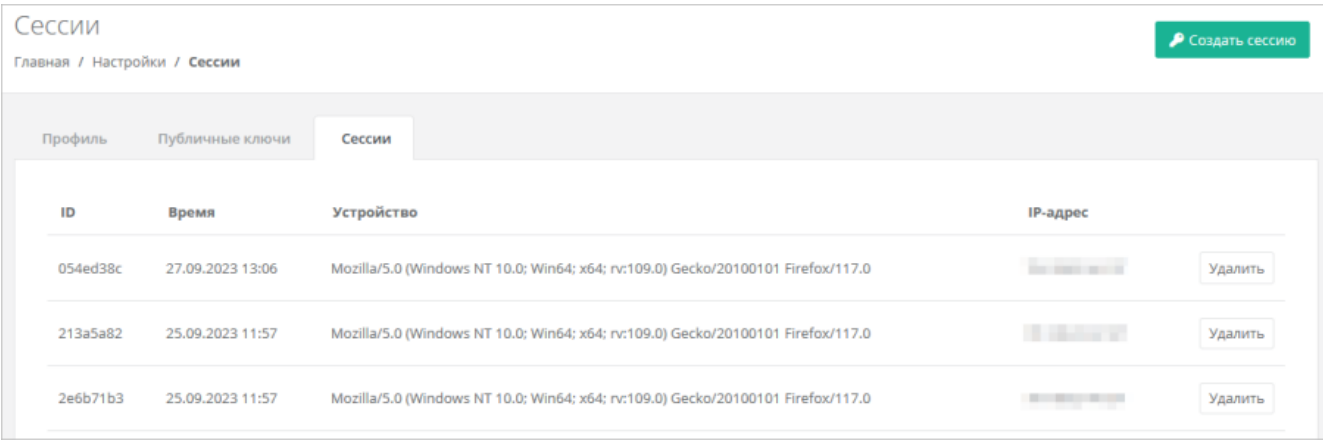

На вкладке отображаются данные по сессии:

- **Идентификатор сессии**.
- **Время подключения**.
- **Устройство, на котором была открыта сессия**.
- **IP-адрес устройства**.

Чтобы создать новую сессию:

- 1. Нажмите кнопку **Создать сессию**.
- 2. В открывшемся окне введите пароль от учётной записи.
- 3. Нажмите кнопку **Применить**. Сессия будет создана и отображена на форме **Сессии**. Будет создан токен, его можно использовать для авторизации в Telegram-боте, для авторизации при работе с API.

При необходимости созданную сессию можно удалить. Для этого напротив сессии нажмите кнопку **Удалить**.

Удаление сессии происходит без предупреждения. После удаления текущей сессии будет выполнен выход из панели управления.

# <span id="page-64-0"></span>**11. Обращение в техническую поддержку**

При необходимости обращения в техническую поддержку в горизонтальном меню панели управления нажмите кнопку и в открывшемся меню выберите **Техподдержка**.

В открывшемся окне заполните все поля обращения: выберите тему, опишите проблему, введите данные для связи, также можно прикрепить вложения.

Нажмите кнопку **Отправить** для отправки обращения.